# Oracle® MICROS Simphony Delivery Connector Configuration

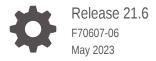

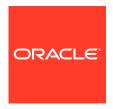

Oracle MICROS Simphony Delivery Connector Configuration, Release 21.6

F70607-06

Copyright © 2010, 2023, Oracle and/or its affiliates.

This software and related documentation are provided under a license agreement containing restrictions on use and disclosure and are protected by intellectual property laws. Except as expressly permitted in your license agreement or allowed by law, you may not use, copy, reproduce, translate, broadcast, modify, license, transmit, distribute, exhibit, perform, publish, or display any part, in any form, or by any means. Reverse engineering, disassembly, or decompilation of this software, unless required by law for interoperability, is prohibited.

The information contained herein is subject to change without notice and is not warranted to be error-free. If you find any errors, please report them to us in writing.

If this is software, software documentation, data (as defined in the Federal Acquisition Regulation), or related documentation that is delivered to the U.S. Government or anyone licensing it on behalf of the U.S. Government, then the following notice is applicable:

U.S. GOVERNMENT END USERS: Oracle programs (including any operating system, integrated software, any programs embedded, installed, or activated on delivered hardware, and modifications of such programs) and Oracle computer documentation or other Oracle data delivered to or accessed by U.S. Government end users are "commercial computer software," "commercial computer software documentation," or "limited rights data" pursuant to the applicable Federal Acquisition Regulation and agency-specific supplemental regulations. As such, the use, reproduction, duplication, release, display, disclosure, modification, preparation of derivative works, and/or adaptation of i) Oracle programs (including any operating system, integrated software, any programs embedded, installed, or activated on delivered hardware, and modifications of such programs), ii) Oracle computer documentation and/or iii) other Oracle data, is subject to the rights and limitations specified in the license contained in the applicable contract. The terms governing the U.S. Government's use of Oracle cloud services are defined by the applicable contract for such services. No other rights are granted to the U.S. Government.

This software or hardware is developed for general use in a variety of information management applications. It is not developed or intended for use in any inherently dangerous applications, including applications that may create a risk of personal injury. If you use this software or hardware in dangerous applications, then you shall be responsible to take all appropriate fail-safe, backup, redundancy, and other measures to ensure its safe use. Oracle Corporation and its affiliates disclaim any liability for any damages caused by use of this software or hardware in dangerous applications.

Oracle®, Java, and MySQL are registered trademarks of Oracle and/or its affiliates. Other names may be trademarks of their respective owners.

Intel and Intel Inside are trademarks or registered trademarks of Intel Corporation. All SPARC trademarks are used under license and are trademarks or registered trademarks of SPARC International, Inc. AMD, Epyc, and the AMD logo are trademarks or registered trademarks of Advanced Micro Devices. UNIX is a registered trademark of The Open Group.

This software or hardware and documentation may provide access to or information about content, products, and services from third parties. Oracle Corporation and its affiliates are not responsible for and expressly disclaim all warranties of any kind with respect to third-party content, products, and services unless otherwise set forth in an applicable agreement between you and Oracle. Oracle Corporation and its affiliates will not be responsible for any loss, costs, or damages incurred due to your access to or use of third-party content, products, or services, except as set forth in an applicable agreement between you and Oracle.

# Contents

#### Preface

| Introduction to Delivery Connectors                   | 1-  |
|-------------------------------------------------------|-----|
| POS Version Support                                   | 1-  |
| Abbreviations and Acronyms                            | 1-  |
| Information Required for Delivery Service Providers   | 1-  |
| Configuration Checklist                               | 1-  |
| Deliveroo                                             |     |
| Registering with Deliveroo                            | 2-  |
| Transaction Services Generation 2                     | 2-  |
| Configuring Workstations                              | 2-  |
| Configuring Revenue Center Parameters                 | 2-  |
| Creating Tender Media                                 | 2-  |
| Creating Order Types                                  | 2-  |
| Configuring an Open Discount                          | 2-  |
| Creating a Deliveroo Employee                         | 2-  |
| Adding a Data Extension Record                        | 2   |
| Configuring Currency Settings                         | 2   |
| Configuring the Language Culture                      | 2-  |
| Creating Allergen Classes                             | 2-  |
| Creating Menu Tags                                    | 2-1 |
| Creating Screen Look Ups for Menu Items               | 2-1 |
| Configuring Menu Items                                | 2-1 |
| Assigning a SLU                                       | 2-1 |
| Setting Menu Item Prices                              | 2-1 |
| Configuring Customer-Facing Content                   | 2-1 |
| Assigning Allergy Information for a Menu Item         | 2-1 |
| Creating Delivery Configuration in the Revenue Center | 2-1 |
| Sample JSON: Deliveroo                                | 2-1 |

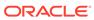

| Verifying Setup                                       | 2-22 |
|-------------------------------------------------------|------|
| , J                                                   |      |
| DoorDash                                              |      |
| Registering with DoorDash                             | 3-1  |
| Transaction Services Generation 2                     | 3-2  |
| Configuring Workstations                              | 3-2  |
| Configuring Revenue Center Parameters                 | 3-3  |
| Creating Tender Media                                 | 3-4  |
| Creating Order Types                                  | 3-4  |
| Creating a DoorDash Employee                          | 3-5  |
| Adding a Data Extension Record                        | 3-5  |
| Configuring Currency Settings                         | 3-7  |
| Configuring the Language Culture                      | 3-7  |
| Creating Allergen Classes                             | 3-7  |
| Creating Menu Tags                                    | 3-14 |
| Creating Screen Look Ups for Menu Items               | 3-15 |
| Configuring Menu Items                                | 3-17 |
| Assigning a SLU                                       | 3-17 |
| Setting Menu Item Prices                              | 3-18 |
| Configuring Customer-Facing Content                   | 3-18 |
| Assigning Allergy Information for a Menu Item         | 3-18 |
| Creating Delivery Configuration in the Revenue Center | 3-19 |
| Sample JSON: DoorDash Single Menu                     | 3-19 |
| Sample JSON: DoorDash Multiple Menus                  | 3-22 |
| Activating the Delivery Service Provider Interface    | 3-27 |
| Verifying Setup                                       | 3-28 |
| Glovo                                                 |      |
| Registering with Glovo                                | 4-1  |
| Transaction Services Generation 2                     | 4-2  |
| Configuring Workstations                              | 4-2  |
| Configuring Revenue Center Parameters                 | 4-3  |
| Creating Tender Media                                 | 4-4  |
| Creating Order Types                                  | 4-4  |
| Configuring an Open Discount                          | 4-5  |
| Creating a Glovo Employee                             | 4-5  |
| Adding a Data Extension Record                        | 4-5  |
|                                                       |      |

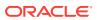

| Configuring the Language Culture                      | 4-7  |
|-------------------------------------------------------|------|
| Creating Allergen Classes                             | 4-7  |
| Creating Menu Tags                                    | 4-14 |
| Creating Screen Look Ups for Menu Items               | 4-15 |
| Configuring Menu Items                                | 4-17 |
| Assigning a SLU                                       | 4-17 |
| Setting Menu Item Prices                              | 4-18 |
| Configuring Customer-Facing Content                   | 4-18 |
| Assigning Allergy Information for a Menu Item         | 4-18 |
| Creating Delivery Configuration in the Revenue Center | 4-19 |
| Sample JSON: Glovo                                    | 4-19 |
| Activating the Delivery Service Provider Interface    | 4-21 |
| Verifying Setup                                       | 4-21 |
|                                                       |      |
| Rappi                                                 |      |
| Registering with Rappi                                | 5-1  |
| Transaction Services Generation 2                     | 5-2  |
| Configuring Workstations                              | 5-2  |
| Configuring Revenue Center Parameters                 | 5-3  |
| Creating Tender Media                                 | 5-4  |
| Creating Order Types                                  | 5-4  |
| Configuring an Open Discount                          | 5-5  |
| Creating a Rappi Employee                             | 5-5  |
| Adding a Data Extension Record                        | 5-5  |
| Configuring Currency Settings                         | 5-7  |
| Configuring the Language Culture                      | 5-7  |
| Creating Allergen Classes                             | 5-7  |
| Creating Menu Tags                                    | 5-14 |
| Creating Screen Look Ups for Menu Items               | 5-15 |
| Configuring Menu Items                                | 5-17 |
| Assigning a SLU                                       | 5-17 |
| Setting Menu Item Prices                              | 5-18 |
| Configuring Customer-Facing Content                   | 5-18 |
| Assigning Allergy Information for a Menu Item         | 5-18 |
| Creating Delivery Configuration in the Revenue Center | 5-19 |
| Sample JSON: Rappi                                    | 5-19 |
| Activating the Delivery Service Provider Interface    | 5-21 |
| Verifying Setup                                       | 5-21 |

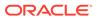

5

# 6 Skip

| Transaction Services Generation 2                                                                                                    | 6-2                                                                         |
|----------------------------------------------------------------------------------------------------|-----------------------------------------------------------------------------|
| Configuring Workstations                                                                                                    | 6-2                                                                         |
| Configuring Revenue Center Parameters                                                                                                    | 6-3                                                                         |
| Creating Tender Media                                                                                                    | 6-4                                                                         |
| Creating Order Types                                                                                                    | 6-4                                                                         |
| Configuring an Open Discount                                                                                                    | 6-5                                                                         |
| Creating a Skip Employee                                                                                                    | 6-5                                                                         |
| Adding a Data Extension Record                                                                                                    | 6-5                                                                         |
| Configuring Currency Settings                                                                                                    | 6-7                                                                         |
| Configuring the Language Culture                                                                                                    | 6-7                                                                         |
| Creating Allergen Classes                                                                                                    | 6-7                                                                         |
| Creating Menu Tags                                                                                                    | 6-14                                                                        |
| Creating Screen Look Ups for Menu Items                                                                                                    | 6-15                                                                        |
| Configuring Menu Items                                                                                                    | 6-17                                                                        |
| Assigning a SLU                                                                                                    | 6-17                                                                        |
| Setting Menu Item Prices                                                                                                    | 6-18                                                                        |
| Configuring Customer-Facing Content                                                                                                    | 6-18                                                                        |
| Assigning Allergy Information for a Menu Item                                                                                                    | 6-18                                                                        |
| Creating Delivery Configuration in the Revenue Center                                                                                                    | 6-19                                                                        |
| Compile 1CON, Chin                                                                                                    | 6.10                                                                        |
| Sample JSON: Skip                                                                                                    | 0-18                                                                        |
| Activating the Delivery Service Provider Interface                                                                                                    | 6-19<br>6-22                                                                |
|                                                                                                    |                                                                             |
| Activating the Delivery Service Provider Interface                                                                                                    | 6-22                                                                        |
| Activating the Delivery Service Provider Interface Verifying Setup  Uber Eats/Postmates  Registering with Uber Eats                                                                                                    | 6-23<br>6-23<br>7-1                                                         |
| Activating the Delivery Service Provider Interface Verifying Setup  Uber Eats/Postmates  Registering with Uber Eats Enabling Locations                                                                                                    | 6-23<br>6-23<br>7-1<br>7-1                                                  |
| Activating the Delivery Service Provider Interface Verifying Setup  Uber Eats/Postmates  Registering with Uber Eats Enabling Locations Transaction Services Generation 2                                                                                                    | 6-22<br>6-23<br>7-1<br>7-1<br>7-2                                           |
| Activating the Delivery Service Provider Interface Verifying Setup  Uber Eats/Postmates  Registering with Uber Eats Enabling Locations  Transaction Services Generation 2 Configuring Workstations                                                                                                    | 6-22<br>6-23<br>7-1<br>7-2<br>7-2                                           |
| Activating the Delivery Service Provider Interface Verifying Setup  Uber Eats/Postmates  Registering with Uber Eats  Enabling Locations  Transaction Services Generation 2  Configuring Workstations  Configuring Revenue Center Parameters                                                                                                    | 6-22<br>6-23<br>7-1<br>7-2<br>7-2                                           |
| Activating the Delivery Service Provider Interface Verifying Setup  Uber Eats/Postmates  Registering with Uber Eats Enabling Locations Transaction Services Generation 2 Configuring Workstations Configuring Revenue Center Parameters  Creating Tender Media                                                                                                    | 6-22<br>6-23<br>7-1<br>7-2<br>7-2<br>7-3<br>7-4                             |
| Activating the Delivery Service Provider Interface Verifying Setup  Uber Eats/Postmates  Registering with Uber Eats Enabling Locations  Transaction Services Generation 2  Configuring Workstations  Configuring Revenue Center Parameters  Creating Tender Media  Creating Order Types                                                                                                    | 6-22<br>6-23<br>7-1<br>7-2<br>7-2<br>7-3<br>7-4                             |
| Activating the Delivery Service Provider Interface Verifying Setup  Uber Eats/Postmates  Registering with Uber Eats  Enabling Locations  Transaction Services Generation 2  Configuring Workstations  Configuring Revenue Center Parameters  Creating Tender Media  Creating Order Types  Creating an Uber Eats/Postmates Employee                                                                                                    | 6-22<br>6-23<br>7-1<br>7-2<br>7-2<br>7-3<br>7-4<br>7-5                      |
| Activating the Delivery Service Provider Interface Verifying Setup  Uber Eats/Postmates  Registering with Uber Eats Enabling Locations Transaction Services Generation 2 Configuring Workstations Configuring Revenue Center Parameters  Creating Tender Media Creating Order Types Creating an Uber Eats/Postmates Employee Adding a Data Extension Record                                                                                      | 6-22<br>6-23<br>7-1<br>7-2<br>7-2<br>7-3<br>7-4<br>7-5                      |
| Activating the Delivery Service Provider Interface Verifying Setup  Uber Eats/Postmates  Registering with Uber Eats  Enabling Locations  Transaction Services Generation 2  Configuring Workstations  Configuring Revenue Center Parameters  Creating Tender Media  Creating Order Types  Creating an Uber Eats/Postmates Employee                                                                                                    | 6-22<br>6-23<br>7-1<br>7-2<br>7-2<br>7-3<br>7-4<br>7-5<br>7-5               |
| Activating the Delivery Service Provider Interface Verifying Setup  Uber Eats/Postmates  Registering with Uber Eats Enabling Locations Transaction Services Generation 2 Configuring Workstations Configuring Revenue Center Parameters  Creating Tender Media Creating Order Types Creating an Uber Eats/Postmates Employee Adding a Data Extension Record                                                                                      | 6-22                                                                        |
| Activating the Delivery Service Provider Interface Verifying Setup  Uber Eats/Postmates  Registering with Uber Eats Enabling Locations Transaction Services Generation 2 Configuring Workstations Configuring Revenue Center Parameters  Creating Tender Media Creating Order Types Creating an Uber Eats/Postmates Employee  Adding a Data Extension Record Configuring Currency Settings                                                       | 6-22<br>6-23<br>7-1<br>7-1<br>7-2<br>7-3<br>7-4<br>7-5<br>7-5<br>7-7        |
| Activating the Delivery Service Provider Interface Verifying Setup  Uber Eats/Postmates  Registering with Uber Eats Enabling Locations Transaction Services Generation 2 Configuring Workstations Configuring Revenue Center Parameters  Creating Tender Media Creating Tender Media Creating Order Types Creating an Uber Eats/Postmates Employee Adding a Data Extension Record Configuring Currency Settings Configuring the Language Culture | 6-22<br>6-23<br>7-1<br>7-1<br>7-2<br>7-3<br>7-4<br>7-4<br>7-5<br>7-5<br>7-7 |

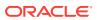

|   | Configuring Menu Items                                    | 7-15 |
|---|-----------------------------------------------------------|------|
|   | Assigning a SLU                                           | 7-16 |
|   | Setting Menu Item Prices                                  | 7-16 |
|   | Configuring Customer-Facing Content                       | 7-17 |
|   | Adding a Nutrient Set                                     | 7-17 |
|   | Creating the Delivery Configuration in the Revenue Center | 7-17 |
|   | Sample JSON: Uber Eats                                    | 7-19 |
|   | Activating the Delivery Service Provider Interface        | 7-22 |
|   | Verifying Setup                                           | 7-22 |
| 3 | Accessibility                                             |      |
|   | Enabling High Contrast Visibility Settings                | 8-1  |
|   | Navigating the Home Page Using Keystrokes                 | 8-1  |
|   | Keyboard Shortcuts                                        | 8-2  |

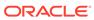

#### **Preface**

Oracle MICROS Simphony is a cloud-based Point-of-Sale (POS) solution that provides business management capabilities using a single tool with vast integration capabilities to property management systems, paperless kitchen display systems, credit card interfaces, and reporting applications.

#### **Purpose**

This guide explains how to set up delivery service providers to connect to Simphony.

#### **Audience**

This document is intended for system administrators of Oracle MICROS Simphony.

#### **Customer Support**

To contact Oracle Customer Support, access My Oracle Support at the following URL:

#### https://support.oracle.com

When contacting Customer Support, please provide the following:

- Product version and program/module name
- Functional and technical description of the problem (include business impact)
- Detailed step-by-step instructions to re-create
- Exact error message received and any associated log files
- Screen shots of each step you take

#### **Documentation**

Product documentation is available on the Oracle Help Center at https://docs.oracle.com/en/industries/food-beverage/pos.html.

#### Simphony eLearning

The Simphony Learning Subscription provides additional product knowledge through interactive training, guided video tours, and helpful knowledge checks. After exploring the documentation library, use your Oracle Single Sign On to check out the Simphony learning opportunities at Hospitality Learning Subscriptions.

#### **Revision History**

| Date          | Description of Change                                         |  |
|---------------|---------------------------------------------------------------|--|
| December 2022 | Initial publication for Simphony 19.4.                        |  |
| January 2023  | Added Rappi chapter.<br>Updated Configuring an Open Discount. |  |

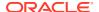

| Date          | Description of Change                                                                                                    |
|---------------|----------------------------------------------------------------------------------------------------|
| February 2023 | Updated the following topics: <ul><li>Deliveroo</li></ul>                                                                              |
|               | <ul> <li>Sample JSON: DoorDash Single Menu<br/>in the DoorDash chapter</li> <li>Sample JSON: Glovo in the Glovo<br/>chapter</li> </ul> |
| May 2023      | Added Skip chapter. Added Postmates to Uber Eats chapter.                                                                              |

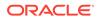

1

# **Getting Started**

This document contains the steps required to configure delivery service providers with Simphony POS software.

# Introduction to Delivery Connectors

Delivery connectors let you connect Simphony to delivery service providers. You can manage your delivery platforms in Simphony by:

- Pushing updated menus (including images and prices) to the delivery service provider system.
- Receiving orders from delivery device providers.
- Routing delivery service provider orders to kitchen devices.

The following delivery service providers are supported:

- Deliveroo
- DoorDash
- Glovo
- Rappi
- Uber Eats

## **POS Version Support**

Delivery service provider integration is supported with Simphony Cloud Services release 19.2.1 and later for the following editions:

- Essentials Edition
- Plus Edition
- Enterprise Edition
- Single-Tenant Edition

Delivery Connectors are part of the Simphony Transaction Services Cloud Service, which is a subproduct of Simphony Cloud Services and requires a subscription. See the *Oracle MICROS Simphony Licensing Information User Manual* for more information.

## Abbreviations and Acronyms

The following abbreviations and acronyms are used throughout this document.

Table 1-1 Abbreviations and Acronyms

| Abbreviation or Acronym | Definition                                 |
|-------------------------|--------------------------------------------|
| API                     | Application Programming Interface          |
| EMC                     | <b>Enterprise Management Console</b>       |
| POS                     | Point-of-Sale                              |
| SLU                     | Screen Lookup                              |
| STS Gen2                | Simphony Transaction Services Generation 2 |

# Information Required for Delivery Service Providers

The following Simphony information is pushed to the delivery service providers.

Table 1-2 Information Required for Delivery Service Providers

| Simphony<br>Item to<br>Configure               | Deliveroo | DoorDash         | Glovo            | Rappi            | Uber Eats        |
|------------------------------------------------|-----------|------------------|------------------|------------------|------------------|
| Tender/<br>Media                               | Required  | Required         | Required         | Required         | Required         |
| Order Type<br>for Delivery                     | Required  | Required         | Required         | Required         | Required         |
| Order Type<br>for Remakes                      | Required  | Not<br>Supported | Not<br>Supported | Not<br>Supported | Not<br>Supported |
| Open<br>Discount                               | Required  | Not<br>Supported | Required         | Required         | Not<br>Supported |
| Delivery<br>Service<br>Provider<br>Employee    | Required  | Required         | Required         | Required         | Required         |
| Data<br>Extension<br>Record                    | Required  | Required         | Required         | Required         | Required         |
| Currency                                       | Required  | Required         | Required         | Required         | Required         |
| Language<br>Culture                            | Required  | Required         | Required         | Required         | Required         |
| Menu Tags                                      | Required  | Required         | Required         | Required         | Required         |
| Customer<br>Facing Menu<br>Item Name           | Required  | Required         | Required         | Required         | Required         |
| Customer<br>Facing Menu<br>Item<br>Description | Required  | Required         | Required         | Required         | Required         |
| Menu Item<br>Image                             | Required  | Required         | Required         | Required         | Required         |

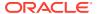

Table 1-2 (Cont.) Information Required for Delivery Service Providers

| Simphony<br>Item to<br>Configure | Deliveroo        | DoorDash         | Glovo            | Rappi            | Uber Eats        |
|----------------------------------|------------------|------------------|------------------|------------------|------------------|
| Menu Item<br>Price               | Required         | Required         | Required         | Required         | Required         |
| Screen Look<br>Up (SLU)          | Required         | Required         | Required         | Required         | Required         |
| Condiments                       | Required         | Required         | Required         | Required         | Required         |
| Nutrient Set                     | Not<br>Supported | Not<br>Supported | Not<br>Supported | Not<br>Supported | Optional         |
| Allergen                         | Optional         | Optional         | Optional         | Optional         | Not<br>Supported |

Click a delivery service provider for information on how to configure Simphony for the selected provider:

- Deliveroo
- DoorDash
- Glovo
- Rappi
- Uber Eats

# **Configuration Checklist**

EMC setup activities related to delivery service providers can start without the connection details. However, you cannot use the delivery service provider without them. To obtain connection details, complete this checklist for integrating Simphony with a delivery service provider:

- 1. Register with Delivery Service Provider
- 2. Enable Locations Using Delivery Connector User Interface (if required and supported by Delivery Service Provider)
- 3. Enable STS Gen 2 For Use With Delivery Service Provider Workstation
- 4. Configure Tender/Media
- Configure Order Types
- 6. Configure an Open Discount (if required and supported by Delivery Service Provider)
- Create Delivery Service Provider Employee
- 8. Create Data Extension Record
- 9. Configure Currency Information
- 10. Configure Language Culture
- **11.** Create Allergen Classes (if required and supported by Delivery Service Provider)
- 12. Upload Menu Item Image

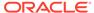

- 13. Create Menu Tags
- 14. Create Screen Look Ups for Menu Items
- **15.** Configure Menu Items (including condiments)
- **16.** Configure Nutrient Set (if required and supported by Delivery Service Provider)
- **17.** Assign Allergy Information for a Menu Item (if required and supported by Delivery Service Provider)
- 18. Assign a SLU and arrange the order of SLUs for the ordering site
- **19.** Create Delivery Configuration in Revenue Center
- 20. Activate Delivery Service Provider Interface
- 21. Verify Setup

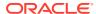

# Deliveroo

Deliveroo is supported with Simphony release 19.2.1 and later. Review the following checklist before you set up Simphony for Deliveroo:

- Decide on your menu. Deliveroo supports one menu.
- Decide on a unique tag name for the menu.
- Plan the list of menu items.
- Determine menu availability. For example, will the menu be available only on weekdays between specific times?
- The menu can have multiple categories but must have at least one category. A category
  is a group of similar menu items. For example, you can have a lunch menu with
  categories for salads, sandwiches, and desserts.

In Simphony, a category corresponds to a SLU. Each category needs its own SLU.

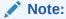

Deliveroo supports a maximum of 100 SLUs.

- Decide on an image to display for the menu. This is required. You can upload the menu image to the Oracle Object Store through a dummy menu item.
- Consider the following characteristics of each menu item:
  - Customer-facing menu item name
  - Customer-facing menu item description
  - Menu item image that meets the following specifications:
    - \* JPEG or PNG file format
    - Pixel size of 1920 x 1080
    - \* Aspect ratio of 16:9
  - Menu item price
  - Allergen classes

# Registering with Deliveroo

- 1. Sign up for Deliveroo.
- 2. Establish a store in Deliveroo for each revenue center that will process Deliveroo orders.
- 3. Complete the Tech Partner POS & Menu API form, located at https://app.smartsheet.com/b/form/8aa12503c01443f48a5e1b5969104bbd.
- 4. Receive an email from Deliveroo confirming successful processing of your integration request, and advising of the Brand ID and each store's Site ID.

#### **Transaction Services Generation 2**

The delivery service provider integration requires Simphony Transaction Services Generation 2 (STS Gen2).

For locations that will integrate with delivery service providers, follow these steps to either enable STS Gen2 for the first time, or confirm that it is set up correctly.

#### **Configuring Workstations**

Add a SimphonyTransaction Services Generation 2 (STS Gen2) workstation or validate that an existing STS Gen2 workstation is configured for each location. The STS Gen2 workstation must be a CAPS Service Host and the Type must be POS API Client.

If you have more than one POS API Client workstation type available in a revenue center, Oracle Food and Beverage recommends enabling at least two workstation devices that can receive checks and orders as this will provide resiliency should one of the workstations become unavailable.

- Log in to EMC.
- 2. Select the location (property), click **Setup**, and then click **Workstations**.
- 3. If you do not see an STS Gen2 workstation in the list that is a CAPS Service Host with Type POS API Client, follow these steps:
  - a. Locate the workstation record with the Check and Posting Service (CAPS), and then double-click the column number to the left of this workstation record to open it.

The CAPS workstation record is usually the first one listed.

- Click the Service Host tab, and confirm that the Type value shows Check and Posting (CAPS).
- Select the CAPS workstation in the list in the left pane, and then click the General tab.
- d. Click the insert icon

) on the toolbar.

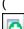

- e. Enter STSCAPS in the **Record Name** field, and then click **OK**.
- f. Click the General tab, and then select 3 POS API Client from the Type dropdown list.

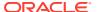

Workstatio Transactions Options Order Devices Routing Groups CAPS Name CAPS Service Host ID 721 - CAPS Address / Host Name 0.0.0.0 Type 3 - POSAPI Client Language 1 - English Subnet Mask Vorkstation Class 0 - None ☐ Is Windows Service ny Transaction Services (Gen1) Location API Remove OPS From Service Ho Resolution Cols Check Inactivity Timeout 0 Resolution Rows eck Inactivity Dialog Timeout Location From Top Report Timeout 0 Offline Threshold Reconnect Threshold

Figure 2-1 Workstation General Settings

- g. In the General Settings section, enable the following:
  - Enable Simphony Transaction Services (Gen 2) Location API
  - Enable Simphony Transaction Services (Gen 2) Cloud API
- In the General Settings section, confirm that the Type value shows 3 POS API Client.
- i. In the Service Host ID field, select the Service Host that is running CAPS.
- j. Click the Order Devices tab, and then enable the order devices on which online orders will print.
- k. Click the Transactions tab, and then select the Default Order Type for the workstation.
- Click the Revenue Centers tab, and then select the revenue center from the dropdown list.
- m. Click Save.

#### Configuring Revenue Center Parameters

- 1. Log in to EMC.
- Select the revenue center, click Setup, and then click RVC Parameters.
- Click the Options tab, and then enable 74 Enable Simphony Transaction Services Gen 2.

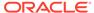

Figure 2-2 RVC Parameters Options

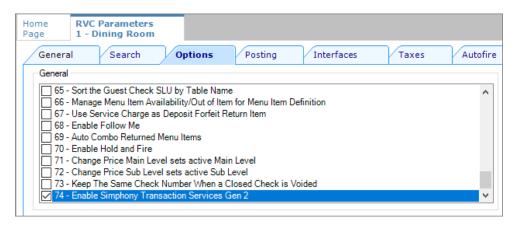

4. Click Save.

# **Creating Tender Media**

You need to create a dedicated tender record for each delivery service provider. These tender records are used when posting delivery service provider orders. The tenders can be set up to process online orders.

- Select the Enterprise or property, click Configuration, and then click Tender/ Media.
- Insert a tender record for each food delivery order, enter the name (for example, UberEatsAccount, PostmatesAccount, DeliverooAccount, DoorDashAccount, GlovoAccount, RappiAccount, and so on), and then click OK.
- 3. Double-click the record to open it.
- 4. On the General tab, select 1 Payment from the Key Type drop-down list.
- 5. Click the **Options** tab, and then click the **Ops Behavior** subtab.
- 6. Select 3 Assume Paid in Full.
- 7. Click Save.

# **Creating Order Types**

Create an order type for each delivery service provider you do business with. See the *Oracle MICROS Simphony Configuration Guide* for more information on configuring order types. When creating the order type, keep these points in mind:

- Name the order type after the delivery service provider.
- Tax is not billed to delivery service provider orders. The delivery service provider collects taxes from the customer. In the Order Type Parameters module, do not select any tax rates in the Tax Masks column.
- Use a separate order type for remake orders.

While it is possible to use existing order types with each delivery service provider, configuring an order type specifically for each delivery service provider makes it easier to track the orders for that delivery service provider in the kitchen and on reports.

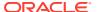

# Configuring an Open Discount

Configure an open dollar discount for Deliveroo, which is used for promotions. See **Configuring Discounts** in the *Oracle MICROS Simphony Configuration Guide* for detailed instructions. When configuring discounts in the EMC Discounts module, General tab, name the discount after the delivery service provider (for example, DeliverooDiscount), set the **Condiment Discountability** to **4** - **Parent and All Condiment Items**, and enable the discount option **1** - **ON** = **Open**; **OFF** = **Preset**.

## Creating a Deliveroo Employee

Deliveroo orders enter Simphony using an employee configured for this purpose. Configuring a dedicated employee record for Deliveroo orders allows you to track these orders.

See the *Oracle MICROS Simphony Configuration Guide* for more information on configuring the transaction services default employee and how to create the employee record.

After adding the employee, record the value shown in the # field of the Employee Maintenance module. The delivery configuration in the revenue center requires the POS employee object number (shown in the # field) when configuring the JSON file in a later section of Deliveroo configuration.

## Adding a Data Extension Record

1. Select the Enterprise, click **Configuration**, and then click **Data Extensions**.

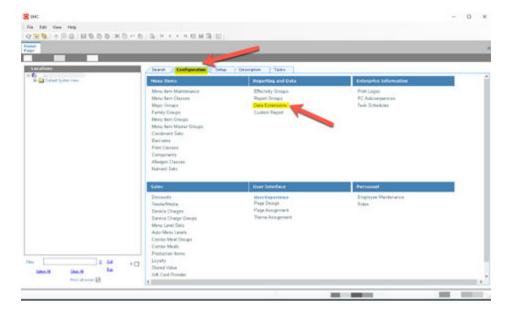

Figure 2-3 EMC Enterprise Main Menu

2. Click the **Insert** icon on the toolbar to add a record, enter the Data Extension record name, and then click **OK**.

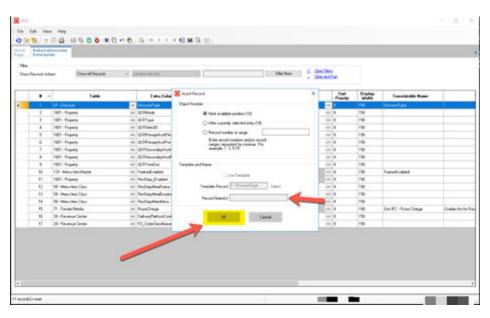

Figure 2-4 EMC Enterprise Main Menu

**3.** Enter information in the following fields:

Table 2-1 Data Extension Fields

| Field             | Description                                               |
|-------------------|-----------------------------------------------------------|
| Table             | Select 20 - Revenue Center.                               |
| Extra Column Name | ${\bf Enter} \; {\tt DeliveryPlatformConfigurationData}.$ |
| Туре              | Select 12 - Json.                                         |
| Data Constraints  | Select Max Chars: 9999.                                   |
| Sort Priority     | Not applicable; use default value.                        |
| Display Width     | Enter 150.                                                |
| Translatable Name | Not applicable; use default value.                        |
| Translatable Help | Not applicable; use default value.                        |

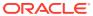

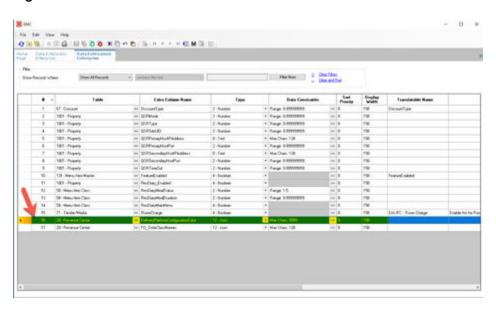

Figure 2-5 Data Extension Module Fields

4. Click Save.

# **Configuring Currency Settings**

- 1. Select the Enterprise, property, or zone, click **Setup**, and then click **Currency**.
- Double-click the record for the currency used by the delivery service provider (for example, US Dollars).
- Enter or change the Abbreviation for the currency per the ISO 4217 currency code standards.
  - See the *Oracle MICROS Simphony Configuration Guide* for more information on configuring currencies.
- 4. Click Save.

# Configuring the Language Culture

- 1. Select the Enterprise, click **Setup**, and then click **Languages**.
- 2. Double-click the language record, and then click the **Miscellaneous** tab.
- 3. Select the **Locale ID**, and then enter the **Language Culture** corresponding to the language.

Ensure that the **Language Culture** is set to the appropriate value for the language. See the *Oracle MICROS Simphony Configuration Guide* for more information on configuring languages.

4. Click Save.

# **Creating Allergen Classes**

1. Select the Enterprise level, click **Descriptors**, and then click **Allergen Names**.

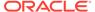

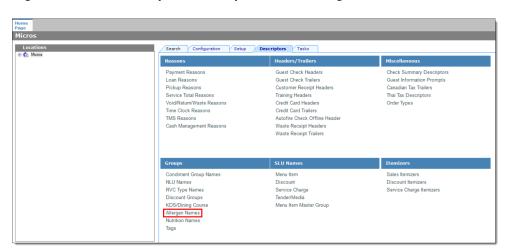

Figure 2-6 EMC Enterprise Descriptors Tab - Allergen Names

• The module has several pre-configured allergen names/codes.

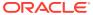

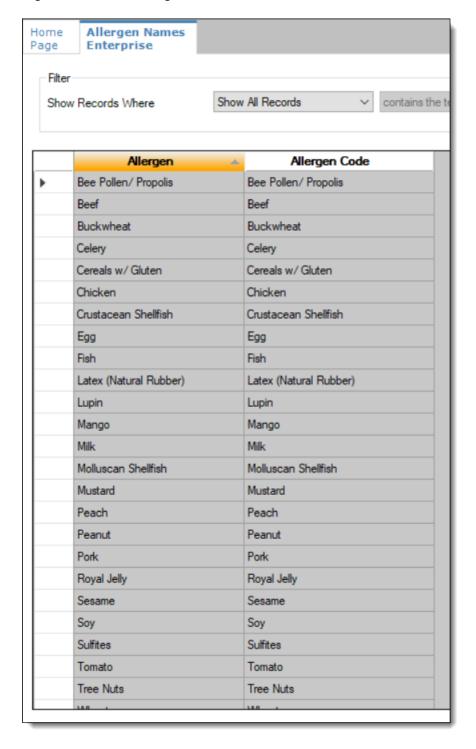

Figure 2-7 EMC Allergen Names Module

- The existing allergen names and codes cannot be edited or deleted; however the text can be translated.
- 2. To insert new allergen names:

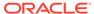

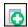

on the toolbar.

**b.** After adding a record, click **OK**, and then click **Save**.

The system does not allow duplicate allergen names.

Figure 2-8 Inserting Allergen Names

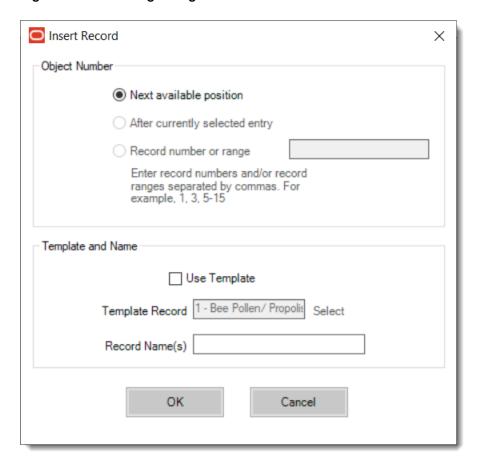

3. Select the Enterprise level, click Configuration, and then click Allergen Classes.

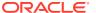

Home Page Micros Search Configuration Setup Descriptors ☐ Micros
☐ Default System View Menu Items Effectivity Groups Menu Item Maintenance Menu Item Classes Report Groups Data Extensions Major Groups Family Groups Custom Report Menu Item Groups Menu Item Master Groups Condiment Sets Barcodes Print Classes Components Allergen Classes Nutrient Sets **User Interface** Sales Discounts User Experience Page Design Tender/Media Page Assignment Service Charges Theme Assignment Service Charge Groups Menu Level Sets Auto Menu Levels Combo Meal Groups Combo Meals Production Items Loyalty # Select All Clear All Stored Value Gift Card Provider Show all zones 🗸

Figure 2-9 EMC Configuration Tab - Allergen Classes

Insert a new record and enter a name for the allergen class.

You can configure the Allergen Classes module from either table or form view. In table view, if more than one allergen is selected, allergens are listed and comma separated.

Figure 2-10 Allergen Classes - Table View

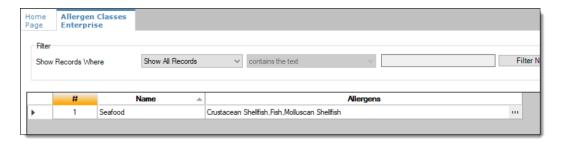

5. Based on the allergy class' name, select the allergen you want to include in the class.

You can select more than one allergen. Switch to form view by using the toggle icon on the toolbar

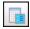

, or double-click the record.

This is an example of an allergen class named Seafood. Each allergen selected here is seafood related.

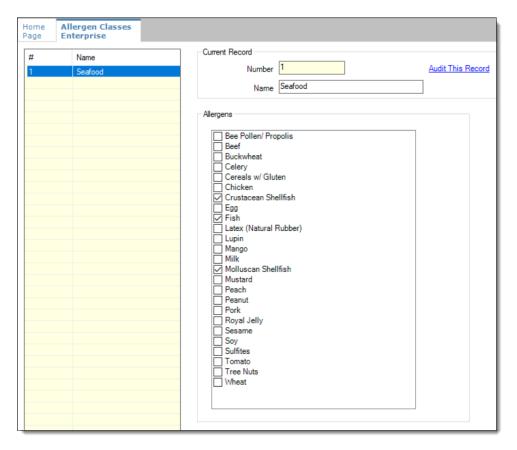

Figure 2-11 Allergen Classes - Form View

- 6. Create as many allergen classes as needed, and then click Save.
- 7. Select the Enterprise, property, or revenue center, click **Configuration**, and then click **Menu Item Classes**.
- 8. On the **General** tab, assign an allergen class from the drop-down list in the **Allergen Class** field, and then click **Save**.

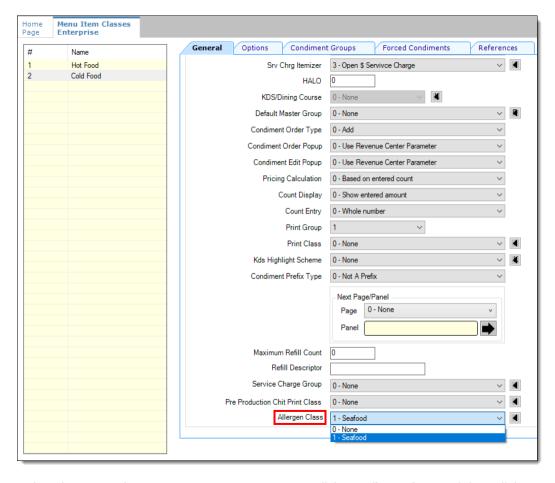

Figure 2-12 Menu Item Classes - Allergen Class Field

- 9. Select the Enterprise, property, or revenue center, click **Configuration**, and then click **Menu Item Maintenance**.
- 10. Search Menu Item Definition records for items you wish to assign an allergen class.
- 11. On the record's **General** tab, select the allergen class from the drop-down list that you want to assign to the menu item class from the **Allergen Class Override** field, click **OK**, and then click **Save**.

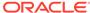

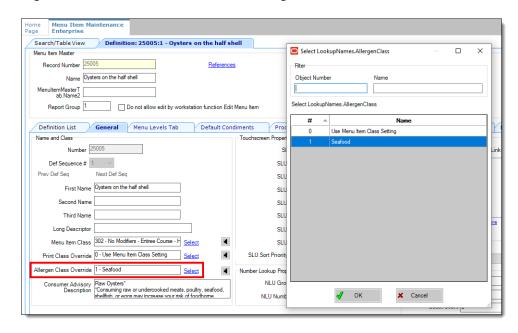

Figure 2-13 Menu Item Definition - Allergen Class Override Field

## **Creating Menu Tags**

A delivery service provider menu is a collection of Simphony menu items. Use a menu tag to associate a Simphony menu item with the delivery provider menu. Each provider must have a unique menu tag in Simphony. Only the menu items with these tags are visible in the delivery provider application.

You need to have the role privilege to view, edit, add, or delete tags. See the *Oracle MICROS Simphony Configuration Guide* for more information on creating roles and setting privileges for tags in the Roles module, EMC Modules tab.

Simphony retains all tag activity (including add, edit, and delete) for use in auditing.

- 1. To create a tag:
  - a. Select the Enterprise, click **Descriptors**, and then click **Tags**.
  - b. Click the insert icon

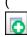

) on the toolbar.

c. Add a new tag record with the appropriate name (for example, Online Only), and then click **OK**.

You cannot duplicate tag names.

- d. Click Save.
- 2. To edit a tag:
  - a. Select the Enterprise, click **Descriptors**, and then click **Tags**.
  - **b.** Change the tag name in the **Name** column.
  - Click Save.

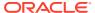

3. To delete a tag:

If you delete a tag that is associated with a menu item definition, the association is also deleted.

- a. Select the Enterprise, click **Descriptors**, and then click **Tags**.
- **b.** Highlight the tag record, click the delete icon

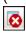

) on the toolbar, and then click Yes.

- c. Click Save.
- **4.** To associate a tag with a menu item definition, see the *Oracle MICROS Simphony Configuration Guide* for instructions.

## Creating Screen Look Ups for Menu Items

You can assign each menu item definition to a maximum of eight different SLUs in table view of the Menu Item Maintenance module. Assigning multiple SLUs to a menu item allows flexibility in building POS client pages that are customized to use dine in, carry out, and curbside to go, and shows the menu items supported by the order type.

- Select the Enterprise, property, revenue center, or zone, click **Descriptors**, and then click **Menu Item**.
- 2. Insert a new record, enter a name for the menu item screen look up (for example, DinnerCarryOut) in the **Record Name** field, and then click **OK**.
- 3. Repeat step 2 to add more SLUs, and then click **Save**.
- 4. Select the Enterprise, property, revenue center, or zone, click **Configuration**, and then click **Menu Item Maintenance**.
- 5. To assign a SLU, click the ellipsis point (...) button adjacent to the menu item First Name, select the **SLU**, and then click **OK**.

To assign another SLU to the menu item, select the SLU from the **SLU 2** column. You can assign up to eight SLUs per menu item. Duplicate SLUs do not appear on the same workstation page.

- **6.** (Optional) To assign a SLU sort priority:
  - a. Double-click a menu item, and then click General.
  - **b.** Select the relevant **SLU** from the Touchscreen Properties section.
    - Use the SLU 2, SLU 3, and so on for multiple SLUs.
  - c. Enter a **SLU Sort Priority** (between 1-99) for the menu item.

Use this field when Page Design Layout option, **Use Sort Priority**, is enabled from the Screen Lookup settings.

When **SLU Sort Priority** is used, menu items with Sort Priority 1 appear on the screen first, followed by menu items with Sort priority 2, and so on up to Sort Priority 99, and then finally Sort Priority 0 items. (Priority 0 means "Do not sort"; items with 0 appear at the end of the list.) Typically the most popular menu items have Sort Priority 1 for easy access. Items in the same SLU can belong to the same Sort Priority.

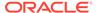

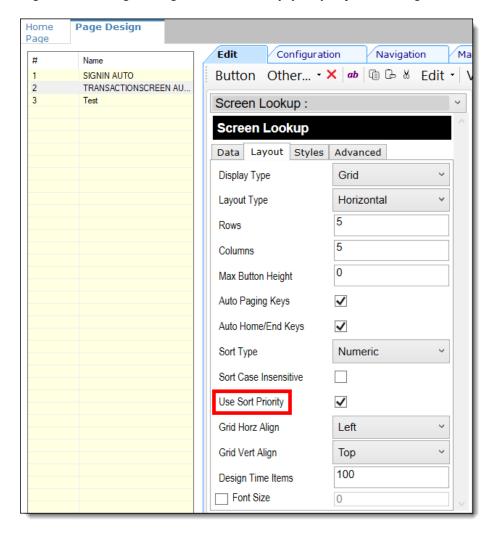

Figure 2-14 Page Design Screen Lookup (SLU) Layout Settings

- Select the Enterprise, property, revenue center, or zone, click Configuration, and then click Page Design.
- 8. Double-click the transaction page on which you want the screen look up to appear on the workstation.
- 9. Click Other in the Page Design toolbar, and then click Sales SLU.
- 10. Select **Menu Item** from the **Type** drop-down list, select **SLU** as the **Property**, and then select the menu item screen lookup as the **Value**.
- 11. Select the Menu Item Display Name, and then click Save.
- 12. If the revenue center uses hand held POS client devices:
  - a. Select **Dynamic SLU** as the **Property**, and then select a menu item screen look up group as the **SLU Value**.
  - **b.** Enter a non-zero value for the **Visual State(s)**.
    - The application uses the Visual State value to link menu item screen look ups with their corresponding Visual State buttons, which workstation operators use to change the menu items that appear in the Dynamic SLU.
  - To add more screen look ups to the Dynamic SLU, click Add.

- d. Select the Menu Item Display Name, and then click Save.
- Insert buttons for each screen look up that you added to the Dynamic SLU.
   For example, if you added five screen look up groups to the Dynamic SLU, insert five
- f. Select Function from the Type drop-down list, and then select Visual State from the Function list.
- g. In the **Arguments** field, enter the **Visual State** value that you assigned to a screen look up group in Step 12-b.
- h. Click Save.

buttons.

# **Configuring Menu Items**

Delivery service provider integrations do not support combo meals. After creating menu items, add condiments to the items that need them, and then follow these steps:

- 1. If necessary, update the menu tag as described in Creating Menu Tags.
- 2. Update and assign the SLU to the menu item as described in Assigning a SLU.
- 3. If necessary, update the menu item prices as described in Setting Menu Item Prices.
- Specify the menu item name, item description, and image the customer sees when ordering through the delivery application. See Configuring Customer-Facing Content for more information.
- If necessary, update the allergen class as described in Assigning Allergy Information for a Menu Item.
- 6. Change the availability status of a menu item to generate a notification through the delivery application, advising Deliveroo of the menu item's new status (unavailable or available). These updates are immediately sent to Deliveroo and will update in near real time.

#### Assigning a SLU

- Select the Enterprise, property, or revenue center, click Configuration, and then click Menu Item Maintenance.
- 2. Search in the master records, and then double-click the menu item in the list.
- 3. Click the General subtab.
- In the Touchscreen Properties section, select the relevant SLU from the drop-down lists in SLU through SLU 8.

You can assign up to eight SLUs per menu item. The SLU number specifies the order in which SLUs appear on the delivery provider ordering site (from least to greatest number). For example, a menu item assigned to SLU 2 will appear in the Entrees category:

- 1 Starters
- 2 Entrees
- 3 Desserts
- Click Save.

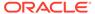

#### Setting Menu Item Prices

- Select the Enterprise, property, or revenue center, click Configuration, and then click Menu Item Maintenance.
- 2. Search in the master records, and then select the menu item from the list.
- 3. Click the Prices subtab.
- 4. Set the menu item price in the **Price** column.

If the menu item has multiple prices associated with different menu levels, ensure that each level has an appropriate prefix configured. See the *Oracle MICROS Simphony Configuration Guide* for information on setting main, sub, and custom menu levels.

Click Save.

#### **Configuring Customer-Facing Content**

Specify the menu item name, description, and image that customers see in the delivery provider application when placing an order.

- 1. Select the Enterprise, property, or revenue center, click **Configuration**, and then click **Menu Item Maintenance**.
- 2. Search in the master records, and then select the menu item from the list.
- 3. Click the **Images** subtab.
- Enter or change the Consumer Item Name.
- Enter or change the Consumer Item Description.
- In the Image 1 section, click **Upload** to select the image and upload it to Simphony.
- 7. (Optional) Enter or change the image **Title**.
- 8. (Optional) Enter or change the image Comments.
- Enter the URL that links to the image.The image URL is required for integration functionality.
- 10. Click Save.

#### Assigning Allergy Information for a Menu Item

When using Deliveroo, you have the option to include allergen information for a menu item on the delivery service provider application.

- 1. Select the Enterprise, property, or revenue center, click **Configuration**, and then click **Menu Item Maintenance**.
- 2. Search in the master records, and then select the menu item from the list.
- 3. Click the **General** subtab.
- In the Allergen Class Override field, click Select, select the allergen class, and then click OK.

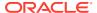

5. Click Save.

## Creating Delivery Configuration in the Revenue Center

Configuration for delivery service provider platform integrations is specified in EMC through the Data Extensions column named DeliveryPlatformConfigurationData, which is added to the revenue center table, populated with the JSON representation of the data structure.

- 1. Select the property, click **Setup**, and then click **RVC Configuration**.
- Double-click the revenue center, and then click the Data Extensions tab.
- 3. In the Column field, locate DeliveryPlatformConfigurationData, and then click Edit Json.
- 4. Enter JSON configuration data and then click **OK**.

See Sample JSON: Deliveroo for a description of JSON data values and a code sample that you can copy and change for your restaurant. After you change the sample values, you can copy your restaurant code into the DeliveryPlatformConfigurationData column to complete this step.

5. Click Save.

#### Sample JSON: Deliveroo

The following sample shows JSON code for Deliveroo. The tables that follow the code sample describe the values in the code.

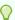

#### Tip:

Click **Copy** to copy the code to your clipboard and then paste it into a text editor such as Notepad++. Change the values for your restaurant and then copy your code into the <code>DeliveryPlatformConfigurationData</code> column as described in Creating Delivery Configuration in the Revenue Center.

**Table 2-2 Data Extensions Column Name** 

| Name                               | Туре                                | Description                                                                       |
|------------------------------------|-------------------------------------|-----------------------------------------------------------------------------------|
| deliveryPlatformConfigurati<br>ons | DeliveryPlatformConfigurati<br>on[] | Revenue center's integration configuration for each applicable delivery platform. |

**Table 2-3 Delivery Platform Configuration** 

| Name            | Туре   | Description                                                                                                    |
|-----------------|--------|----------------------------------------------------------------------------------------------------|
| name            | string | Deliveroo                                                                                                    |
|                 |        | Do not change this value.                                                                                                    |
| groupIdentifier | string | Name of the grouping of restaurants by brand name and country. This value consists of the brand name and the country code.                 |
| rvcIdentifier   | string | Identifier for the revenue center. This is the Site ID obtained during the registration process.                                           |
| empNum          | number | Object number for employee to be used to enter orders received from the delivery platform.                                                 |
| otNum           | number | Object number for Order Type to be used for orders received from the delivery platform.                                                    |
| remakeOtNum     | number | Object number for Order<br>Type to be used for<br>"remake" orders received<br>from the delivery platform.                                  |
| tendNum         | number | Object number for Tender Media to be used to settle orders received from the delivery platform.                                            |
| discountId      | number | Object number for Discount to be used for open discount promotion orders received from the delivery platform.  The discountId is required. |

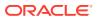

Table 2-3 (Cont.) Delivery Platform Configuration

| Name  | Туре                   | Description                                                                                  |
|-------|------------------------|----------------------------------------------------------------------------------------------|
| menus | DeliveryPlatformMenu[] | Details for menu(s) to be submitted to the delivery platform.                                |
|       |                        | Make sure to follow any limitations imposed by the delivery platform on the number of menus. |

Table 2-4 Delivery Platform Menu

| Name         | Туре             | Description                                                                         |
|--------------|------------------|-------------------------------------------------------------------------------------|
| name         | TranslatedString | Display name for menu by locale.                                                    |
| identifier   | string           | Identifier for menu to be used in tags.                                             |
|              |                  | Make sure the identifier does not conflict with tags used for other purposes.       |
| imageURL     | string           | URL for image associated with menu.                                                 |
|              |                  | Upload the menu image to the Oracle Object Store through a dummy menu item.         |
| availability | ServicePeriod[]  | Start and end times for each day of the week that the menu is to be made available. |

Table 2-5 Translated String

| Name                      | Туре   | Description                          |
|---------------------------|--------|--------------------------------------|
| <locale code=""></locale> | string | String translation for given locale. |
| •••                       | •••    |                                      |

Table 2-6 Service Period

| Name      | Туре   | Description                                               |
|-----------|--------|-----------------------------------------------------------|
| dayOfWeek | string | First three letters of day of week for service period.    |
| startTime | string | Start time for service period, in 24-hour (hh:mm) format. |
| endTime   | string | End time for service period, in 24-hour (hh:mm) format.   |
|           |        | End time must be later than start time.                   |

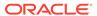

## Activating the Delivery Service Provider Interface

#### •

#### **WARNING:**

Ensure that all configuration has been completed before activating the delivery platform.

- 1. Select the revenue center, click **Setup**, and then click **RVC Parameters**.
- 2. Click the Interfaces tab, and then select Delivery Platform Integrations.
- In the Delivery Platform Integrations section, select the delivery platform to enable it.
- 4. Click Save.

One hour after activation of the **Delivery Platform Integrations** option, the store will be visible and ready for ordering on the delivery service provider website.

# Verifying Setup

After configuring Simphony, wait an hour and then go to the delivery service website. Verify the following information:

- 1. The latest menu is synced to the website.
- 2. Once the menu is synced to the website, reply to the Deliveroo email and confirm that the store can go live.
- Once the store is live, place an order, and then confirm that the check is printed in the kitchen.

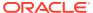

## DoorDash

DoorDash is supported with Simphony release 19.4 and later. Review the following checklist before you set up Simphony for DoorDash:

- Decide on your menu(s). DoorDash supports one or multiple menus.
- Decide on unique tag names for the menu or menus.
- Plan the list of menu items.
- Determine menu availability. For example, will the menu be available only on weekdays between specific times?
- The menus can have multiple categories but must have at least one category. A category
  is a group of similar menu items. For example, you can have a lunch menu with
  categories for salads, sandwiches, and desserts.

In Simphony, a category corresponds to a SLU. Each category needs its own SLU.

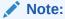

DoorDash supports a maximum of 100 SLUs.

- Decide on an image to display for each menu. This is optional.
- Consider the following characteristics of each menu item:
  - Customer-facing menu item name
  - Customer-facing menu item description
  - Menu item image that meets the following specifications:
    - JPEG or PNG file format
    - Pixel size of 1920 x 1080
    - \* Aspect ratio of 16:9

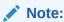

All images are manually verified by DoorDash and will not appear immediately on the ordering site.

- Menu item price
- Allergen classes

## Registering with DoorDash

 Complete the Get Started DoorDash form, located at https://get.doordash.com/en-us, and sign up for a merchant account.

- Establish a store in DoorDash for each revenue center that will process DoorDash orders.
- 3. Advise DoorDash that this is an Oracle integration.
- You will receive store IDs for each store created.
- 5. Complete the Simphony configuration steps detailed below.
- 6. You will receive a menu preview link following your first successful menu sync (as shown in the Verifying Setup section).
- Advise DoorDash that the site is ready for use, and they will perform final activation.
- 8. You will receive a confirmation email that your site is ready for use.

### **Transaction Services Generation 2**

The delivery service provider integration requires Simphony Transaction Services Generation 2 (STS Gen2).

For locations that will integrate with delivery service providers, follow these steps to either enable STS Gen2 for the first time, or confirm that it is set up correctly.

### **Configuring Workstations**

Add a SimphonyTransaction Services Generation 2 (STS Gen2) workstation or validate that an existing STS Gen2 workstation is configured for each location. The STS Gen2 workstation must be a CAPS Service Host and the Type must be POS API Client.

If you have more than one POS API Client workstation type available in a revenue center, Oracle Food and Beverage recommends enabling at least two workstation devices that can receive checks and orders as this will provide resiliency should one of the workstations become unavailable.

- Log in to EMC.
- 2. Select the location (property), click **Setup**, and then click **Workstations**.
- If you do not see an STS Gen2 workstation in the list that is a CAPS Service Host with Type POS API Client, follow these steps:
  - a. Locate the workstation record with the Check and Posting Service (CAPS), and then double-click the column number to the left of this workstation record to open it.

The CAPS workstation record is usually the first one listed.

- Click the Service Host tab, and confirm that the Type value shows Check and Posting (CAPS).
- Select the CAPS workstation in the list in the left pane, and then click the General tab.
- d. Click the insert icon

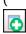

) on the toolbar.

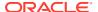

- e. Enter STSCAPS in the Record Name field, and then click OK.
- f. Click the General tab, and then select 3 POS API Client from the Type drop-down list.

Figure 3-1 Workstation General Settings

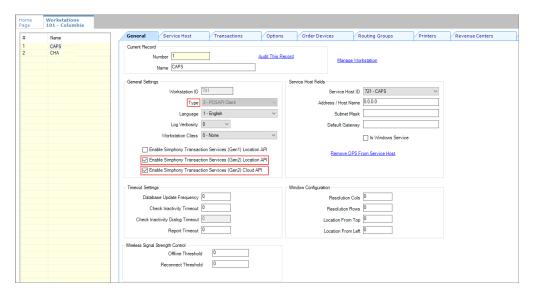

- g. In the General Settings section, enable the following:
  - Enable Simphony Transaction Services (Gen 2) Location API
  - Enable Simphony Transaction Services (Gen 2) Cloud API
- In the General Settings section, confirm that the Type value shows 3 POS API Client.
- i. In the **Service Host ID** field, select the Service Host that is running CAPS.
- j. Click the Order Devices tab, and then enable the order devices on which online orders will print.
- k. Click the Transactions tab, and then select the Default Order Type for the workstation.
- Click the Revenue Centers tab, and then select the revenue center from the dropdown list.
- m. Click Save.

### Configuring Revenue Center Parameters

- 1. Log in to EMC.
- 2. Select the revenue center, click **Setup**, and then click **RVC Parameters**.
- 3. Click the Options tab, and then enable 74 Enable Simphony Transaction Services Gen 2.

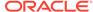

Figure 3-2 RVC Parameters Options

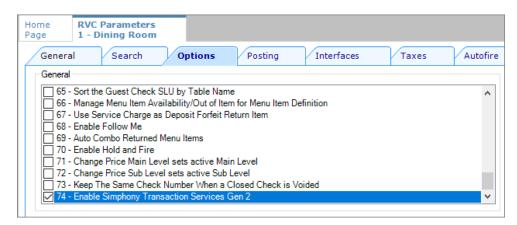

4. Click Save.

## **Creating Tender Media**

You need to create a dedicated tender record for each delivery service provider. These tender records are used when posting delivery service provider orders. The tenders can be set up to process online orders.

- Select the Enterprise or property, click Configuration, and then click Tender/ Media.
- Insert a tender record for each food delivery order, enter the name (for example, UberEatsAccount, PostmatesAccount, DeliverooAccount, DoorDashAccount, GlovoAccount, RappiAccount, and so on), and then click OK.
- 3. Double-click the record to open it.
- 4. On the General tab, select 1 Payment from the Key Type drop-down list.
- 5. Click the **Options** tab, and then click the **Ops Behavior** subtab.
- 6. Select 3 Assume Paid in Full.
- 7. Click Save.

## **Creating Order Types**

Create an order type for each delivery service provider you do business with. See the *Oracle MICROS Simphony Configuration Guide* for more information on configuring order types. When creating the order type, keep these points in mind:

- Name the order type after the delivery service provider.
- Tax is not billed to delivery service provider orders. The delivery service provider collects taxes from the customer. In the Order Type Parameters module, do not select any tax rates in the Tax Masks column.
- Use a separate order type for remake orders.

While it is possible to use existing order types with each delivery service provider, configuring an order type specifically for each delivery service provider makes it easier to track the orders for that delivery service provider in the kitchen and on reports.

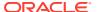

## Creating a DoorDash Employee

DoorDash orders enter Simphony using an employee configured for this purpose. Configuring a dedicated employee record for DoorDash orders allows you to track these orders.

See the *Oracle MICROS Simphony Configuration Guide* for more information on configuring the transaction services default employee and how to create the employee record.

After adding the employee, record the value shown in the # field of the Employee Maintenance module. The delivery configuration in the revenue center requires the POS employee object number (shown in the # field) when configuring the JSON file in a later section of DoorDash configuration.

## Adding a Data Extension Record

1. Select the Enterprise, click **Configuration**, and then click **Data Extensions**.

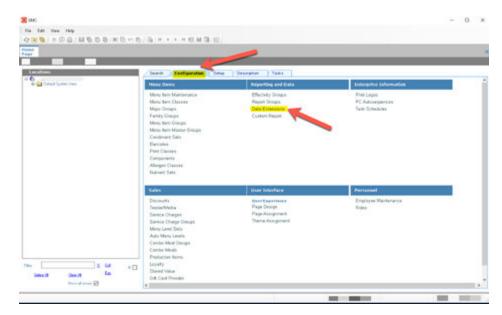

Figure 3-3 EMC Enterprise Main Menu

2. Click the **Insert** icon on the toolbar to add a record, enter the Data Extension record name, and then click **OK**.

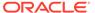

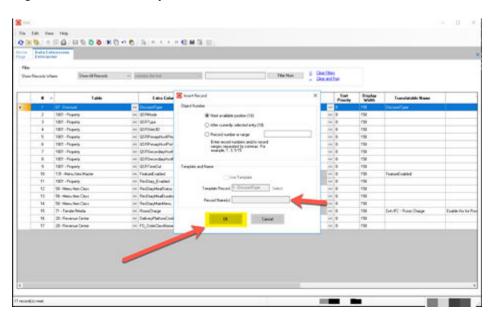

Figure 3-4 EMC Enterprise Main Menu

**3.** Enter information in the following fields:

Table 3-1 Data Extension Fields

| Field             | Description                                               |
|-------------------|-----------------------------------------------------------|
| Table             | Select 20 - Revenue Center.                               |
| Extra Column Name | ${\bf Enter} \; {\tt DeliveryPlatformConfigurationData}.$ |
| Type              | Select 12 - Json.                                         |
| Data Constraints  | Select Max Chars: 9999.                                   |
| Sort Priority     | Not applicable; use default value.                        |
| Display Width     | Enter 150.                                                |
| Translatable Name | Not applicable; use default value.                        |
| Translatable Help | Not applicable; use default value.                        |

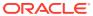

Fig. 64. Ver. Help

Total State Ver. Help

Total State Ver. Help

Total State Ver. Help

Total State Ver. Help

Total State Ver. Help

Total State Ver. Help

Total State Ver. Help

Total State Ver. Help

Total State Ver. Help

Total State Ver. Help

Total State Ver. Help

Total State Ver. Help

Total State Ver. Help

Total State Ver. Help

Total State Ver. Help

Total State Ver. Help

Total State Ver. Help

Total State Ver. Help

Total State Ver. Help

Total State Ver. Help

Total State Ver. Help

Total State Ver. Help

Total State Ver. Help

Total State Ver. Help

Total State Ver. Help

Total State Ver. Help

Total State Ver. Help

Total State Ver. Help

Total State Ver. Help

Total State Ver. Help

Total State Ver. Help

Total State Ver. Help

Total State Ver. Help

Total State Ver. Help

Total State Ver. Help

Total State Ver. Help

Total State Ver. Help

Total State Ver. Help

Total State Ver. Help

Total State Ver. Help

Total State Ver. Help

Total State Ver. Help

Total State Ver. Help

Total State Ver. Help

Total State Ver. Help

Total State Ver. Help

Total State Ver. Help

Total State Ver. Help

Total State Ver. Help

Total State Ver. Help

Total State Ver. Help

Total State Ver. Help

Total State Ver. Help

Total State Ver. Help

Total State Ver. Help

Total State Ver. Help

Total State Ver. Help

Total State Ver. Help

Total State Ver. Help

Total State Ver. Help

Total State Ver. Help

Total State Ver. Help

Total State Ver. Help

Total State Ver. Help

Total State Ver. Help

Total State Ver. Help

Total State Ver. Help

Total State Ver. Help

Total State Ver. Help

Total State Ver. Help

Total State Ver. Help

Total State Ver. Help

Total State Ver. Help

Total State Ver. Help

Total State Ver. Help

Total State Ver. Help

Total State Ver. Help

Total State Ver. Help

Total State Ver. Help

Total State Ver. Help

Total State Ver. Help

Total State Ver. Help

Total State Ver. Help

Total State Ver. Help

Total State Ver. Help

Total State Ver. Help

Total State Ver. Help

Total State Ver. Help

To

Figure 3-5 Data Extension Module Fields

4. Click Save.

# **Configuring Currency Settings**

- 1. Select the Enterprise, property, or zone, click **Setup**, and then click **Currency**.
- Double-click the record for the currency used by the delivery service provider (for example, US Dollars).
- Enter or change the Abbreviation for the currency per the ISO 4217 currency code standards.
  - See the *Oracle MICROS Simphony Configuration Guide* for more information on configuring currencies.
- 4. Click Save.

# Configuring the Language Culture

- Select the Enterprise, click Setup, and then click Languages.
- 2. Double-click the language record, and then click the **Miscellaneous** tab.
- 3. Select the **Locale ID**, and then enter the **Language Culture** corresponding to the language.

Ensure that the **Language Culture** is set to the appropriate value for the language. See the *Oracle MICROS Simphony Configuration Guide* for more information on configuring languages.

4. Click Save.

# **Creating Allergen Classes**

1. Select the Enterprise level, click **Descriptors**, and then click **Allergen Names**.

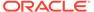

Figure 3-6 EMC Enterprise Descriptors Tab - Allergen Names

• The module has several pre-configured allergen names/codes.

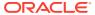

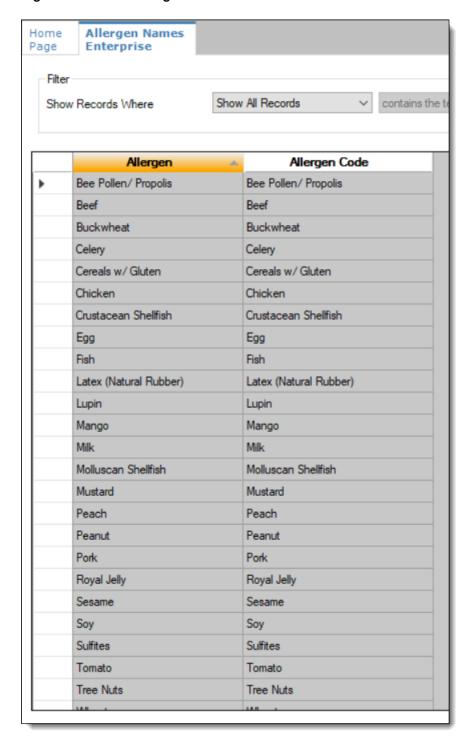

Figure 3-7 EMC Allergen Names Module

- The existing allergen names and codes cannot be edited or deleted; however the text can be translated.
- 2. To insert new allergen names:

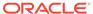

a. Click the insert icon

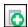

on the toolbar.

**b.** After adding a record, click **OK**, and then click **Save**.

The system does not allow duplicate allergen names.

Figure 3-8 Inserting Allergen Names

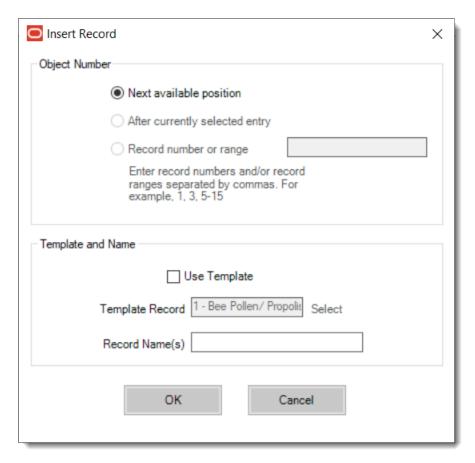

3. Select the Enterprise level, click Configuration, and then click Allergen Classes.

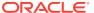

Home Page Micros Search Configuration Setup Descriptors ☐ Micros
☐ Default System View Menu Items Effectivity Groups Menu Item Maintenance Menu Item Classes Report Groups Data Extensions Major Groups Family Groups Custom Report Menu Item Groups Menu Item Master Groups Condiment Sets Barcodes Print Classes Components Allergen Classes Nutrient Sets **User Interface** Sales Discounts User Experience Page Design Tender/Media Page Assignment Service Charges Theme Assignment Service Charge Groups Menu Level Sets Auto Menu Levels Combo Meal Groups Combo Meals Production Items Loyalty # Select All Clear All Stored Value Gift Card Provider Show all zones 🗸

Figure 3-9 EMC Configuration Tab - Allergen Classes

Insert a new record and enter a name for the allergen class.

You can configure the Allergen Classes module from either table or form view. In table view, if more than one allergen is selected, allergens are listed and comma separated.

Figure 3-10 Allergen Classes - Table View

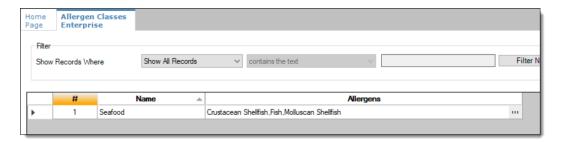

5. Based on the allergy class' name, select the allergen you want to include in the class.

You can select more than one allergen. Switch to form view by using the toggle icon on the toolbar

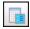

, or double-click the record.

This is an example of an allergen class named Seafood. Each allergen selected here is seafood related.

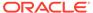

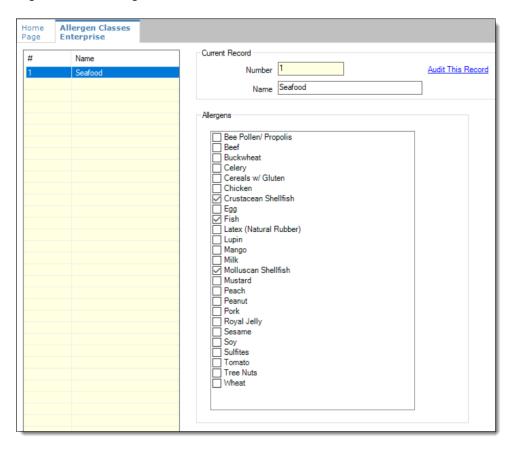

Figure 3-11 Allergen Classes - Form View

- 6. Create as many allergen classes as needed, and then click Save.
- **7.** Select the Enterprise, property, or revenue center, click **Configuration**, and then click **Menu Item Classes**.
- 8. On the **General** tab, assign an allergen class from the drop-down list in the **Allergen Class** field, and then click **Save**.

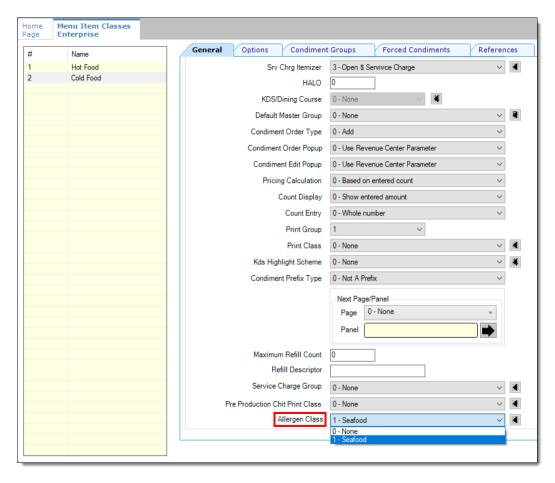

Figure 3-12 Menu Item Classes - Allergen Class Field

- 9. Select the Enterprise, property, or revenue center, click **Configuration**, and then click **Menu Item Maintenance**.
- 10. Search Menu Item Definition records for items you wish to assign an allergen class.
- 11. On the record's **General** tab, select the allergen class from the drop-down list that you want to assign to the menu item class from the **Allergen Class Override** field, click **OK**, and then click **Save**.

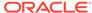

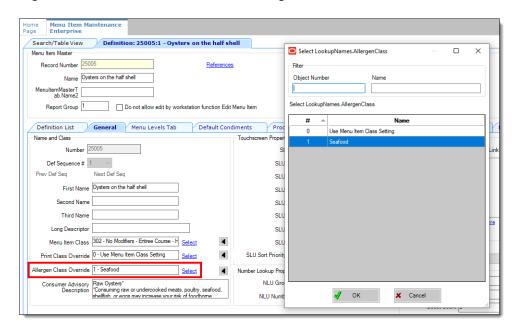

Figure 3-13 Menu Item Definition - Allergen Class Override Field

## **Creating Menu Tags**

A delivery service provider menu is a collection of Simphony menu items. Use a menu tag to associate a Simphony menu item with the delivery provider menu. Each provider must have a unique menu tag in Simphony. Only the menu items with these tags are visible in the delivery provider application.

You need to have the role privilege to view, edit, add, or delete tags. See the *Oracle MICROS Simphony Configuration Guide* for more information on creating roles and setting privileges for tags in the Roles module, EMC Modules tab.

Simphony retains all tag activity (including add, edit, and delete) for use in auditing.

- 1. To create a tag:
  - Select the Enterprise, click Descriptors, and then click Tags.
  - b. Click the insert icon

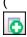

) on the toolbar.

c. Add a new tag record with the appropriate name (for example, Online Only), and then click **OK**.

You cannot duplicate tag names.

- d. Click Save.
- To edit a tag:
  - a. Select the Enterprise, click **Descriptors**, and then click **Tags**.
  - **b.** Change the tag name in the **Name** column.
  - Click Save.

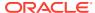

3. To delete a tag:

If you delete a tag that is associated with a menu item definition, the association is also deleted.

- a. Select the Enterprise, click **Descriptors**, and then click **Tags**.
- **b.** Highlight the tag record, click the delete icon

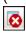

) on the toolbar, and then click Yes.

- c. Click Save.
- **4.** To associate a tag with a menu item definition, see the *Oracle MICROS Simphony Configuration Guide* for instructions.

## Creating Screen Look Ups for Menu Items

You can assign each menu item definition to a maximum of eight different SLUs in table view of the Menu Item Maintenance module. Assigning multiple SLUs to a menu item allows flexibility in building POS client pages that are customized to use dine in, carry out, and curbside to go, and shows the menu items supported by the order type.

- Select the Enterprise, property, revenue center, or zone, click **Descriptors**, and then click **Menu Item**.
- 2. Insert a new record, enter a name for the menu item screen look up (for example, DinnerCarryOut) in the **Record Name** field, and then click **OK**.
- 3. Repeat step 2 to add more SLUs, and then click **Save**.
- 4. Select the Enterprise, property, revenue center, or zone, click **Configuration**, and then click **Menu Item Maintenance**.
- 5. To assign a SLU, click the ellipsis point (...) button adjacent to the menu item First Name, select the **SLU**, and then click **OK**.

To assign another SLU to the menu item, select the SLU from the **SLU 2** column. You can assign up to eight SLUs per menu item. Duplicate SLUs do not appear on the same workstation page.

- (Optional) To assign a SLU sort priority:
  - a. Double-click a menu item, and then click General.
  - **b.** Select the relevant **SLU** from the Touchscreen Properties section.
    - Use the SLU 2, SLU 3, and so on for multiple SLUs.
  - c. Enter a **SLU Sort Priority** (between 1-99) for the menu item.

Use this field when Page Design Layout option, **Use Sort Priority**, is enabled from the Screen Lookup settings.

When **SLU Sort Priority** is used, menu items with Sort Priority 1 appear on the screen first, followed by menu items with Sort priority 2, and so on up to Sort Priority 99, and then finally Sort Priority 0 items. (Priority 0 means "Do not sort"; items with 0 appear at the end of the list.) Typically the most popular menu items have Sort Priority 1 for easy access. Items in the same SLU can belong to the same Sort Priority.

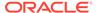

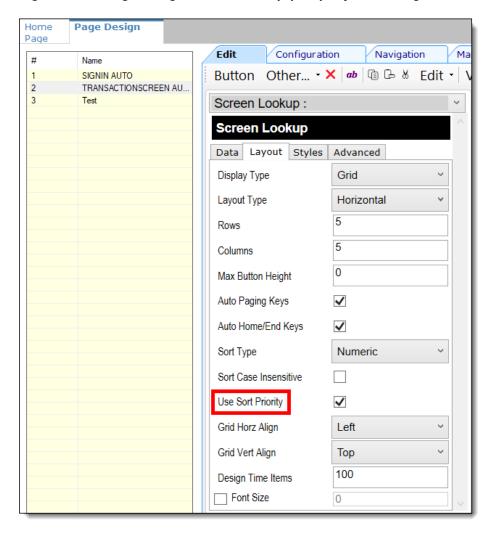

Figure 3-14 Page Design Screen Lookup (SLU) Layout Settings

- Select the Enterprise, property, revenue center, or zone, click Configuration, and then click Page Design.
- Double-click the transaction page on which you want the screen look up to appear on the workstation.
- 9. Click Other in the Page Design toolbar, and then click Sales SLU.
- 10. Select **Menu Item** from the **Type** drop-down list, select **SLU** as the **Property**, and then select the menu item screen lookup as the **Value**.
- 11. Select the Menu Item Display Name, and then click Save.
- 12. If the revenue center uses hand held POS client devices:
  - a. Select **Dynamic SLU** as the **Property**, and then select a menu item screen look up group as the **SLU Value**.
  - b. Enter a non-zero value for the Visual State(s).
    - The application uses the Visual State value to link menu item screen look ups with their corresponding Visual State buttons, which workstation operators use to change the menu items that appear in the Dynamic SLU.
  - To add more screen look ups to the Dynamic SLU, click Add.

- d. Select the Menu Item Display Name, and then click Save.
- Insert buttons for each screen look up that you added to the Dynamic SLU.
   For example, if you added five screen look up groups to the Dynamic SLU, insert five buttons.
- f. Select Function from the Type drop-down list, and then select Visual State from the Function list.
- g. In the **Arguments** field, enter the **Visual State** value that you assigned to a screen look up group in Step 12-b.
- h. Click Save.

# **Configuring Menu Items**

Delivery service provider integrations do not support combo meals. After creating menu items, add condiments to the items that need them, and then follow these steps:

- 1. If necessary, update the menu tag as described in Creating Menu Tags.
- 2. Update and assign the SLU to the menu item as described in Assigning a SLU.
- 3. If necessary, update the menu item prices as described in Setting Menu Item Prices.
- Specify the menu item name, item description, and image the customer sees when ordering through the delivery application. See Configuring Customer-Facing Content for more information.
- If necessary, update the allergen class as described in Assigning Allergy Information for a Menu Item.
- 6. Change the availability status of a menu item to generate a notification through the delivery application, advising DoorDash of the menu item's new status (unavailable or available). These updates are immediately sent to DoorDash and will update in near real time.

### Assigning a SLU

- Select the Enterprise, property, or revenue center, click Configuration, and then click Menu Item Maintenance.
- 2. Search in the master records, and then double-click the menu item in the list.
- 3. Click the General subtab.
- In the Touchscreen Properties section, select the relevant SLU from the drop-down lists in SLU through SLU 8.

You can assign up to eight SLUs per menu item. The SLU number specifies the order in which SLUs appear on the delivery provider ordering site (from least to greatest number). For example, a menu item assigned to SLU 2 will appear in the Entrees category:

- 1 Starters
- 2 Entrees
- 3 Desserts
- Click Save.

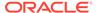

### Setting Menu Item Prices

- Select the Enterprise, property, or revenue center, click Configuration, and then click Menu Item Maintenance.
- 2. Search in the master records, and then select the menu item from the list.
- Click the Prices subtab.
- 4. Set the menu item price in the **Price** column.

If the menu item has multiple prices associated with different menu levels, ensure that each level has an appropriate prefix configured. See the *Oracle MICROS Simphony Configuration Guide* for information on setting main, sub, and custom menu levels.

5. Click Save.

### **Configuring Customer-Facing Content**

Specify the menu item name, description, and image that customers see in the delivery provider application when placing an order.

- Select the Enterprise, property, or revenue center, click Configuration, and then click Menu Item Maintenance.
- 2. Search in the master records, and then select the menu item from the list.
- 3. Click the **Images** subtab.
- 4. Enter or change the Consumer Item Name.
- 5. Enter or change the **Consumer Item Description**.
- In the Image 1 section, click **Upload** to select the image and upload it to Simphony.
- 7. (Optional) Enter or change the image **Title**.
- 8. (Optional) Enter or change the image Comments.
- 9. Enter the **URL** that links to the image.
- 10. Click Save.

### Assigning Allergy Information for a Menu Item

When using DoorDash, you have the option to include allergen information for a menu item on the delivery service provider application.

- Select the Enterprise, property, or revenue center, click Configuration, and then click Menu Item Maintenance.
- 2. Search in the master records, and then select the menu item from the list.
- 3. Click the **General** subtab.
- In the Allergen Class Override field, click Select, select the allergen class, and then click OK.
- 5. Click Save.

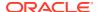

## Creating Delivery Configuration in the Revenue Center

Configuration for delivery service provider platform integrations is specified in EMC through the Data Extensions column named DeliveryPlatformConfigurationData, which is added to the revenue center table, populated with the JSON representation of the data structure.

- 1. Select the property, click **Setup**, and then click **RVC Configuration**.
- 2. Double-click the revenue center, and then click the **Data Extensions** tab.
- 3. In the Column field, locate DeliveryPlatformConfigurationData, and then click Edit Json.
- 4. Enter JSON configuration data and then click **OK**.

See Sample JSON: DoorDash Single Menu and Sample JSON: DoorDash Multiple Menus for descriptions of JSON data values and code samples that you can copy and change for your restaurant. After you change the sample values, you can copy your restaurant code into the <code>DeliveryPlatformConfigurationData</code> column to complete this step.

5. Click Save.

### Sample JSON: DoorDash Single Menu

The following sample shows JSON code using DoorDash with a single menu. The tables that follow the code sample describe the values in the code.

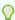

#### Tip:

Click **Copy** to copy the code to your clipboard and then paste it into a text editor such as Notepad++. Change the values for your restaurant and then copy your code into the <code>DeliveryPlatformConfigurationData</code> column as described in Creating Delivery Configuration in the Revenue Center.

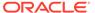

```
"startTime": "00:00",
                             "endTime": "23:59"
                         },
                         {
                             "dayOfWeek": "Tue",
                             "startTime": "00:00",
                             "endTime": "23:59"
                         },
                         {
                             "dayOfWeek": "Wed",
                             "startTime": "00:00",
                             "endTime": "23:59"
                         },
                             "dayOfWeek": "Thu",
                             "startTime": "00:00",
                             "endTime": "23:59"
                         },
                         {
                             "dayOfWeek": "Fri",
                             "startTime": "00:00",
                             "endTime": "23:59"
                         },
                             "dayOfWeek": "Sat",
                             "startTime": "00:00",
                             "endTime": "23:59"
                         },
                             "dayOfWeek": "Sun",
                             "startTime": "00:00",
                             "endTime": "23:59"
                         }
                    ],
                                                          "specialHours":
                         [
                         "date": "2022-12-31",
                         "closed": true,
                         "start time": "04:00",
                         "end time": "08:00"
                         }
                         ]
                }
            ]
   ]
}
```

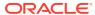

**Table 3-2 Data Extensions Column Name** 

| Name                            | Туре                                | Description                                                                       |
|---------------------------------|-------------------------------------|-----------------------------------------------------------------------------------|
| deliveryPlatformConfiguration s | DeliveryPlatformConfiguratio<br>n[] | Revenue center's integration configuration for each applicable delivery platform. |

**Table 3-3 Delivery Platform Configuration** 

| Name            | Туре                   | Description                                                                                      |
|-----------------|------------------------|--------------------------------------------------------------------------------------------------|
| name            | string                 | DoorDash                                                                                         |
|                 |                        | Do not change this value.                                                                        |
| groupIdentifier | string                 | Set to null because the object does not apply to DoorDash.                                       |
| rvcIdentifier   | string                 | Identifier for the revenue center. This is the Site ID obtained during the registration process. |
| empNum          | number                 | Object number for employee to be used to enter orders received from the delivery platform.       |
| otNum           | number                 | Object number for Order Type to be used for orders received from the delivery platform.          |
| remakeOtNum     | number                 | Set to -1 because the object is not valid for DoorDash. Do not change this value.                |
| tendNum         | number                 | Object number for Tender Media to be used to settle orders received from the delivery platform.  |
| menus           | DeliveryPlatformMenu[] | Details for menu(s) to be submitted to the delivery platform.                                    |
|                 |                        | Make sure to follow any limitations imposed by the delivery platform on the number of menus.     |

**Table 3-4 Delivery Platform Menu** 

| Name       | Туре             | Description                                                                   |
|------------|------------------|-------------------------------------------------------------------------------|
| name       | TranslatedString | Display name for menu by locale.                                              |
| identifier | string           | Identifier for menu to be used in tags.                                       |
|            |                  | Make sure the identifier does not conflict with tags used for other purposes. |

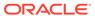

Table 3-4 (Cont.) Delivery Platform Menu

| Name         | Туре            | Description                                                                         |
|--------------|-----------------|-------------------------------------------------------------------------------------|
| imageURL     | string          | URL for image associated with menu.                                                 |
|              |                 | Upload the menu image to the Oracle Object Store through a dummy menu item.         |
| availability | ServicePeriod[] | Start and end times for each day of the week that the menu is to be made available. |

**Table 3-5 Translated String** 

| Name                      | Туре   | Description                          |
|---------------------------|--------|--------------------------------------|
| <locale code=""></locale> | string | String translation for given locale. |
|                           |        |                                      |

Table 3-6 Service Period

| Name      | Туре   | Description                                               |
|-----------|--------|-----------------------------------------------------------|
| dayOfWeek | string | First three letters of day of week for service period.    |
| startTime | string | Start time for service period, in 24-hour (hh:mm) format. |
| endTime   | string | End time for service period, in 24-hour (hh:mm) format.   |
|           |        | End time must be later than start time.                   |

### Sample JSON: DoorDash Multiple Menus

The following sample shows JSON code using DoorDash with multiple menus. The tables that follow the code sample describe the values in the code.

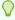

#### Tip:

Click **Copy** to copy the code to your clipboard and then paste it into a text editor such as Notepad++. Change the values for your restaurant and then copy your code into the DeliveryPlatformConfigurationData column as described in Creating Delivery Configuration in the Revenue Center.

```
"deliveryPlatformConfigurations": [
```

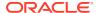

```
"name": "DoorDash",
"groupIdentifier": null,
"rvcIdentifier": "ba029dd5-a533-4201-a67a-4b3f992844d7",
"empNum": 17,
"otNum": 6,
"tendNum": 5,
"menus": [
        "name": {
            "en-US": "BreakfastDD"
        "identifier": "DoorDash",
        "imageURL": "https://objectstorage.jpg",
        "availability": [{
                "dayOfWeek": "Mon",
                "startTime": "02:00",
                "endTime": "23:59"
            },
            {
                "dayOfWeek": "Tue",
                "startTime": "04:00",
                "endTime": "23:59"
            },
                "dayOfWeek": "Wed",
                "startTime": "07:00",
                "endTime": "09:59"
            },
                "dayOfWeek": "Thu",
                "startTime": "08:00",
                "endTime": "11:59"
            },
                "dayOfWeek": "Fri",
                "startTime": "00:00",
                "endTime": "23:59"
            },
            {
                "dayOfWeek": "Sat",
                "startTime": "00:00",
                "endTime": "23:59"
            },
                "dayOfWeek": "Sun",
                "startTime": "12:00",
                "endTime": "23:59"
            }
        1
    },
        "name": {
            "en-US": "LunchDD"
        "identifier": "DoorDash2",
```

```
"imageURL": "https://objectstorage.us-
ashburn-1.oraclecloud.com/n/idvvfekwvhut/b/bt-sim-200707075021-Ram/o/
Ram200707075020060.jpg",
                     "availability": [{
                             "dayOfWeek": "Mon",
                             "startTime": "00:00",
                             "endTime": "23:59"
                         },
                         {
                             "dayOfWeek": "Tue",
                             "startTime": "00:00",
                             "endTime": "23:59"
                         },
                             "dayOfWeek": "Wed",
                             "startTime": "12:15",
                             "endTime": "14:59"
                         },
                         {
                             "dayOfWeek": "Thu",
                             "startTime": "12:15",
                             "endTime": "15:30"
                         },
                             "dayOfWeek": "Fri",
                             "startTime": "00:00",
                             "endTime": "23:59"
                         },
                             "dayOfWeek": "Sat",
                             "startTime": "00:00",
                             "endTime": "23:59"
                         },
                             "dayOfWeek": "Sun",
                             "startTime": "12:00",
                             "endTime": "23:59"
                         }
                     ]
                 },
                     "name": {
                         "en-US": "DinnerDD"
                     "identifier": "DoorDash3",
                     "imageURL": "https://objectstorage.us-
ashburn-1.oraclecloud.com/n/idvvfekwvhut/b/bt-sim-200707075021-Ram/o/
Ram200707075020060.jpg",
                     "availability": [{
                             "dayOfWeek": "Mon",
                             "startTime": "00:00",
                             "endTime": "23:59"
                         },
                             "dayOfWeek": "Tue",
```

```
"startTime": "00:00",
                             "endTime": "23:59"
                        },
                         {
                             "dayOfWeek": "Wed",
                             "startTime": "19:00",
                             "endTime": "23:59"
                        },
                         {
                             "dayOfWeek": "Thu",
                             "startTime": "19:00",
                             "endTime": "22:30"
                        },
                             "dayOfWeek": "Fri",
                             "startTime": "00:00",
                             "endTime": "23:59"
                        },
                         {
                             "dayOfWeek": "Sat",
                             "startTime": "00:00",
                             "endTime": "23:59"
                        },
                             "dayOfWeek": "Sun",
                             "startTime": "12:00",
                             "endTime": "23:59"
                    ],
                                         "specialHours":
                         [
                         "date": "2022-06-27",
                         "closed": true,
                         "start time": "04:00",
                         "end_time": "08:00"
                          }
                        ]
            ]
    ]
}
```

Table 3-7 Data Extensions Column Name

| Name                               | Туре                                | Description                                                                       |
|------------------------------------|-------------------------------------|-----------------------------------------------------------------------------------|
| deliveryPlatformConfiguration<br>s | DeliveryPlatformConfiguratio<br>n[] | Revenue center's integration configuration for each applicable delivery platform. |

**Table 3-8 Delivery Platform Configuration** 

| Name            | Туре                   | Description                                                                                      |
|-----------------|------------------------|--------------------------------------------------------------------------------------------------|
| name            | string                 | DoorDash                                                                                         |
|                 |                        | Do not change this value.                                                                        |
| groupIdentifier | string                 | Set to null because the object does not apply to DoorDash.                                       |
| rvcIdentifier   | string                 | Identifier for the revenue center. This is the Site ID obtained during the registration process. |
| empNum          | number                 | Object number for employee to be used to enter orders received from the delivery platform.       |
| otNum           | number                 | Object number for Order Type to be used for orders received from the delivery platform.          |
| remakeOtNum     | number                 | Set to -1 because the object is not valid for DoorDash. Do not change this value.                |
| tendNum         | number                 | Object number for Tender Media to be used to settle orders received from the delivery platform.  |
| menus           | DeliveryPlatformMenu[] | Details for menu(s) to be submitted to the delivery platform.                                    |
|                 |                        | Make sure to follow any limitations imposed by the delivery platform on the number of menus.     |

Table 3-9 Delivery Platform Menu

| Name       | Туре             | Description                                                                   |
|------------|------------------|-------------------------------------------------------------------------------|
| name       | TranslatedString | Display name for menu by locale.                                              |
| identifier | string           | Identifier for menu to be used in tags.                                       |
|            |                  | Make sure the identifier does not conflict with tags used for other purposes. |
| imageURL   | string           | URL for image associated with menu.                                           |
|            |                  | Upload the menu image to the Oracle Object Store through a dummy menu item.   |

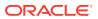

Table 3-9 (Cont.) Delivery Platform Menu

| Name         | Туре            | Description                                                                         |
|--------------|-----------------|-------------------------------------------------------------------------------------|
| availability | ServicePeriod[] | Start and end times for each day of the week that the menu is to be made available. |

#### Table 3-10 Translated String

| Name                      | Туре   | Description                          |
|---------------------------|--------|--------------------------------------|
| <locale code=""></locale> | string | String translation for given locale. |
|                           |        |                                      |

Table 3-11 Service Period

| Name      | Туре   | Description                                               |
|-----------|--------|-----------------------------------------------------------|
| dayOfWeek | string | First three letters of day of week for service period.    |
| startTime | string | Start time for service period, in 24-hour (hh:mm) format. |
| endTime   | string | End time for service period, in 24-hour (hh:mm) format.   |
|           |        | End time must be later than start time.                   |

# Activating the Delivery Service Provider Interface

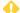

### **WARNING:**

Ensure that all configuration has been completed before activating the delivery platform.

- 1. Select the revenue center, click **Setup**, and then click **RVC Parameters**.
- 2. Click the Interfaces tab, and then select Delivery Platform Integrations.
- 3. In the Delivery Platform Integrations section, select the delivery platform to enable it.
- 4. Click Save.

One hour after activation of the **Delivery Platform Integrations** option, the store will be visible and ready for ordering on the delivery service provider website.

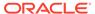

# Verifying Setup

After configuring Simphony, wait an hour and then go to the delivery service website. Verify the following information:

- 1. The latest menu is synced to the website. Preview the menu using the following URL: https://www.doordash.com/store/{storeid}.
- 2. Once the menu is synced to the website, reply to the DoorDash email and confirm that the store can go live.
- 3. Once the store is live, place an order, and then confirm that the check is printed in the kitchen.

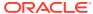

4

### Glovo

Glovo is supported with Simphony release 19.4 and later. Review the following checklist before you set up Simphony for Glovo:

- Decide on your menu. Glovo supports one menu.
- Decide on unique tag names for the menu.
- Plan the list of menu items.
- Determine menu availability. For example, will the menu be available only on weekdays between specific times?
- The menu can have multiple categories but must have at least one category. A category
  is a group of similar menu items. For example, you can have a lunch menu with
  categories for salads, sandwiches, and desserts.

In Simphony, a category corresponds to a SLU. Each category needs its own SLU.

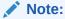

Glovo supports a maximum of 100 SLUs.

- Decide on an image to display the menu. This is optional.
- Consider the following characteristics of each menu item:
  - Customer-facing menu item name
  - Customer-facing menu item description
  - Menu item image that meets the following specifications:
    - JPEG or PNG file format
    - Pixel size of 1920 x 1080
    - \* Aspect ratio of 16:9

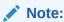

All images are manually verified by Glovo and will not appear immediately on the ordering site.

- Menu item price
- Allergen classes

# Registering with Glovo

1. Complete the Glovo registration form, located at https://sell.glovoapp.com/signup, and sign up for a merchant account.

- 2. Establish a store in Glovo for each revenue center that will process Glovo orders.
- 3. Advise Glovo that this is an Oracle integration.
- 4. You will receive store IDs for each store created.
- 5. Complete the Simphony configuration steps detailed below.
- 6. You will receive a menu preview link following your first successful menu sync (as shown in the Verifying Setup section).
- Advise Glovo that the site is ready for use, and they will perform final activation.
- 8. You will receive a confirmation email that your site is ready for use.

### **Transaction Services Generation 2**

The delivery service provider integration requires Simphony Transaction Services Generation 2 (STS Gen2).

For locations that will integrate with delivery service providers, follow these steps to either enable STS Gen2 for the first time, or confirm that it is set up correctly.

### **Configuring Workstations**

Add a SimphonyTransaction Services Generation 2 (STS Gen2) workstation or validate that an existing STS Gen2 workstation is configured for each location. The STS Gen2 workstation must be a CAPS Service Host and the Type must be POS API Client.

If you have more than one POS API Client workstation type available in a revenue center, Oracle Food and Beverage recommends enabling at least two workstation devices that can receive checks and orders as this will provide resiliency should one of the workstations become unavailable.

- 1. Log in to EMC.
- 2. Select the location (property), click **Setup**, and then click **Workstations**.
- 3. If you do not see an STS Gen2 workstation in the list that is a CAPS Service Host with Type POS API Client, follow these steps:
  - a. Locate the workstation record with the Check and Posting Service (CAPS), and then double-click the column number to the left of this workstation record to open it.
    - The CAPS workstation record is usually the first one listed.
  - Click the Service Host tab, and confirm that the Type value shows Check and Posting (CAPS).
  - Select the CAPS workstation in the list in the left pane, and then click the General tab.
  - d. Click the insert icon

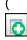

) on the toolbar.

e. Enter STSCAPS in the Record Name field, and then click OK.

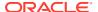

f. Click the General tab, and then select 3 - POS API Client from the Type drop-down list.

Figure 4-1 Workstation General Settings

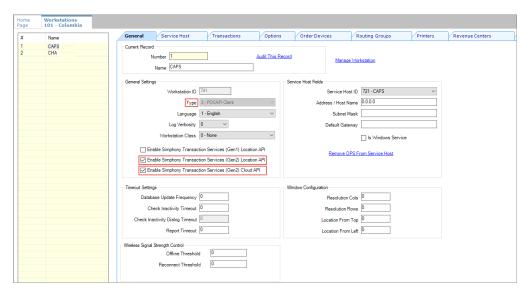

- g. In the General Settings section, enable the following:
  - Enable Simphony Transaction Services (Gen 2) Location API
  - Enable Simphony Transaction Services (Gen 2) Cloud API
- In the General Settings section, confirm that the Type value shows 3 POS API Client.
- i. In the **Service Host ID** field, select the Service Host that is running CAPS.
- j. Click the Order Devices tab, and then enable the order devices on which online orders will print.
- k. Click the Transactions tab, and then select the Default Order Type for the workstation.
- Click the Revenue Centers tab, and then select the revenue center from the dropdown list.
- m. Click Save.

### Configuring Revenue Center Parameters

- 1. Log in to EMC.
- 2. Select the revenue center, click **Setup**, and then click **RVC Parameters**.
- 3. Click the Options tab, and then enable 74 Enable Simphony Transaction Services Gen 2.

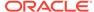

Figure 4-2 RVC Parameters Options

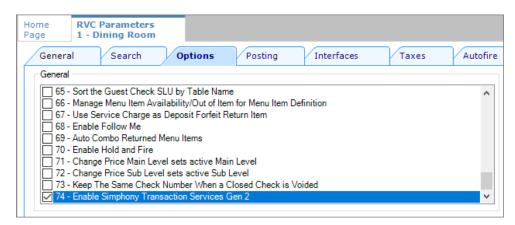

4. Click Save.

## **Creating Tender Media**

You need to create a dedicated tender record for each delivery service provider. These tender records are used when posting delivery service provider orders. The tenders can be set up to process online orders.

- Select the Enterprise or property, click Configuration, and then click Tender/ Media.
- Insert a tender record for each food delivery order, enter the name (for example, UberEatsAccount, PostmatesAccount, DeliverooAccount, DoorDashAccount, GlovoAccount, RappiAccount, and so on), and then click OK.
- 3. Double-click the record to open it.
- 4. On the General tab, select 1 Payment from the Key Type drop-down list.
- 5. Click the **Options** tab, and then click the **Ops Behavior** subtab.
- 6. Select 3 Assume Paid in Full.
- 7. Click Save.

## **Creating Order Types**

Create an order type for each delivery service provider you do business with. See the *Oracle MICROS Simphony Configuration Guide* for more information on configuring order types. When creating the order type, keep these points in mind:

- Name the order type after the delivery service provider.
- Tax is not billed to delivery service provider orders. The delivery service provider collects taxes from the customer. In the Order Type Parameters module, do not select any tax rates in the Tax Masks column.
- Use a separate order type for remake orders.

While it is possible to use existing order types with each delivery service provider, configuring an order type specifically for each delivery service provider makes it easier to track the orders for that delivery service provider in the kitchen and on reports.

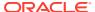

## Configuring an Open Discount

Configure an open dollar discount for Glovo, which is used for promotions. See **Configuring Discounts** in the *Oracle MICROS Simphony Configuration Guide* for detailed instructions. In the Discounts module, General tab of the EMC, name the discount after the delivery service provider (for example, GlovoDiscount), set the **Condiment Discountability** to **4 - Parent and All Condiment Items**, and enable the discount option **1 - ON = Open; OFF = Preset**.

## Creating a Glovo Employee

Glovo orders enter Simphony using an employee configured for this purpose. Configuring a dedicated employee record for Glovo orders allows you to track these orders.

See the *Oracle MICROS Simphony Configuration Guide* for more information on configuring the transaction services default employee and how to create the employee record.

After adding the employee, record the value shown in the # field of the Employee Maintenance module. The delivery configuration in the revenue center requires the POS employee object number (shown in the # field) when configuring the JSON file in a later section of Glovo configuration.

### Adding a Data Extension Record

1. Select the Enterprise, click **Configuration**, and then click **Data Extensions**.

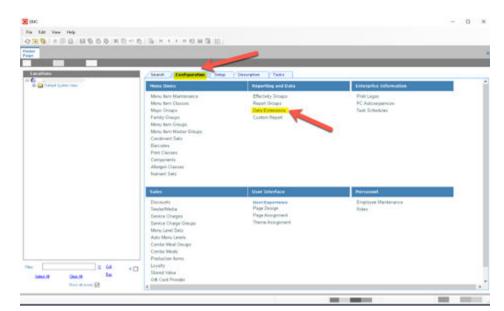

Figure 4-3 EMC Enterprise Main Menu

Click the Insert icon on the toolbar to add a record, enter the Data Extension record name, and then click OK.

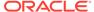

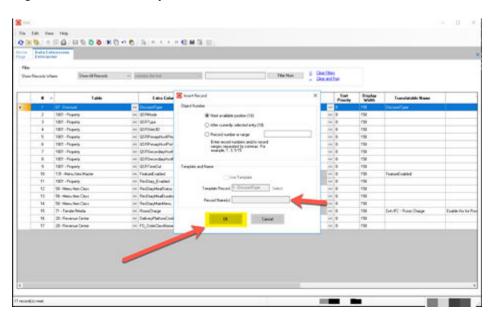

Figure 4-4 EMC Enterprise Main Menu

**3.** Enter information in the following fields:

Table 4-1 Data Extension Fields

| Field             | Description                              |
|-------------------|------------------------------------------|
| Table             | Select 20 - Revenue Center.              |
| Extra Column Name | Enter DeliveryPlatformConfigurationData. |
| Туре              | Select 12 - Json.                        |
| Data Constraints  | Select Max Chars: 9999.                  |
| Sort Priority     | Not applicable; use default value.       |
| Display Width     | Enter 150.                               |
| Translatable Name | Not applicable; use default value.       |
| Translatable Help | Not applicable; use default value.       |

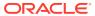

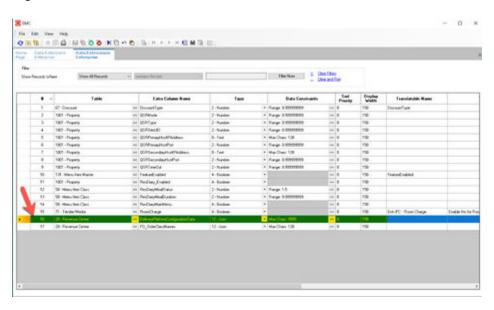

Figure 4-5 Data Extension Module Fields

4. Click Save.

# **Configuring Currency Settings**

- 1. Select the Enterprise, property, or zone, click **Setup**, and then click **Currency**.
- Double-click the record for the currency used by the delivery service provider (for example, US Dollars).
- Enter or change the Abbreviation for the currency per the ISO 4217 currency code standards.
  - See the *Oracle MICROS Simphony Configuration Guide* for more information on configuring currencies.
- 4. Click Save.

## Configuring the Language Culture

- 1. Select the Enterprise, click **Setup**, and then click **Languages**.
- 2. Double-click the language record, and then click the **Miscellaneous** tab.
- 3. Select the **Locale ID**, and then enter the **Language Culture** corresponding to the language.

Ensure that the **Language Culture** is set to the appropriate value for the language. See the *Oracle MICROS Simphony Configuration Guide* for more information on configuring languages.

4. Click Save.

# **Creating Allergen Classes**

Select the Enterprise level, click Descriptors, and then click Allergen Names.

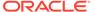

Figure 4-6 EMC Enterprise Descriptors Tab - Allergen Names

• The module has several pre-configured allergen names/codes.

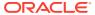

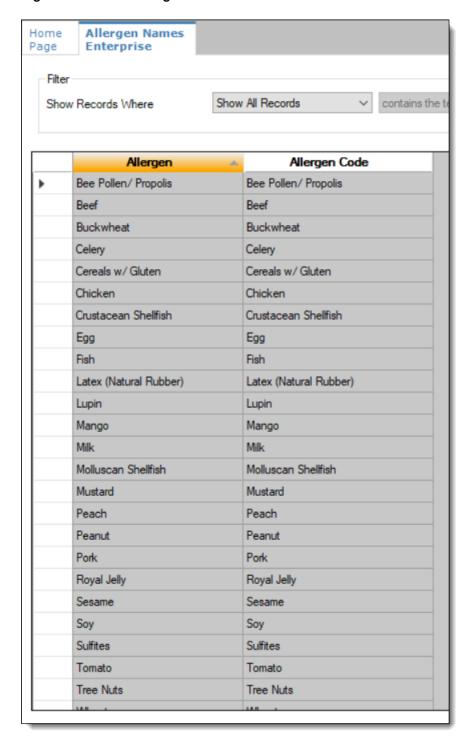

Figure 4-7 EMC Allergen Names Module

- The existing allergen names and codes cannot be edited or deleted; however the text can be translated.
- 2. To insert new allergen names:

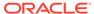

a. Click the insert icon

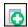

on the toolbar.

**b.** After adding a record, click **OK**, and then click **Save**.

The system does not allow duplicate allergen names.

Figure 4-8 Inserting Allergen Names

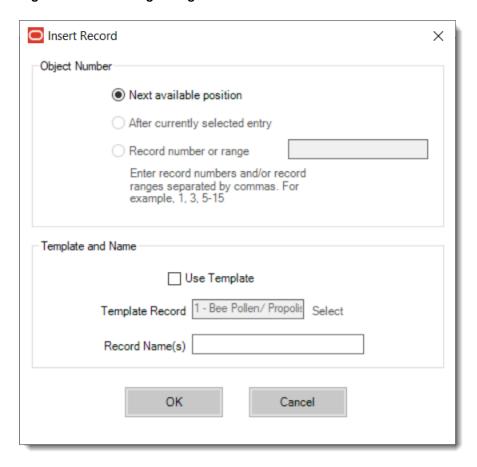

3. Select the Enterprise level, click Configuration, and then click Allergen Classes.

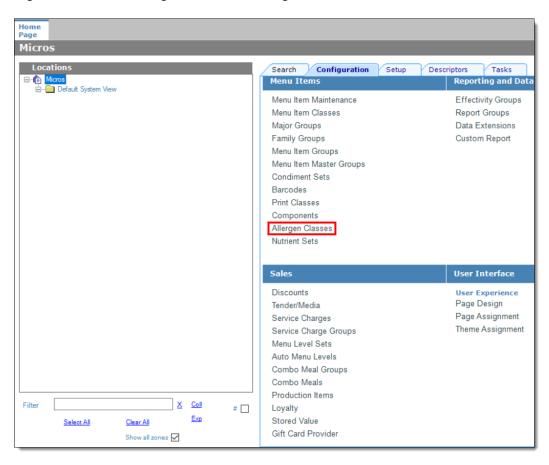

Figure 4-9 EMC Configuration Tab - Allergen Classes

Insert a new record and enter a name for the allergen class.

You can configure the Allergen Classes module from either table or form view. In table view, if more than one allergen is selected, allergens are listed and comma separated.

Figure 4-10 Allergen Classes - Table View

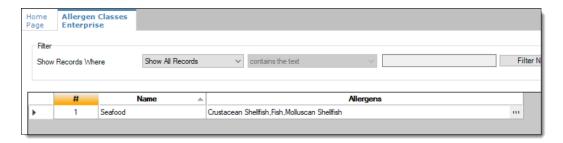

5. Based on the allergy class' name, select the allergen you want to include in the class.

You can select more than one allergen. Switch to form view by using the toggle icon on the toolbar

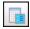

, or double-click the record.

This is an example of an allergen class named Seafood. Each allergen selected here is seafood related.

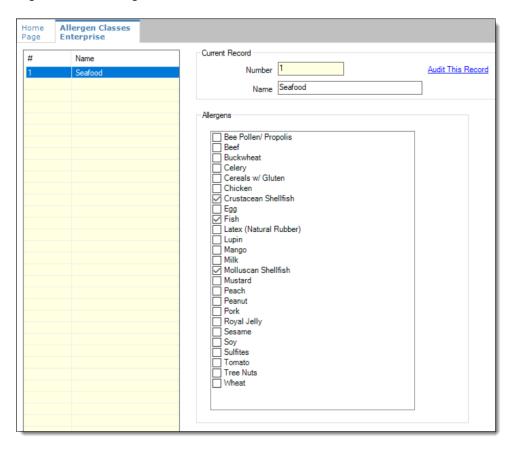

Figure 4-11 Allergen Classes - Form View

- 6. Create as many allergen classes as needed, and then click Save.
- 7. Select the Enterprise, property, or revenue center, click **Configuration**, and then click **Menu Item Classes**.
- 8. On the **General** tab, assign an allergen class from the drop-down list in the **Allergen Class** field, and then click **Save**.

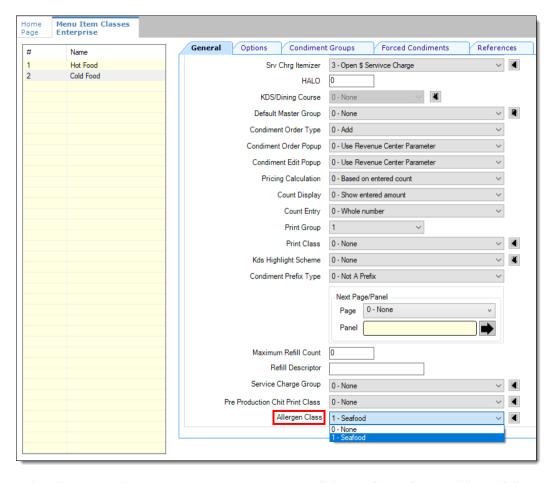

Figure 4-12 Menu Item Classes - Allergen Class Field

- 9. Select the Enterprise, property, or revenue center, click **Configuration**, and then click **Menu Item Maintenance**.
- 10. Search Menu Item Definition records for items you wish to assign an allergen class.
- 11. On the record's **General** tab, select the allergen class from the drop-down list that you want to assign to the menu item class from the **Allergen Class Override** field, click **OK**, and then click **Save**.

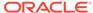

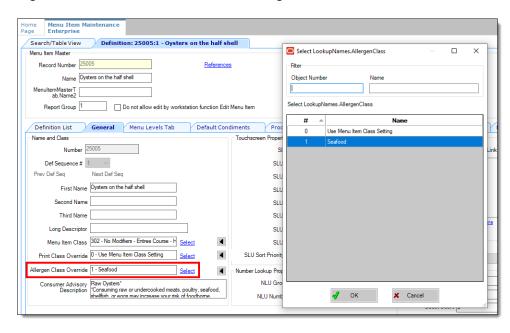

Figure 4-13 Menu Item Definition - Allergen Class Override Field

# **Creating Menu Tags**

A delivery service provider menu is a collection of Simphony menu items. Use a menu tag to associate a Simphony menu item with the delivery provider menu. Each provider must have a unique menu tag in Simphony. Only the menu items with these tags are visible in the delivery provider application.

You need to have the role privilege to view, edit, add, or delete tags. See the *Oracle MICROS Simphony Configuration Guide* for more information on creating roles and setting privileges for tags in the Roles module, EMC Modules tab.

Simphony retains all tag activity (including add, edit, and delete) for use in auditing.

- 1. To create a tag:
  - Select the Enterprise, click Descriptors, and then click Tags.
  - b. Click the insert icon

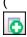

) on the toolbar.

**c.** Add a new tag record with the appropriate name (for example, Online Only), and then click **OK**.

You cannot duplicate tag names.

- d. Click Save.
- To edit a tag:
  - a. Select the Enterprise, click **Descriptors**, and then click **Tags**.
  - b. Change the tag name in the **Name** column.
  - c. Click Save.

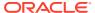

3. To delete a tag:

If you delete a tag that is associated with a menu item definition, the association is also deleted.

- a. Select the Enterprise, click **Descriptors**, and then click **Tags**.
- **b.** Highlight the tag record, click the delete icon

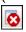

) on the toolbar, and then click Yes.

- Click Save.
- **4.** To associate a tag with a menu item definition, see the *Oracle MICROS Simphony Configuration Guide* for instructions.

# Creating Screen Look Ups for Menu Items

You can assign each menu item definition to a maximum of eight different SLUs in table view of the Menu Item Maintenance module. Assigning multiple SLUs to a menu item allows flexibility in building POS client pages that are customized to use dine in, carry out, and curbside to go, and shows the menu items supported by the order type.

- Select the Enterprise, property, revenue center, or zone, click **Descriptors**, and then click **Menu Item**.
- 2. Insert a new record, enter a name for the menu item screen look up (for example, DinnerCarryOut) in the **Record Name** field, and then click **OK**.
- 3. Repeat step 2 to add more SLUs, and then click **Save**.
- 4. Select the Enterprise, property, revenue center, or zone, click **Configuration**, and then click **Menu Item Maintenance**.
- 5. To assign a SLU, click the ellipsis point (...) button adjacent to the menu item First Name, select the **SLU**, and then click **OK**.

To assign another SLU to the menu item, select the SLU from the **SLU 2** column. You can assign up to eight SLUs per menu item. Duplicate SLUs do not appear on the same workstation page.

- **6.** (Optional) To assign a SLU sort priority:
  - a. Double-click a menu item, and then click General.
  - **b.** Select the relevant **SLU** from the Touchscreen Properties section.
    - Use the SLU 2, SLU 3, and so on for multiple SLUs.
  - c. Enter a **SLU Sort Priority** (between 1-99) for the menu item.

Use this field when Page Design Layout option, **Use Sort Priority**, is enabled from the Screen Lookup settings.

When **SLU Sort Priority** is used, menu items with Sort Priority 1 appear on the screen first, followed by menu items with Sort priority 2, and so on up to Sort Priority 99, and then finally Sort Priority 0 items. (Priority 0 means "Do not sort"; items with 0 appear at the end of the list.) Typically the most popular menu items have Sort Priority 1 for easy access. Items in the same SLU can belong to the same Sort Priority.

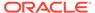

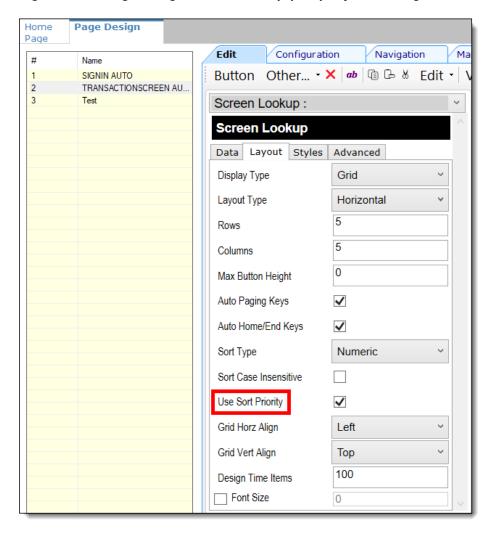

Figure 4-14 Page Design Screen Lookup (SLU) Layout Settings

- Select the Enterprise, property, revenue center, or zone, click Configuration, and then click Page Design.
- Double-click the transaction page on which you want the screen look up to appear on the workstation.
- 9. Click Other in the Page Design toolbar, and then click Sales SLU.
- 10. Select **Menu Item** from the **Type** drop-down list, select **SLU** as the **Property**, and then select the menu item screen lookup as the **Value**.
- 11. Select the Menu Item Display Name, and then click Save.
- 12. If the revenue center uses hand held POS client devices:
  - a. Select **Dynamic SLU** as the **Property**, and then select a menu item screen look up group as the **SLU Value**.
  - **b.** Enter a non-zero value for the **Visual State(s)**.
    - The application uses the Visual State value to link menu item screen look ups with their corresponding Visual State buttons, which workstation operators use to change the menu items that appear in the Dynamic SLU.
  - To add more screen look ups to the Dynamic SLU, click Add.

- d. Select the Menu Item Display Name, and then click Save.
- Insert buttons for each screen look up that you added to the Dynamic SLU.
   For example, if you added five screen look up groups to the Dynamic SLU, insert five
- f. Select Function from the Type drop-down list, and then select Visual State from the Function list.
- g. In the Arguments field, enter the Visual State value that you assigned to a screen look up group in Step 12-b.
- h. Click Save.

buttons.

# **Configuring Menu Items**

Delivery service provider integrations do not support combo meals. After creating menu items, add condiments to the items that need them, and then follow these steps:

- 1. If necessary, update the menu tag as described in Creating Menu Tags.
- 2. Update and assign the SLU to the menu item as described in Assigning a SLU.
- 3. If necessary, update the menu item prices as described in Setting Menu Item Prices.
- Specify the menu item name, item description, and image the customer sees when ordering through the delivery application. See Configuring Customer-Facing Content for more information.
- If necessary, update the allergen class as described in Assigning Allergy Information for a Menu Item.
- 6. Change the availability status of a menu item to generate a notification through the delivery application, advising Glovo of the menu item's new status (unavailable or available). These updates are immediately sent to Glovo and will update in near real time.

### Assigning a SLU

- Select the Enterprise, property, or revenue center, click Configuration, and then click Menu Item Maintenance.
- 2. Search in the master records, and then double-click the menu item in the list.
- 3. Click the General subtab.
- In the Touchscreen Properties section, select the relevant SLU from the drop-down lists in SLU through SLU 8.

You can assign up to eight SLUs per menu item. The SLU number specifies the order in which SLUs appear on the delivery provider ordering site (from least to greatest number). For example, a menu item assigned to SLU 2 will appear in the Entrees category:

- 1 Starters
- 2 Entrees
- 3 Desserts
- Click Save.

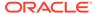

### Setting Menu Item Prices

- Select the Enterprise, property, or revenue center, click Configuration, and then click Menu Item Maintenance.
- 2. Search in the master records, and then select the menu item from the list.
- Click the Prices subtab.
- 4. Set the menu item price in the **Price** column.

If the menu item has multiple prices associated with different menu levels, ensure that each level has an appropriate prefix configured. See the *Oracle MICROS Simphony Configuration Guide* for information on setting main, sub, and custom menu levels.

5. Click Save.

### **Configuring Customer-Facing Content**

Specify the menu item name, description, and image that customers see in the delivery provider application when placing an order.

- Select the Enterprise, property, or revenue center, click Configuration, and then click Menu Item Maintenance.
- 2. Search in the master records, and then select the menu item from the list.
- 3. Click the **Images** subtab.
- 4. Enter or change the Consumer Item Name.
- 5. Enter or change the **Consumer Item Description**.
- In the Image 1 section, click **Upload** to select the image and upload it to Simphony.
- 7. (Optional) Enter or change the image **Title**.
- 8. (Optional) Enter or change the image Comments.
- 9. Enter the **URL** that links to the image.
- 10. Click Save.

### Assigning Allergy Information for a Menu Item

When using Glovo, you have the option to include allergen information for a menu item on the delivery service provider application.

- Select the Enterprise, property, or revenue center, click Configuration, and then click Menu Item Maintenance.
- 2. Search in the master records, and then select the menu item from the list.
- 3. Click the **General** subtab.
- In the Allergen Class Override field, click Select, select the allergen class, and then click OK.
- Click Save.

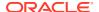

## Creating Delivery Configuration in the Revenue Center

Configuration for delivery service provider platform integrations is specified in EMC through the Data Extensions column named DeliveryPlatformConfigurationData, which is added to the revenue center table, populated with the JSON representation of the data structure.

- 1. Select the property, click **Setup**, and then click **RVC Configuration**.
- 2. Double-click the revenue center, and then click the **Data Extensions** tab.
- 3. In the Column field, locate DeliveryPlatformConfigurationData, and then click Edit Json.
- 4. Enter JSON configuration data and then click **OK**.

See Sample JSON: Glovo for descriptions of JSON data values and code samples that you can copy and change for your restaurant. After you change the sample values, you can copy your restaurant code into the <code>DeliveryPlatformConfigurationData</code> column to complete this step.

Click Save.

#### Sample JSON: Glovo

The following sample shows JSON code for Glovo. The tables that follow the code sample describe the values in the code.

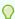

#### Tip:

Click **Copy** to copy the code to your clipboard and then paste it into a text editor such as Notepad++. Change the values for your restaurant and then copy your code into the <code>DeliveryPlatformConfigurationData</code> column as described in Creating Delivery Configuration in the Revenue Center.

```
"deliveryPlatformConfigurations": [
     {
        "name": "Glovo",
        "groupIdentifier": null,
        "rvcIdentifier": "566439",
        "empNum": 29,
        "otNum": 5,
        "tendNum": 3,
        "discountId": 2,
        "menus": [
            {
                "name": {
                "en-US": "Sample"
                "identifier": "Sample tag",
                "imageURL": ""
            1
```

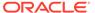

]

Table 4-2 Data Extensions Column Name

| Name                               | Туре                                | Description                                                                       |
|------------------------------------|-------------------------------------|-----------------------------------------------------------------------------------|
| deliveryPlatformConfigurati<br>ons | DeliveryPlatformConfigurati<br>on[] | Revenue center's integration configuration for each applicable delivery platform. |

}

Table 4-3 Delivery Platform Configuration

| Name            | Туре                   | Description                                                                                                   |
|-----------------|------------------------|----------------------------------------------------------------------------------------------------|
| name            | string                 | Glovo                                                                                                    |
|                 |                        | Do not change this value.                                                                                     |
| groupIdentifier | string                 | Set to null because the object does not apply to Glovo.                                                       |
| rvcIdentifier   | string                 | Identifier for the revenue center. This is the Site ID obtained during the registration process.              |
| empNum          | number                 | Object number for employee to be used to enter orders received from the delivery platform.                    |
| otNum           | number                 | Object number for Order Type to be used for orders received from the delivery platform.                       |
| remakeOtNum     | number                 | Set to -1 because the object is not valid for Glovo. Do not change this value.                                |
| tendNum         | number                 | Object number for Tender Media to be used to settle orders received from the delivery platform.               |
| discountId      | number                 | Object number for Discount to be used for open discount promotion orders received from the delivery platform. |
|                 |                        | The discountId is required.                                                                                   |
| menus           | DeliveryPlatformMenu[] | Details for menu(s) to be submitted to the delivery platform.                                                 |
|                 |                        | Make sure to follow any limitations imposed by the delivery platform on the number of menus.                  |

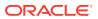

| Table 4-4 | <b>Delivery</b> | <b>Platform</b> | Menu |
|-----------|-----------------|-----------------|------|
|-----------|-----------------|-----------------|------|

| Name       | Туре             | Description                                                                   |
|------------|------------------|-------------------------------------------------------------------------------|
| name       | TranslatedString | Display name for menu by locale.                                              |
| identifier | string           | Identifier for menu to be used in tags.                                       |
|            |                  | Make sure the identifier does not conflict with tags used for other purposes. |
| imageURL   | string           | URL for image associated with menu.                                           |
|            |                  | Upload the menu image to the Oracle Object Store through a dummy menu item.   |

# Activating the Delivery Service Provider Interface

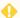

#### **WARNING:**

Ensure that all configuration has been completed before activating the delivery platform.

- 1. Select the revenue center, click **Setup**, and then click **RVC Parameters**.
- 2. Click the Interfaces tab, and then select Delivery Platform Integrations.
- 3. In the Delivery Platform Integrations section, select the delivery platform to enable it.
- 4. Click Save.

One hour after activation of the **Delivery Platform Integrations** option, the store will be visible and ready for ordering on the delivery service provider website.

## **Verifying Setup**

After configuring Simphony, wait an hour and then go to the delivery service website. Verify the following information:

- 1. The latest menu is synced to the website.
- 2. Once the menu is synced to the website, reply to the Glovo email and confirm that the store can go live.
- 3. Once the store is live, place an order, and then confirm that the check is printed in the kitchen.

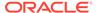

5

# Rappi

Rappi is supported with Simphony release 19.4 and later. Review the following checklist before you set up Simphony for Rappi:

- Decide on your menu. Rappi supports one menu.
- Decide on unique tag names for the menu.
- Plan the list of menu items.
- Determine menu availability. For example, will the menu be available only on weekdays between specific times?
- The menu can have multiple categories but must have at least one category. A category is a group of similar menu items. For example, you can have a lunch menu with categories for salads, sandwiches, and desserts.

In Simphony, a category corresponds to a SLU. Each category needs its own SLU.

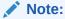

Rappi supports a maximum of 100 SLUs.

- Decide on an image to display the menu. This is optional.
- Consider the following characteristics of each menu item:
  - Customer-facing menu item name
  - Customer-facing menu item description
  - Menu item image that meets the following specifications:
    - \* JPEG or PNG file format
    - Pixel size of 1920 x 1080
    - \* Aspect ratio of 16:9

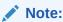

All images are manually verified by Rappi and will not appear immediately on the ordering site.

- Menu item price
- Allergen classes

# Registering with Rappi

- 1. Sign up for Rappi.
- 2. Establish a store in Rappi for each revenue center that will process Rappi orders.

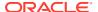

### **Transaction Services Generation 2**

The delivery service provider integration requires Simphony Transaction Services Generation 2 (STS Gen2).

For locations that will integrate with delivery service providers, follow these steps to either enable STS Gen2 for the first time, or confirm that it is set up correctly.

### **Configuring Workstations**

Add a SimphonyTransaction Services Generation 2 (STS Gen2) workstation or validate that an existing STS Gen2 workstation is configured for each location. The STS Gen2 workstation must be a CAPS Service Host and the Type must be POS API Client.

If you have more than one POS API Client workstation type available in a revenue center, Oracle Food and Beverage recommends enabling at least two workstation devices that can receive checks and orders as this will provide resiliency should one of the workstations become unavailable.

- Log in to EMC.
- 2. Select the location (property), click **Setup**, and then click **Workstations**.
- 3. If you do not see an STS Gen2 workstation in the list that is a CAPS Service Host with Type POS API Client, follow these steps:
  - a. Locate the workstation record with the Check and Posting Service (CAPS), and then double-click the column number to the left of this workstation record to open it.

The CAPS workstation record is usually the first one listed.

- Click the Service Host tab, and confirm that the Type value shows Check and Posting (CAPS).
- Select the CAPS workstation in the list in the left pane, and then click the General tab.
- d. Click the insert icon

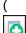

) on the toolbar.

- e. Enter STSCAPS in the **Record Name** field, and then click **OK**.
- f. Click the General tab, and then select 3 POS API Client from the Type dropdown list.

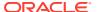

Workstatio Transactions Options Order Devices Routing Groups CAPS Name CAPS Service Host ID 721 - CAPS Address / Host Name 0.0.0.0 Type 3 - POSAPI Client Language 1 - English Subnet Mask Vorkstation Class 0 - None ☐ Is Windows Service ny Transaction Services (Gen1) Location API Remove OPS From Service Ho Resolution Cols Check Inactivity Timeout 0 ck Inactivity Dialog Timeout Location From Top Report Timeout 0 Offline Threshold Reconnect Threshold

Figure 5-1 Workstation General Settings

- g. In the General Settings section, enable the following:
  - Enable Simphony Transaction Services (Gen 2) Location API
  - Enable Simphony Transaction Services (Gen 2) Cloud API
- In the General Settings section, confirm that the Type value shows 3 POS API Client.
- i. In the Service Host ID field, select the Service Host that is running CAPS.
- j. Click the Order Devices tab, and then enable the order devices on which online orders will print.
- k. Click the Transactions tab, and then select the Default Order Type for the workstation.
- Click the Revenue Centers tab, and then select the revenue center from the dropdown list.
- m. Click Save.

### Configuring Revenue Center Parameters

- 1. Log in to EMC.
- 2. Select the revenue center, click **Setup**, and then click **RVC Parameters**.
- Click the Options tab, and then enable 74 Enable Simphony Transaction Services Gen 2.

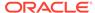

Figure 5-2 RVC Parameters Options

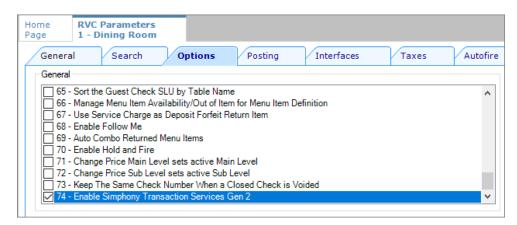

4. Click Save.

# **Creating Tender Media**

You need to create a dedicated tender record for each delivery service provider. These tender records are used when posting delivery service provider orders. The tenders can be set up to process online orders.

- Select the Enterprise or property, click Configuration, and then click Tender/ Media.
- Insert a tender record for each food delivery order, enter the name (for example, UberEatsAccount, PostmatesAccount, DeliverooAccount, DoorDashAccount, GlovoAccount, RappiAccount, and so on), and then click OK.
- 3. Double-click the record to open it.
- 4. On the General tab, select 1 Payment from the Key Type drop-down list.
- 5. Click the **Options** tab, and then click the **Ops Behavior** subtab.
- 6. Select 3 Assume Paid in Full.
- 7. Click Save.

# **Creating Order Types**

Create an order type for each delivery service provider you do business with. See the *Oracle MICROS Simphony Configuration Guide* for more information on configuring order types. When creating the order type, keep these points in mind:

- Name the order type after the delivery service provider.
- Tax is not billed to delivery service provider orders. The delivery service provider collects taxes from the customer. In the Order Type Parameters module, do not select any tax rates in the Tax Masks column.
- Use a separate order type for remake orders.

While it is possible to use existing order types with each delivery service provider, configuring an order type specifically for each delivery service provider makes it easier to track the orders for that delivery service provider in the kitchen and on reports.

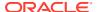

# Configuring an Open Discount

Configure an open dollar discount for Rappi, which is used for promotions. See **Configuring Discounts** in the *Oracle MICROS Simphony Configuration Guide* for detailed instructions. In the Discounts module, General tab of the EMC, name the discount after the delivery service provider (for example, RappiDiscount), set the **Condiment Discountability** to **4 - Parent and All Condiment Items**, and enable the discount option **1 - ON = Open; OFF = Preset**.

# Creating a Rappi Employee

Rappi orders enter Simphony using an employee configured for this purpose. Configuring a dedicated employee record for Rappi orders allows you to track these orders.

See the *Oracle MICROS Simphony Configuration Guide* for more information on configuring the transaction services default employee and how to create the employee record.

After adding the employee, record the value shown in the # field of the Employee Maintenance module. The delivery configuration in the revenue center requires the POS employee object number (shown in the # field) when configuring the JSON file in a later section of Rappi configuration.

## Adding a Data Extension Record

1. Select the Enterprise, click **Configuration**, and then click **Data Extensions**.

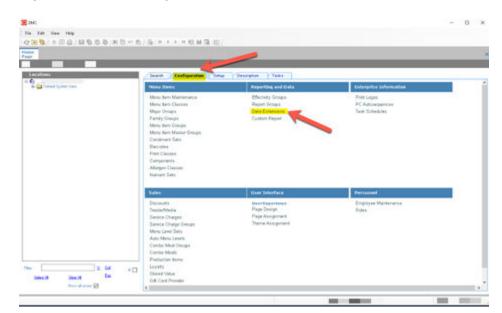

Figure 5-3 EMC Enterprise Main Menu

Click the Insert icon on the toolbar to add a record, enter the Data Extension record name, and then click OK.

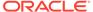

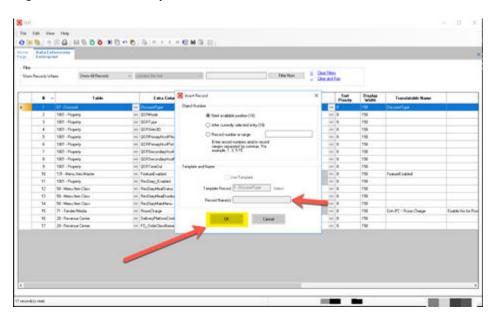

Figure 5-4 EMC Enterprise Main Menu

**3.** Enter information in the following fields:

Table 5-1 Data Extension Fields

| Field             | Description                              |
|-------------------|------------------------------------------|
| Table             | Select 20 - Revenue Center.              |
| Extra Column Name | Enter DeliveryPlatformConfigurationData. |
| Туре              | Select 12 - Json.                        |
| Data Constraints  | Select Max Chars: 9999.                  |
| Sort Priority     | Not applicable; use default value.       |
| Display Width     | Enter 150.                               |
| Translatable Name | Not applicable; use default value.       |
| Translatable Help | Not applicable; use default value.       |

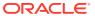

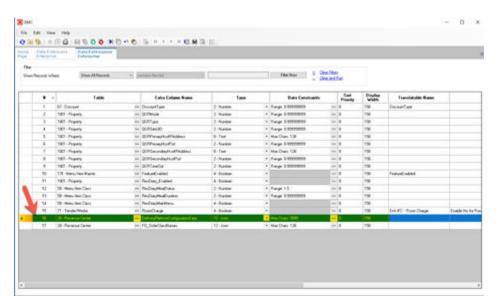

Figure 5-5 Data Extension Module Fields

4. Click Save.

# **Configuring Currency Settings**

- 1. Select the Enterprise, property, or zone, click **Setup**, and then click **Currency**.
- Double-click the record for the currency used by the delivery service provider (for example, US Dollars).
- Enter or change the Abbreviation for the currency per the ISO 4217 currency code standards.
  - See the *Oracle MICROS Simphony Configuration Guide* for more information on configuring currencies.
- 4. Click Save.

# Configuring the Language Culture

- 1. Select the Enterprise, click **Setup**, and then click **Languages**.
- 2. Double-click the language record, and then click the **Miscellaneous** tab.
- 3. Select the **Locale ID**, and then enter the **Language Culture** corresponding to the language.

Ensure that the **Language Culture** is set to the appropriate value for the language. See the *Oracle MICROS Simphony Configuration Guide* for more information on configuring languages.

4. Click Save.

# **Creating Allergen Classes**

Select the Enterprise level, click Descriptors, and then click Allergen Names.

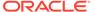

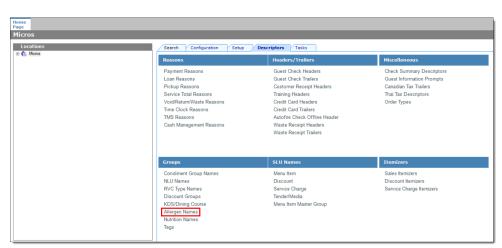

Figure 5-6 EMC Enterprise Descriptors Tab - Allergen Names

• The module has several pre-configured allergen names/codes.

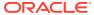

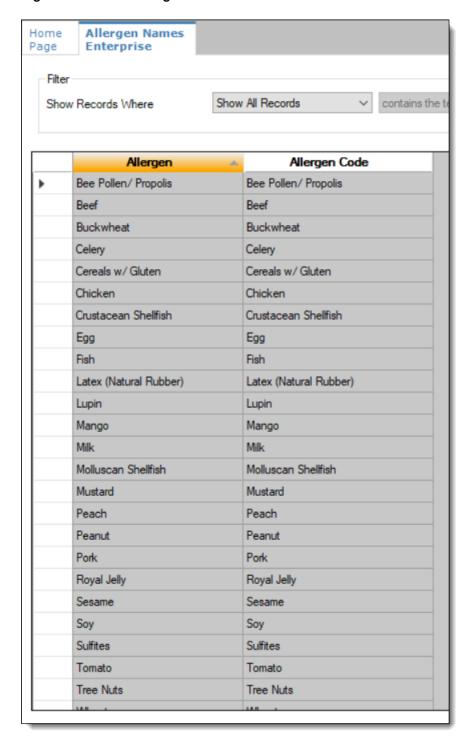

Figure 5-7 EMC Allergen Names Module

- The existing allergen names and codes cannot be edited or deleted; however the text can be translated.
- 2. To insert new allergen names:

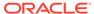

a. Click the insert icon

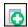

on the toolbar.

**b.** After adding a record, click **OK**, and then click **Save**.

The system does not allow duplicate allergen names.

Figure 5-8 Inserting Allergen Names

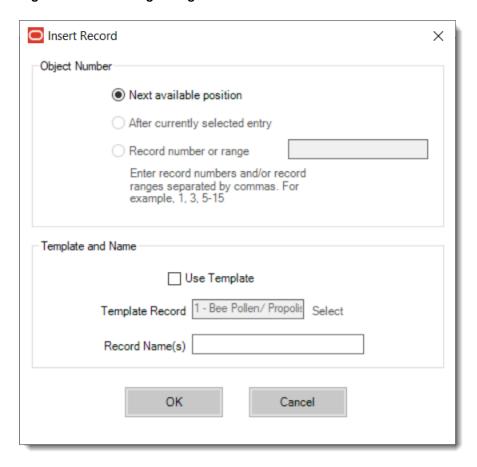

3. Select the Enterprise level, click Configuration, and then click Allergen Classes.

Home Page Micros Search Configuration Setup Descriptors ☐ Micros
☐ Default System View Menu Items Effectivity Groups Menu Item Maintenance Menu Item Classes Report Groups Data Extensions Major Groups Family Groups Custom Report Menu Item Groups Menu Item Master Groups Condiment Sets Barcodes Print Classes Components Allergen Classes Nutrient Sets **User Interface** Sales Discounts User Experience Page Design Tender/Media Page Assignment Service Charges Theme Assignment Service Charge Groups Menu Level Sets Auto Menu Levels Combo Meal Groups Combo Meals Production Items Loyalty # Select All Clear All Stored Value Gift Card Provider Show all zones 🗸

Figure 5-9 EMC Configuration Tab - Allergen Classes

4. Insert a new record and enter a name for the allergen class.

You can configure the Allergen Classes module from either table or form view. In table view, if more than one allergen is selected, allergens are listed and comma separated.

Figure 5-10 Allergen Classes - Table View

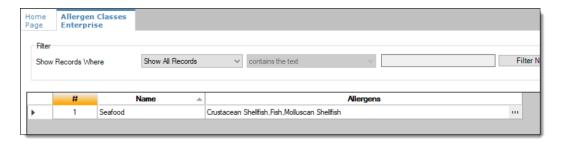

5. Based on the allergy class' name, select the allergen you want to include in the class.

You can select more than one allergen. Switch to form view by using the toggle icon on the toolbar

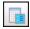

, or double-click the record.

This is an example of an allergen class named Seafood. Each allergen selected here is seafood related.

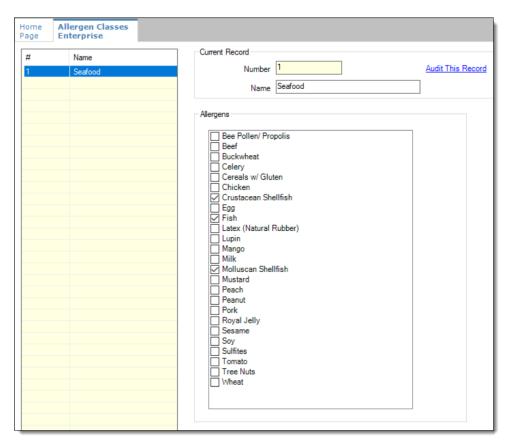

Figure 5-11 Allergen Classes - Form View

- 6. Create as many allergen classes as needed, and then click Save.
- 7. Select the Enterprise, property, or revenue center, click **Configuration**, and then click **Menu Item Classes**.
- 8. On the **General** tab, assign an allergen class from the drop-down list in the **Allergen Class** field, and then click **Save**.

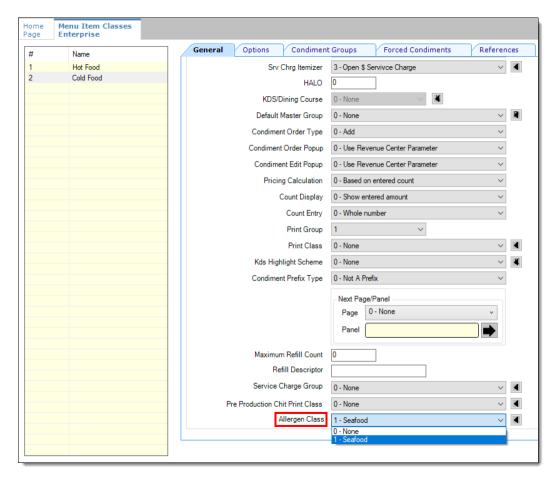

Figure 5-12 Menu Item Classes - Allergen Class Field

- 9. Select the Enterprise, property, or revenue center, click **Configuration**, and then click **Menu Item Maintenance**.
- 10. Search Menu Item Definition records for items you wish to assign an allergen class.
- 11. On the record's **General** tab, select the allergen class from the drop-down list that you want to assign to the menu item class from the **Allergen Class Override** field, click **OK**, and then click **Save**.

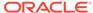

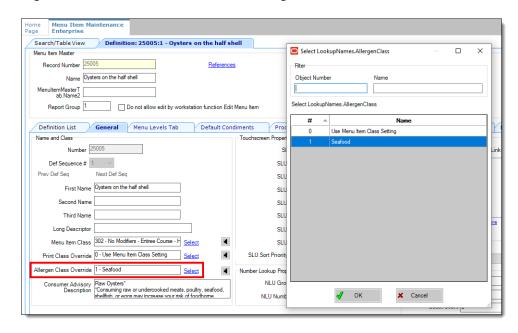

Figure 5-13 Menu Item Definition - Allergen Class Override Field

## **Creating Menu Tags**

A delivery service provider menu is a collection of Simphony menu items. Use a menu tag to associate a Simphony menu item with the delivery provider menu. Each provider must have a unique menu tag in Simphony. Only the menu items with these tags are visible in the delivery provider application.

You need to have the role privilege to view, edit, add, or delete tags. See the *Oracle MICROS Simphony Configuration Guide* for more information on creating roles and setting privileges for tags in the Roles module, EMC Modules tab.

Simphony retains all tag activity (including add, edit, and delete) for use in auditing.

- 1. To create a tag:
  - Select the Enterprise, click Descriptors, and then click Tags.
  - b. Click the insert icon

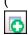

) on the toolbar.

**c.** Add a new tag record with the appropriate name (for example, Online Only), and then click **OK**.

You cannot duplicate tag names.

- d. Click Save.
- To edit a tag:
  - a. Select the Enterprise, click **Descriptors**, and then click **Tags**.
  - **b.** Change the tag name in the **Name** column.
  - Click Save.

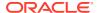

3. To delete a tag:

If you delete a tag that is associated with a menu item definition, the association is also deleted.

- a. Select the Enterprise, click **Descriptors**, and then click **Tags**.
- b. Highlight the tag record, click the delete icon

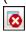

) on the toolbar, and then click Yes.

- c. Click Save.
- **4.** To associate a tag with a menu item definition, see the *Oracle MICROS Simphony Configuration Guide* for instructions.

# Creating Screen Look Ups for Menu Items

You can assign each menu item definition to a maximum of eight different SLUs in table view of the Menu Item Maintenance module. Assigning multiple SLUs to a menu item allows flexibility in building POS client pages that are customized to use dine in, carry out, and curbside to go, and shows the menu items supported by the order type.

- Select the Enterprise, property, revenue center, or zone, click **Descriptors**, and then click **Menu Item**.
- 2. Insert a new record, enter a name for the menu item screen look up (for example, DinnerCarryOut) in the **Record Name** field, and then click **OK**.
- 3. Repeat step 2 to add more SLUs, and then click **Save**.
- 4. Select the Enterprise, property, revenue center, or zone, click **Configuration**, and then click **Menu Item Maintenance**.
- 5. To assign a SLU, click the ellipsis point (...) button adjacent to the menu item First Name, select the **SLU**, and then click **OK**.

To assign another SLU to the menu item, select the SLU from the **SLU 2** column. You can assign up to eight SLUs per menu item. Duplicate SLUs do not appear on the same workstation page.

- **6.** (Optional) To assign a SLU sort priority:
  - a. Double-click a menu item, and then click General.
  - **b.** Select the relevant **SLU** from the Touchscreen Properties section.
    - Use the SLU 2, SLU 3, and so on for multiple SLUs.
  - c. Enter a **SLU Sort Priority** (between 1-99) for the menu item.

Use this field when Page Design Layout option, **Use Sort Priority**, is enabled from the Screen Lookup settings.

When **SLU Sort Priority** is used, menu items with Sort Priority 1 appear on the screen first, followed by menu items with Sort priority 2, and so on up to Sort Priority 99, and then finally Sort Priority 0 items. (Priority 0 means "Do not sort"; items with 0 appear at the end of the list.) Typically the most popular menu items have Sort Priority 1 for easy access. Items in the same SLU can belong to the same Sort Priority.

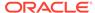

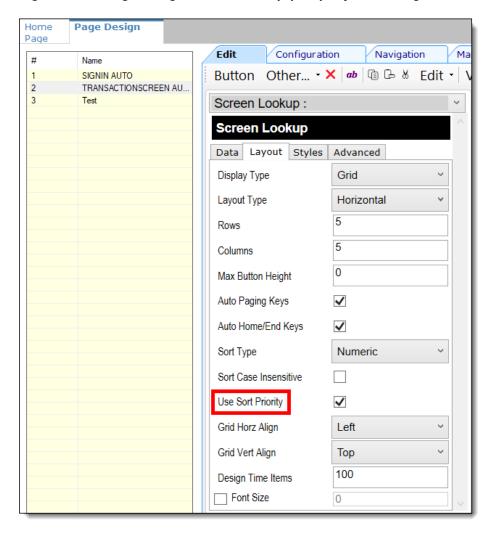

Figure 5-14 Page Design Screen Lookup (SLU) Layout Settings

- Select the Enterprise, property, revenue center, or zone, click Configuration, and then click Page Design.
- 8. Double-click the transaction page on which you want the screen look up to appear on the workstation.
- 9. Click Other in the Page Design toolbar, and then click Sales SLU.
- **10.** Select **Menu Item** from the **Type** drop-down list, select **SLU** as the **Property**, and then select the menu item screen lookup as the **Value**.
- 11. Select the Menu Item Display Name, and then click Save.
- 12. If the revenue center uses hand held POS client devices:
  - a. Select **Dynamic SLU** as the **Property**, and then select a menu item screen look up group as the **SLU Value**.
  - **b.** Enter a non-zero value for the **Visual State(s)**.
    - The application uses the Visual State value to link menu item screen look ups with their corresponding Visual State buttons, which workstation operators use to change the menu items that appear in the Dynamic SLU.
  - To add more screen look ups to the Dynamic SLU, click Add.

- d. Select the Menu Item Display Name, and then click Save.
- Insert buttons for each screen look up that you added to the Dynamic SLU.
   For example, if you added five screen look up groups to the Dynamic SLU, insert five
- f. Select Function from the Type drop-down list, and then select Visual State from the Function list.
- g. In the **Arguments** field, enter the **Visual State** value that you assigned to a screen look up group in Step 12-b.
- h. Click Save.

buttons.

# **Configuring Menu Items**

Delivery service provider integrations do not support combo meals. After creating menu items, add condiments to the items that need them, and then follow these steps:

- 1. If necessary, update the menu tag as described in Creating Menu Tags.
- 2. Update and assign the SLU to the menu item as described in Assigning a SLU.
- 3. If necessary, update the menu item prices as described in Setting Menu Item Prices.
- Specify the menu item name, item description, and image the customer sees when ordering through the delivery application. See Configuring Customer-Facing Content for more information.
- 5. If necessary, update the allergen class as described in Assigning Allergy Information for a Menu Item.
- 6. Change the availability status of a menu item to generate a notification through the delivery application, advising Glovo of the menu item's new status (unavailable or available). These updates are immediately sent to Glovo and will update in near real time.

### Assigning a SLU

- Select the Enterprise, property, or revenue center, click Configuration, and then click Menu Item Maintenance.
- 2. Search in the master records, and then double-click the menu item in the list.
- 3. Click the General subtab.
- In the Touchscreen Properties section, select the relevant SLU from the drop-down lists in SLU through SLU 8.

You can assign up to eight SLUs per menu item. The SLU number specifies the order in which SLUs appear on the delivery provider ordering site (from least to greatest number). For example, a menu item assigned to SLU 2 will appear in the Entrees category:

- 1 Starters
- 2 Entrees
- 3 Desserts
- Click Save.

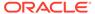

### Setting Menu Item Prices

- Select the Enterprise, property, or revenue center, click Configuration, and then click Menu Item Maintenance.
- 2. Search in the master records, and then select the menu item from the list.
- Click the Prices subtab.
- 4. Set the menu item price in the **Price** column.

If the menu item has multiple prices associated with different menu levels, ensure that each level has an appropriate prefix configured. See the *Oracle MICROS Simphony Configuration Guide* for information on setting main, sub, and custom menu levels.

Click Save.

### **Configuring Customer-Facing Content**

Specify the menu item name, description, and image that customers see in the delivery provider application when placing an order.

- Select the Enterprise, property, or revenue center, click Configuration, and then click Menu Item Maintenance.
- 2. Search in the master records, and then select the menu item from the list.
- 3. Click the **Images** subtab.
- 4. Enter or change the Consumer Item Name.
- 5. Enter or change the **Consumer Item Description**.
- In the Image 1 section, click **Upload** to select the image and upload it to Simphony.
- 7. (Optional) Enter or change the image **Title**.
- 8. (Optional) Enter or change the image Comments.
- 9. Enter the **URL** that links to the image.
- 10. Click Save.

### Assigning Allergy Information for a Menu Item

When using Rappi, you have the option to include allergen information for a menu item on the delivery service provider application.

- Select the Enterprise, property, or revenue center, click Configuration, and then click Menu Item Maintenance.
- 2. Search in the master records, and then select the menu item from the list.
- 3. Click the **General** subtab.
- In the Allergen Class Override field, click Select, select the allergen class, and then click OK.
- 5. Click Save.

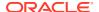

# Creating Delivery Configuration in the Revenue Center

Configuration for delivery service provider platform integrations is specified in EMC through the Data Extensions column named DeliveryPlatformConfigurationData, which is added to the revenue center table, populated with the JSON representation of the data structure.

- 1. Select the property, click **Setup**, and then click **RVC Configuration**.
- Double-click the revenue center, and then click the Data Extensions tab.
- 3. In the Column field, locate DeliveryPlatformConfigurationData, and then click Edit Json.
- 4. Enter JSON configuration data and then click **OK**.

See Sample JSON: Rappi for descriptions of JSON data values and code samples that you can copy and change for your restaurant. After you change the sample values, you can copy your restaurant code into the <code>DeliveryPlatformConfigurationData</code> column to complete this step.

Click Save.

### Sample JSON: Rappi

The following sample shows JSON code for Rappi. The tables that follow the code sample describe the values in the code.

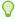

#### Tip:

Click **Copy** to copy the code to your clipboard and then paste it into a text editor such as Notepad++. Change the values for your restaurant and then copy your code into the <code>DeliveryPlatformConfigurationData</code> column as described in Creating Delivery Configuration in the Revenue Center.

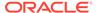

```
"imageURL": "https://via.placeholder.com/201",
```

Table 5-2 Data Extensions Column Name

| Name                               | Туре                                | Description                                                                       |
|------------------------------------|-------------------------------------|-----------------------------------------------------------------------------------|
| deliveryPlatformConfigurati<br>ons | DeliveryPlatformConfigurati<br>on[] | Revenue center's integration configuration for each applicable delivery platform. |

**Table 5-3 Delivery Platform Configuration** 

| Name            | Туре   | Description                                                                                                    |
|-----------------|--------|----------------------------------------------------------------------------------------------------|
| name            | string | Rappi                                                                                                    |
|                 |        | Do not change this value.                                                                                                    |
| groupIdentifier | string | Set to null because the object does not apply to Rappi.                                                                           |
| rvcIdentifier   | string | Identifier for the revenue center. This is the Site ID obtained during the registration process.                                  |
| empNum          | number | Object number for employee to be used to enter orders received from the delivery platform.                                        |
| otNum           | number | Object number for Order Type to be used for orders received from the delivery platform.                                           |
| remakeOtNum     | number | Set to -1 because the object is not valid for Rappi. Do not change this value.                                                    |
| tendNum         | number | Object number for Tender Media to be used to settle orders received from the delivery platform.                                   |
| discountId      | number | Object number for Discount to be used for open discount promotion orders received from the delivery platform.                     |
|                 |        | The discountId is required.                                                                                                    |
| countryBaseUrl  | string | Set to the domain of the country.                                                                                                 |
|                 |        | See the Rappi API Documentation at https:// dev-portal.rappi.com/getting- started/#country-domains for a list of country domains. |

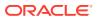

Table 5-3 (Cont.) Delivery Platform Configuration

| Name  | Туре                   | Description                                                                                  |
|-------|------------------------|----------------------------------------------------------------------------------------------|
| menus | DeliveryPlatformMenu[] | Details for menu(s) to be submitted to the delivery platform.                                |
|       |                        | Make sure to follow any limitations imposed by the delivery platform on the number of menus. |

Table 5-4 Delivery Platform Menu

| Name       | Туре             | Description                                                                   |
|------------|------------------|-------------------------------------------------------------------------------|
| name       | TranslatedString | Display name for menu by locale.                                              |
| identifier | string           | Identifier for menu to be used in tags.                                       |
|            |                  | Make sure the identifier does not conflict with tags used for other purposes. |
| imageURL   | string           | URL for image associated with menu.                                           |
|            |                  | Upload the menu image to the Oracle Object Store through a dummy menu item.   |

# Activating the Delivery Service Provider Interface

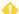

#### **WARNING:**

Ensure that all configuration has been completed before activating the delivery platform.

- 1. Select the revenue center, click **Setup**, and then click **RVC Parameters**.
- 2. Click the Interfaces tab, and then select Delivery Platform Integrations.
- 3. In the Delivery Platform Integrations section, select the delivery platform to enable it.
- 4. Click Save.

One hour after activation of the **Delivery Platform Integrations** option, the store will be visible and ready for ordering on the delivery service provider website.

# Verifying Setup

After configuring Simphony, wait an hour and then go to the delivery service website. Verify the following information:

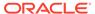

- **1.** The latest menu is synced to the website.
- 2. Once the menu is synced to the website, reply to the Rappi email and confirm that the store can go live.
- 3. Once the store is live, place an order, and then confirm that the check is printed in the kitchen.

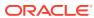

6

# Skip

Skip The Dishes is supported with Simphony release 19.5 and later. Review the following checklist before you set up Simphony for Skip:

- Decide on your menu. Skip supports up to two menus.
- Decide on unique tag names for the menu or menus.
- Plan the list of menu items.
- Determine menu availability. For example, will the menu be available only on weekdays between specific times?
- The menus can have multiple categories but must have at least one category. A category
  is a group of similar menu items. For example, you can have a lunch menu with
  categories for salads, sandwiches, and desserts.

In Simphony, a category corresponds to a SLU. Each category needs its own SLU.

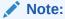

Skip supports a maximum of 100 SLUs.

- Decide on an image to display for each menu. This is optional.
- Consider the following characteristics of each menu item:
  - Customer-facing menu item name
  - Customer-facing menu item description
  - Menu item image that meets the following specifications:
    - JPEG or PNG file format
    - Pixel size of 1920 x 1080
    - \* Aspect ratio of 16:9

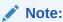

All images are manually verified by Skip and will not appear immediately on the ordering site.

- Menu item price
- Allergen classes

# Registering with Skip

1. Complete the Skip registration form, located at https://restaurants.skipthedishes.com/application, and sign up for a merchant account.

- 2. Establish a store in Skip for each revenue center that will process Skip orders.
- 3. Advise Skip that this is an Oracle integration.
- 4. You will receive store IDs for each store created.
- 5. Complete the Simphony configuration steps detailed below.
- 6. You will receive a menu preview link following your first successful menu sync (as shown in the Verifying Setup section).
- 7. Advise Skip that the site is ready for use, and they will perform final activation.
- 8. You will receive a confirmation email that your site is ready for use.

### **Transaction Services Generation 2**

The delivery service provider integration requires Simphony Transaction Services Generation 2 (STS Gen2).

For locations that will integrate with delivery service providers, follow these steps to either enable STS Gen2 for the first time, or confirm that it is set up correctly.

### **Configuring Workstations**

Add a SimphonyTransaction Services Generation 2 (STS Gen2) workstation or validate that an existing STS Gen2 workstation is configured for each location. The STS Gen2 workstation must be a CAPS Service Host and the Type must be POS API Client.

If you have more than one POS API Client workstation type available in a revenue center, Oracle Food and Beverage recommends enabling at least two workstation devices that can receive checks and orders as this will provide resiliency should one of the workstations become unavailable.

- 1. Log in to EMC.
- 2. Select the location (property), click **Setup**, and then click **Workstations**.
- 3. If you do not see an STS Gen2 workstation in the list that is a CAPS Service Host with Type POS API Client, follow these steps:
  - a. Locate the workstation record with the Check and Posting Service (CAPS), and then double-click the column number to the left of this workstation record to open it.
    - The CAPS workstation record is usually the first one listed.
  - Click the Service Host tab, and confirm that the Type value shows Check and Posting (CAPS).
  - Select the CAPS workstation in the list in the left pane, and then click the General tab.
  - d. Click the insert icon

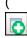

) on the toolbar.

e. Enter STSCAPS in the Record Name field, and then click OK.

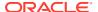

f. Click the General tab, and then select 3 - POS API Client from the Type drop-down list.

Figure 6-1 Workstation General Settings

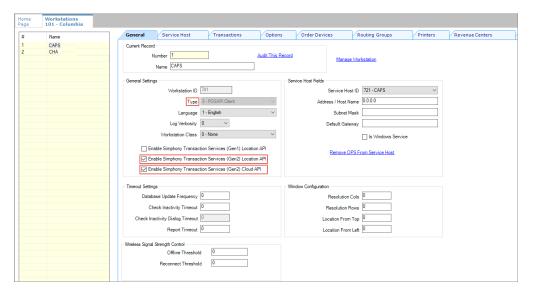

- g. In the General Settings section, enable the following:
  - Enable Simphony Transaction Services (Gen 2) Location API
  - Enable Simphony Transaction Services (Gen 2) Cloud API
- In the General Settings section, confirm that the Type value shows 3 POS API Client.
- i. In the **Service Host ID** field, select the Service Host that is running CAPS.
- j. Click the Order Devices tab, and then enable the order devices on which online orders will print.
- k. Click the Transactions tab, and then select the Default Order Type for the workstation.
- Click the Revenue Centers tab, and then select the revenue center from the dropdown list.
- m. Click Save.

#### Configuring Revenue Center Parameters

- 1. Log in to EMC.
- 2. Select the revenue center, click **Setup**, and then click **RVC Parameters**.
- 3. Click the Options tab, and then enable 74 Enable Simphony Transaction Services Gen 2.

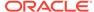

Figure 6-2 RVC Parameters Options

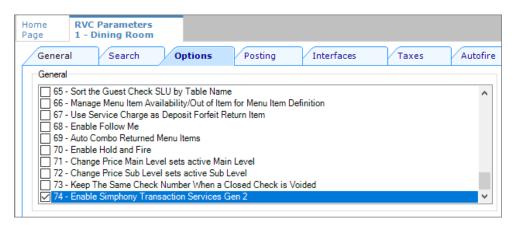

4. Click Save.

## **Creating Tender Media**

You need to create a dedicated tender record for each delivery service provider. These tender records are used when posting delivery service provider orders. The tenders can be set up to process online orders.

- Select the Enterprise or property, click Configuration, and then click Tender/ Media.
- Insert a tender record for each food delivery order, enter the name (for example, UberEatsAccount, PostmatesAccount, DeliverooAccount, DoorDashAccount, GlovoAccount, RappiAccount, and so on), and then click OK.
- 3. Double-click the record to open it.
- 4. On the General tab, select 1 Payment from the Key Type drop-down list.
- 5. Click the **Options** tab, and then click the **Ops Behavior** subtab.
- 6. Select 3 Assume Paid in Full.
- 7. Click Save.

## **Creating Order Types**

Create an order type for each delivery service provider you do business with. See the *Oracle MICROS Simphony Configuration Guide* for more information on configuring order types. When creating the order type, keep these points in mind:

- Name the order type after the delivery service provider.
- Tax is not billed to delivery service provider orders. The delivery service provider collects taxes from the customer. In the Order Type Parameters module, do not select any tax rates in the Tax Masks column.
- Use a separate order type for remake orders.

While it is possible to use existing order types with each delivery service provider, configuring an order type specifically for each delivery service provider makes it easier to track the orders for that delivery service provider in the kitchen and on reports.

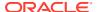

## Configuring an Open Discount

Configure an open dollar discount for Skip, which is used for promotions. See **Configuring Discounts** in the *Oracle MICROS Simphony Configuration Guide* for detailed instructions. In the Discounts module, General tab of the EMC, name the discount after the delivery service provider (for example, SkipDiscount), set the **Condiment Discountability** to **4 - Parent and All Condiment Items**, and enable the discount option **1 - ON = Open; OFF = Preset**.

#### Creating a Skip Employee

Skip orders enter Simphony using an employee configured for this purpose. Configuring a dedicated employee record for Skip orders allows you to track these orders.

See the *Oracle MICROS Simphony Configuration Guide* for more information on configuring the transaction services default employee and how to create the employee record.

After adding the employee, record the value shown in the # field of the Employee Maintenance module. The delivery configuration in the revenue center requires the POS employee object number (shown in the # field) when configuring the JSON file in a later section of Skip configuration.

#### Adding a Data Extension Record

1. Select the Enterprise, click **Configuration**, and then click **Data Extensions**.

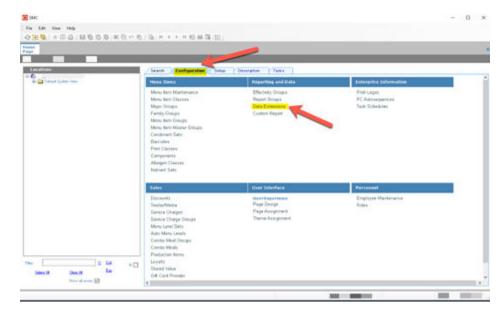

Figure 6-3 EMC Enterprise Main Menu

Click the Insert icon on the toolbar to add a record, enter the Data Extension record name, and then click OK.

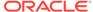

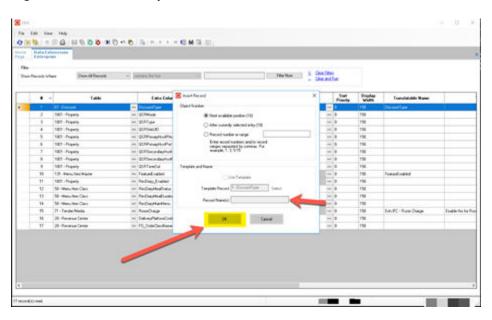

Figure 6-4 EMC Enterprise Main Menu

**3.** Enter information in the following fields:

Table 6-1 Data Extension Fields

| Field             | Description                                               |
|-------------------|-----------------------------------------------------------|
| Table             | Select 20 - Revenue Center.                               |
| Extra Column Name | ${\bf Enter} \; {\tt DeliveryPlatformConfigurationData}.$ |
| Type              | Select 12 - Json.                                         |
| Data Constraints  | Select Max Chars: 9999.                                   |
| Sort Priority     | Not applicable; use default value.                        |
| Display Width     | Enter 150.                                                |
| Translatable Name | Not applicable; use default value.                        |
| Translatable Help | Not applicable; use default value.                        |

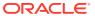

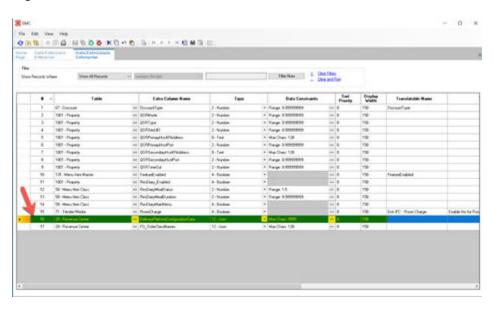

Figure 6-5 Data Extension Module Fields

4. Click Save.

## **Configuring Currency Settings**

- 1. Select the Enterprise, property, or zone, click **Setup**, and then click **Currency**.
- Double-click the record for the currency used by the delivery service provider (for example, US Dollars).
- Enter or change the Abbreviation for the currency per the ISO 4217 currency code standards.
  - See the *Oracle MICROS Simphony Configuration Guide* for more information on configuring currencies.
- 4. Click Save.

## Configuring the Language Culture

- 1. Select the Enterprise, click **Setup**, and then click **Languages**.
- 2. Double-click the language record, and then click the **Miscellaneous** tab.
- 3. Select the **Locale ID**, and then enter the **Language Culture** corresponding to the language.

Ensure that the **Language Culture** is set to the appropriate value for the language. See the *Oracle MICROS Simphony Configuration Guide* for more information on configuring languages.

4. Click Save.

## **Creating Allergen Classes**

Select the Enterprise level, click Descriptors, and then click Allergen Names.

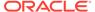

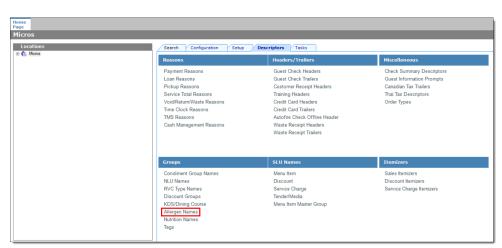

Figure 6-6 EMC Enterprise Descriptors Tab - Allergen Names

• The module has several pre-configured allergen names/codes.

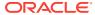

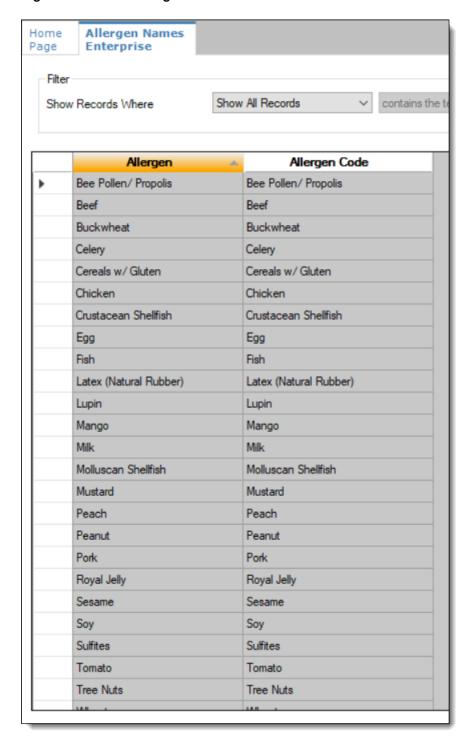

Figure 6-7 EMC Allergen Names Module

- The existing allergen names and codes cannot be edited or deleted; however the text can be translated.
- 2. To insert new allergen names:

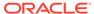

a. Click the insert icon

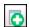

on the toolbar.

**b.** After adding a record, click **OK**, and then click **Save**.

The system does not allow duplicate allergen names.

Figure 6-8 Inserting Allergen Names

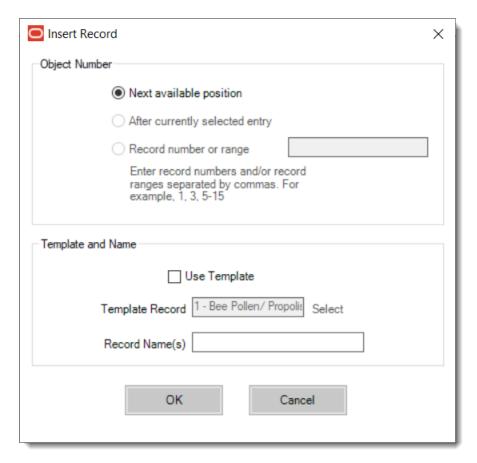

3. Select the Enterprise level, click Configuration, and then click Allergen Classes.

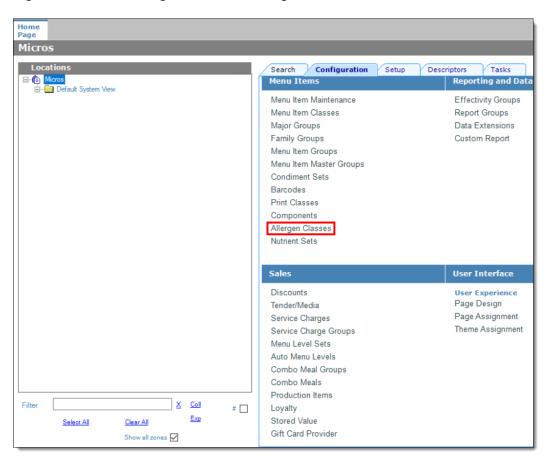

Figure 6-9 EMC Configuration Tab - Allergen Classes

4. Insert a new record and enter a name for the allergen class.

You can configure the Allergen Classes module from either table or form view. In table view, if more than one allergen is selected, allergens are listed and comma separated.

Figure 6-10 Allergen Classes - Table View

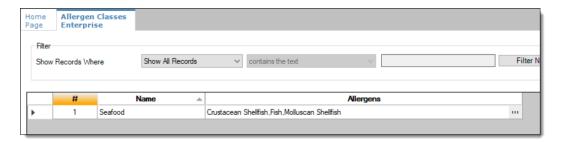

5. Based on the allergy class' name, select the allergen you want to include in the class.

You can select more than one allergen. Switch to form view by using the toggle icon on the toolbar

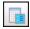

, or double-click the record.

This is an example of an allergen class named Seafood. Each allergen selected here is seafood related.

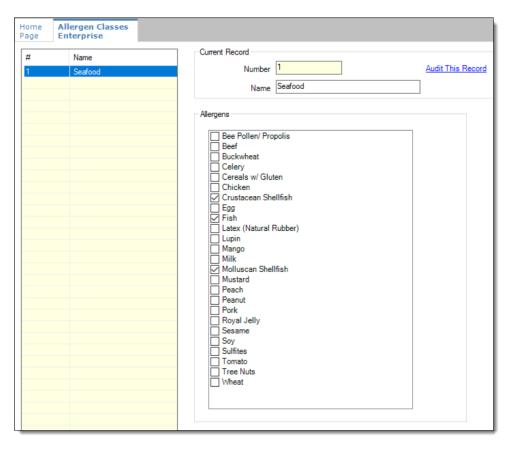

Figure 6-11 Allergen Classes - Form View

- 6. Create as many allergen classes as needed, and then click Save.
- **7.** Select the Enterprise, property, or revenue center, click **Configuration**, and then click **Menu Item Classes**.
- 8. On the **General** tab, assign an allergen class from the drop-down list in the **Allergen Class** field, and then click **Save**.

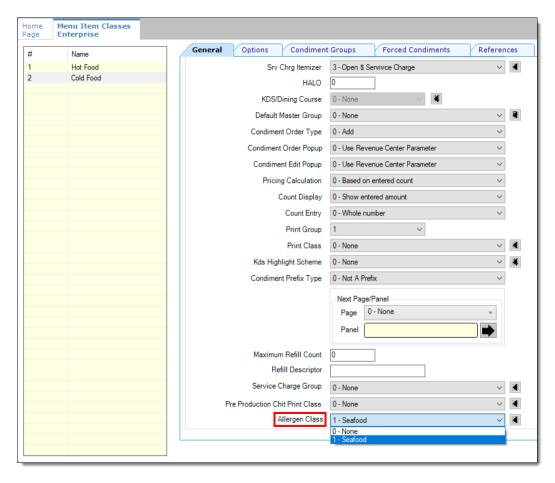

Figure 6-12 Menu Item Classes - Allergen Class Field

- 9. Select the Enterprise, property, or revenue center, click **Configuration**, and then click **Menu Item Maintenance**.
- 10. Search Menu Item Definition records for items you wish to assign an allergen class.
- 11. On the record's **General** tab, select the allergen class from the drop-down list that you want to assign to the menu item class from the **Allergen Class Override** field, click **OK**, and then click **Save**.

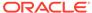

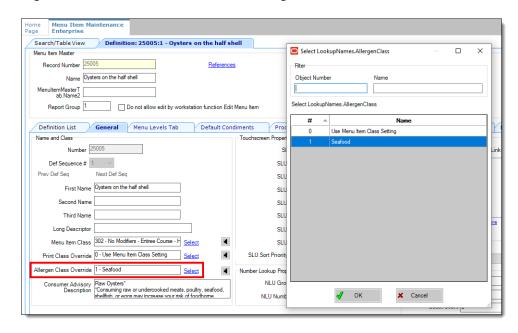

Figure 6-13 Menu Item Definition - Allergen Class Override Field

#### **Creating Menu Tags**

A delivery service provider menu is a collection of Simphony menu items. Use a menu tag to associate a Simphony menu item with the delivery provider menu. Each provider must have a unique menu tag in Simphony. Only the menu items with these tags are visible in the delivery provider application.

You need to have the role privilege to view, edit, add, or delete tags. See the *Oracle MICROS Simphony Configuration Guide* for more information on creating roles and setting privileges for tags in the Roles module, EMC Modules tab.

Simphony retains all tag activity (including add, edit, and delete) for use in auditing.

- 1. To create a tag:
  - Select the Enterprise, click Descriptors, and then click Tags.
  - b. Click the insert icon

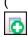

) on the toolbar.

c. Add a new tag record with the appropriate name (for example, Online Only), and then click **OK**.

You cannot duplicate tag names.

- d. Click Save.
- 2. To edit a tag:
  - a. Select the Enterprise, click **Descriptors**, and then click **Tags**.
  - **b.** Change the tag name in the **Name** column.
  - c. Click Save.

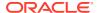

3. To delete a tag:

If you delete a tag that is associated with a menu item definition, the association is also deleted.

- a. Select the Enterprise, click **Descriptors**, and then click **Tags**.
- **b.** Highlight the tag record, click the delete icon

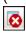

) on the toolbar, and then click Yes.

- c. Click Save.
- **4.** To associate a tag with a menu item definition, see the *Oracle MICROS Simphony Configuration Guide* for instructions.

## Creating Screen Look Ups for Menu Items

You can assign each menu item definition to a maximum of eight different SLUs in table view of the Menu Item Maintenance module. Assigning multiple SLUs to a menu item allows flexibility in building POS client pages that are customized to use dine in, carry out, and curbside to go, and shows the menu items supported by the order type.

- Select the Enterprise, property, revenue center, or zone, click **Descriptors**, and then click **Menu Item**.
- 2. Insert a new record, enter a name for the menu item screen look up (for example, DinnerCarryOut) in the **Record Name** field, and then click **OK**.
- 3. Repeat step 2 to add more SLUs, and then click **Save**.
- 4. Select the Enterprise, property, revenue center, or zone, click **Configuration**, and then click **Menu Item Maintenance**.
- 5. To assign a SLU, click the ellipsis point (...) button adjacent to the menu item First Name, select the **SLU**, and then click **OK**.

To assign another SLU to the menu item, select the SLU from the **SLU 2** column. You can assign up to eight SLUs per menu item. Duplicate SLUs do not appear on the same workstation page.

- (Optional) To assign a SLU sort priority:
  - a. Double-click a menu item, and then click General.
  - b. Select the relevant **SLU** from the Touchscreen Properties section.

Use the SLU 2, SLU 3, and so on for multiple SLUs.

c. Enter a **SLU Sort Priority** (between 1-99) for the menu item.

Use this field when Page Design Layout option, **Use Sort Priority**, is enabled from the Screen Lookup settings.

When **SLU Sort Priority** is used, menu items with Sort Priority 1 appear on the screen first, followed by menu items with Sort priority 2, and so on up to Sort Priority 99, and then finally Sort Priority 0 items. (Priority 0 means "Do not sort"; items with 0 appear at the end of the list.) Typically the most popular menu items have Sort Priority 1 for easy access. Items in the same SLU can belong to the same Sort Priority.

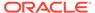

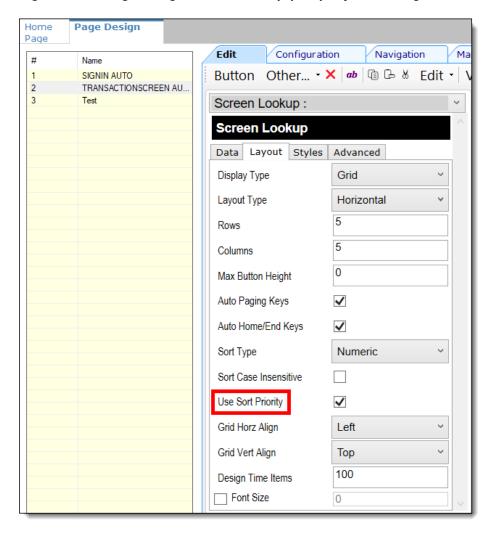

Figure 6-14 Page Design Screen Lookup (SLU) Layout Settings

- Select the Enterprise, property, revenue center, or zone, click Configuration, and then click Page Design.
- 8. Double-click the transaction page on which you want the screen look up to appear on the workstation.
- 9. Click Other in the Page Design toolbar, and then click Sales SLU.
- 10. Select **Menu Item** from the **Type** drop-down list, select **SLU** as the **Property**, and then select the menu item screen lookup as the **Value**.
- 11. Select the Menu Item Display Name, and then click Save.
- 12. If the revenue center uses hand held POS client devices:
  - a. Select **Dynamic SLU** as the **Property**, and then select a menu item screen look up group as the **SLU Value**.
  - **b.** Enter a non-zero value for the **Visual State(s)**.
    - The application uses the Visual State value to link menu item screen look ups with their corresponding Visual State buttons, which workstation operators use to change the menu items that appear in the Dynamic SLU.
  - To add more screen look ups to the Dynamic SLU, click Add.

- d. Select the Menu Item Display Name, and then click Save.
- Insert buttons for each screen look up that you added to the Dynamic SLU.
   For example, if you added five screen look up groups to the Dynamic SLU, insert five buttons.
- f. Select Function from the Type drop-down list, and then select Visual State from the Function list.
- g. In the **Arguments** field, enter the **Visual State** value that you assigned to a screen look up group in Step 12-b.
- h. Click Save.

# **Configuring Menu Items**

Delivery service provider integrations do not support combo meals. After creating menu items, add condiments to the items that need them, and then follow these steps:

- If necessary, update the menu tag as described in Creating Menu Tags.
- 2. Update and assign the SLU to the menu item as described in Assigning a SLU.
- 3. If necessary, update the menu item prices as described in Setting Menu Item Prices.
- Specify the menu item name, item description, and image the customer sees when ordering through the delivery application. See Configuring Customer-Facing Content for more information.
- If necessary, update the allergen class as described in Assigning Allergy Information for a Menu Item.
- 6. Change the availability status of a menu item to generate a notification through the delivery application, advising Skip of the menu item's new status (unavailable or available). These updates are immediately sent to Skip and will update in near real time.

#### Assigning a SLU

- Select the Enterprise, property, or revenue center, click Configuration, and then click Menu Item Maintenance.
- 2. Search in the master records, and then double-click the menu item in the list.
- 3. Click the **General** subtab.
- In the Touchscreen Properties section, select the relevant SLU from the drop-down lists in SLU through SLU 8.

You can assign up to eight SLUs per menu item. The SLU number specifies the order in which SLUs appear on the delivery provider ordering site (from least to greatest number). For example, a menu item assigned to SLU 2 will appear in the Entrees category:

- 1 Starters
- 2 Entrees
- 3 Desserts
- Click Save.

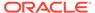

#### Setting Menu Item Prices

- Select the Enterprise, property, or revenue center, click Configuration, and then click Menu Item Maintenance.
- 2. Search in the master records, and then select the menu item from the list.
- Click the Prices subtab.
- 4. Set the menu item price in the **Price** column.

If the menu item has multiple prices associated with different menu levels, ensure that each level has an appropriate prefix configured. See the *Oracle MICROS Simphony Configuration Guide* for information on setting main, sub, and custom menu levels.

5. Click Save.

#### **Configuring Customer-Facing Content**

Specify the menu item name, description, and image that customers see in the delivery provider application when placing an order.

- 1. Select the Enterprise, property, or revenue center, click **Configuration**, and then click **Menu Item Maintenance**.
- 2. Search in the master records, and then select the menu item from the list.
- 3. Click the **Images** subtab.
- 4. Enter or change the Consumer Item Name.
- 5. Enter or change the **Consumer Item Description**.
- **6.** In the Image 1 section, click **Upload** to select the image and upload it to Simphony.
- 7. (Optional) Enter or change the image Title.
- 8. (Optional) Enter or change the image Comments.
- 9. Enter the **URL** that links to the image.
- 10. Click Save.

#### Assigning Allergy Information for a Menu Item

When using Skip, you have the option to include allergen information for a menu item on the delivery service provider application.

- 1. Select the Enterprise, property, or revenue center, click **Configuration**, and then click **Menu Item Maintenance**.
- 2. Search in the master records, and then select the menu item from the list.
- 3. Click the General subtab.
- In the Allergen Class Override field, click Select, select the allergen class, and then click OK.
- 5. Click Save.

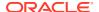

### Creating Delivery Configuration in the Revenue Center

Configuration for delivery service provider platform integrations is specified in EMC through the Data Extensions column named DeliveryPlatformConfigurationData, which is added to the revenue center table, populated with the JSON representation of the data structure.

- 1. Select the property, click **Setup**, and then click **RVC Configuration**.
- 2. Double-click the revenue center, and then click the **Data Extensions** tab.
- 3. In the Column field, locate DeliveryPlatformConfigurationData, and then click Edit Json.
- 4. Enter JSON configuration data and then click **OK**.

See Sample JSON: Skip for descriptions of JSON data values and code samples that you can copy and change for your restaurant. After you change the sample values, you can copy your restaurant code into the <code>DeliveryPlatformConfigurationData</code> column to complete this step.

Click Save.

#### Sample JSON: Skip

The following sample shows JSON code for Skip. The tables that follow the code sample describe the values in the code.

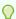

#### Tip:

Click **Copy** to copy the code to your clipboard and then paste it into a text editor such as Notepad++. Change the values for your restaurant and then copy your code into the <code>DeliveryPlatformConfigurationData</code> column as described in Creating Delivery Configuration in the Revenue Center.

```
"deliveryPlatformConfigurations": [
        "name": "Skip",
        "groupIdentifier": "",
        "rvcIdentifier": "aaf2b581-b5f0-42e2-928c-351c55a35a57",
        "empNum": 2,
        "otNum": 1,
        "tendNum": 150,
        "discountId": 1,
        "menus": [{
                    "name": {
                            "en-US": "Delivery"
                "identifier": "SkipDelivery",
                "type": "DELIVERY",
                "availability": [{
                             "dayOfWeek": "Mon",
                             "startTime": "00:00",
```

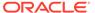

```
"endTime": "23:59"
                         },
                         {
                                 "dayOfWeek": "Tue",
                                 "startTime": "00:00",
                                 "endTime": "23:59"
                         },
                         {
                                 "dayOfWeek": "Wed",
                                 "startTime": "00:00",
                                 "endTime": "23:59"
                        },
                             "dayOfWeek": "Thu",
                                 "startTime": "00:00",
                                 "endTime": "23:59"
                         },
                         {
                             "dayOfWeek": "Fri",
                                 "startTime": "00:00",
                                 "endTime": "23:59"
                         },
                         {
                             "dayOfWeek": "Sat",
                                 "startTime": "00:00",
                                 "endTime": "23:59"
                         },
                             "dayOfWeek": "Sun",
                                 "startTime": "00:00",
                                 "endTime": "23:59"
                         },
                ]
        },
{
                         "name": {
                                 "en-US": "Skip Pickup"
                     "identifier": "SkipPickup",
                     "type": "COLLECTION",
                     "availability": [{
                                 "dayOfWeek": "Mon",
                                 "startTime": "00:00",
                                 "endTime": "23:59"
                         },
                         {
                                 "dayOfWeek": "Tue",
                                 "startTime": "00:00",
                                 "endTime": "23:59"
                         },
                         {
                                 "dayOfWeek": "Wed",
                                 "startTime": "00:00",
                                 "endTime": "23:59"
                         },
```

```
{
                             "dayOfWeek": "Thu",
                                 "startTime": "00:00",
                                 "endTime": "23:59"
                        },
                             "dayOfWeek": "Fri",
                                 "startTime": "00:00",
                                 "endTime": "23:59"
                        },
                         {
                             "dayOfWeek": "Sat",
                                 "startTime": "00:00",
                                 "endTime": "23:59"
                        },
                         {
                             "dayOfWeek": "Sun",
                                 "startTime": "00:00",
                                 "endTime": "23:59"
                        },
            }
        ]
}
```

Table 6-2 Data Extensions Column Name

| Name                            | Туре                                | Description                                                                       |
|---------------------------------|-------------------------------------|-----------------------------------------------------------------------------------|
| deliveryPlatformConfiguration s | DeliveryPlatformConfiguratio<br>n[] | Revenue center's integration configuration for each applicable delivery platform. |

**Table 6-3 Delivery Platform Configuration** 

| Name            | Туре   | Description                                                                                      |
|-----------------|--------|--------------------------------------------------------------------------------------------------|
| name            | string | Skip                                                                                             |
|                 |        | Do not change this value.                                                                        |
| groupIdentifier | string | Set to null because the object does not apply to Skip.                                           |
| rvcIdentifier   | string | Identifier for the revenue center. This is the Site ID obtained during the registration process. |
| empNum          | number | Object number for employee to be used to enter orders received from the delivery platform.       |
| otNum           | number | Object number for Order Type to be used for orders received from the delivery platform.          |

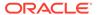

Table 6-3 (Cont.) Delivery Platform Configuration

| Name        | Туре                   | Description                                                                                                    |
|-------------|------------------------|----------------------------------------------------------------------------------------------------|
| remakeOtNum | number                 | Set to -1 because the object is<br>not valid for Skip. Do not<br>change this value.                                                                   |
| tendNum     | number                 | Object number for Tender<br>Media to be used to settle<br>orders received from the<br>delivery platform.                                              |
| discountId  | number                 | Object number for Discount to<br>be used for open discount<br>promotion orders received<br>from the delivery platform.<br>The discountId is required. |
| menus       | DeliveryPlatformMenu[] | Details for menu(s) to be submitted to the delivery platform.                                                                                         |
|             |                        | Make sure to follow any limitations imposed by the delivery platform on the number of menus.                                                          |

Table 6-4 Delivery Platform Menu

| Name       | Туре             | Description                                                                        |
|------------|------------------|------------------------------------------------------------------------------------|
| name       | TranslatedString | Display name for menu by locale.                                                   |
| identifier | string           | Identifier for menu to be used in tags.                                            |
|            |                  | Make sure the identifier does not conflict with tags used for other purposes.      |
| type       | string           | The Types are DELIVERY and COLLECTION. Do not change these values.                 |
|            |                  | Each type has a single menu.                                                       |
|            |                  | Skip uses these two types to determine the Skip internal order type for the order. |

# Activating the Delivery Service Provider Interface

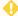

#### WARNING:

Ensure that all configuration has been completed before activating the delivery platform.

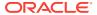

- 1. Select the revenue center, click **Setup**, and then click **RVC Parameters**.
- 2. Click the Interfaces tab, and then select Delivery Platform Integrations.
- 3. In the Delivery Platform Integrations section, select the delivery platform to enable it.
- 4. Click Save.

One hour after activation of the **Delivery Platform Integrations** option, the store will be visible and ready for ordering on the delivery service provider website.

## Verifying Setup

After configuring Simphony, wait an hour and then go to the delivery service website. Verify the following information:

- 1. The latest menu is synced to the website.
- 2. Once the menu is synced to the website, reply to the Glovo email and confirm that the store can go live.
- 3. Once the store is live, place an order, and then confirm that the check is printed in the kitchen.

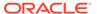

7

#### **Uber Eats/Postmates**

Uber Eats/Postmates is supported with Simphony release 19.2.1 and later.

Postmates accounts can be used interchangeably with Uber Eats accounts to activate stores. You can use your Postmates login to integrate stores with Simphony.

Review the following checklist before you set up Simphony for Uber Eats/Postmates:

- Decide on your menus. Uber Eats supports multiple menus.
- Decide on unique tag names for each menu.
- Plan the list of menu items. A menu item can be part of multiple menus.
- Determine the availability for each menu. For example, is one menu available for part of the day and another menu is available for another part of the same day?
- The menu can have multiple categories but must have at least one category. A category
  is a group of similar menu items. For example, you can have a lunch menu with
  categories for salads, sandwiches, and desserts.

In Simphony, a category corresponds to a SLU. Each category needs its own SLU.

- Decide on an image to display for the menu. This is optional.
- Consider the following characteristics of each menu item:
  - Customer-facing menu item name
  - Customer-facing menu item description
  - Menu item image that meets the following specifications:
    - JPEG or PNG file format
    - \* JPEG file size less than 1 MB
    - \* JPEG width and height minimum of 320px and a maximum of 1800px
    - \* PNG width and height minimum of 350px and a maximum of 1800px
  - Menu item price
  - Nutrient information

## Registering with Uber Eats

- 1. Sign up for Uber Eats at https://merchants.ubereats.com/us/en/s/signup/.
- Establish a store in Uber Eats for each revenue center that will process Uber Eats orders.

#### **Enabling Locations**

The Delivery Connectors UI allows activation and deactivation of a store's Delivery Provider integration. The Delivery Adapter UI supports Uber Eats integration.

1. Select the revenue center, click **Setup**, and then click **RVC Paramters**.

- Click the Interfaces tab.
- In the Delivery Platform Integrations area, click the Launch Provisioning Portal button. A browser window opens and loads the Provisioning Portal.
  - Do not bookmark the URL; access this only through the EMC.
- **4.** Log in to the Uber Eats provider with your credentials for Uber Eats or Postmates. A list of stores that are eligible for provisioning appears.
- 5. Select one or more stores using the check box, and then click the **Enable** button.
  - Copy the associated store ID(s) for use later in the Creating the Delivery Configuration in the Revenue Center section of this document.
- **6.** Close the browser and continue the configuration process.

#### **Transaction Services Generation 2**

The delivery service provider integration requires Simphony Transaction Services Generation 2 (STS Gen2).

For locations that will integrate with delivery service providers, follow these steps to either enable STS Gen2 for the first time, or confirm that it is set up correctly.

#### **Configuring Workstations**

Add a SimphonyTransaction Services Generation 2 (STS Gen2) workstation or validate that an existing STS Gen2 workstation is configured for each location. The STS Gen2 workstation must be a CAPS Service Host and the Type must be POS API Client.

If you have more than one POS API Client workstation type available in a revenue center, Oracle Food and Beverage recommends enabling at least two workstation devices that can receive checks and orders as this will provide resiliency should one of the workstations become unavailable.

- 1. Log in to EMC.
- 2. Select the location (property), click **Setup**, and then click **Workstations**.
- 3. If you do not see an STS Gen2 workstation in the list that is a CAPS Service Host with Type POS API Client, follow these steps:
  - a. Locate the workstation record with the Check and Posting Service (CAPS), and then double-click the column number to the left of this workstation record to open it.
    - The CAPS workstation record is usually the first one listed.
  - Click the Service Host tab, and confirm that the Type value shows Check and Posting (CAPS).
  - Select the CAPS workstation in the list in the left pane, and then click the General tab.
  - d. Click the insert icon

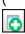

) on the toolbar.

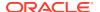

- e. Enter STSCAPS in the Record Name field, and then click OK.
- f. Click the General tab, and then select 3 POS API Client from the Type drop-down list.

Figure 7-1 Workstation General Settings

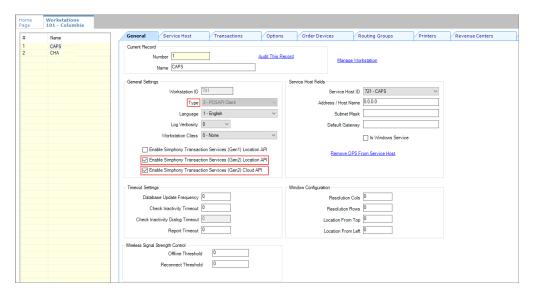

- g. In the General Settings section, enable the following:
  - Enable Simphony Transaction Services (Gen 2) Location API
  - Enable Simphony Transaction Services (Gen 2) Cloud API
- In the General Settings section, confirm that the Type value shows 3 POS API Client.
- i. In the **Service Host ID** field, select the Service Host that is running CAPS.
- j. Click the Order Devices tab, and then enable the order devices on which online orders will print.
- k. Click the Transactions tab, and then select the Default Order Type for the workstation.
- Click the Revenue Centers tab, and then select the revenue center from the dropdown list.
- m. Click Save.

#### Configuring Revenue Center Parameters

- 1. Log in to EMC.
- 2. Select the revenue center, click **Setup**, and then click **RVC Parameters**.
- 3. Click the Options tab, and then enable 74 Enable Simphony Transaction Services Gen 2.

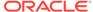

Figure 7-2 RVC Parameters Options

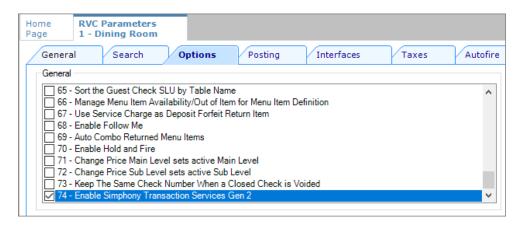

4. Click Save.

## **Creating Tender Media**

You need to create a dedicated tender record for each delivery service provider. These tender records are used when posting delivery service provider orders. The tenders can be set up to process online orders.

- Select the Enterprise or property, click Configuration, and then click Tender/ Media.
- Insert a tender record for each food delivery order, enter the name (for example, UberEatsAccount, PostmatesAccount, DeliverooAccount, DoorDashAccount, GlovoAccount, RappiAccount, and so on), and then click OK.
- 3. Double-click the record to open it.
- 4. On the General tab, select 1 Payment from the Key Type drop-down list.
- 5. Click the **Options** tab, and then click the **Ops Behavior** subtab.
- 6. Select 3 Assume Paid in Full.
- 7. Click Save.

## **Creating Order Types**

Create an order type for each delivery service provider you do business with. See the *Oracle MICROS Simphony Configuration Guide* for more information on configuring order types. When creating the order type, keep these points in mind:

- Name the order type after the delivery service provider.
- Tax is not billed to delivery service provider orders. The delivery service provider collects taxes from the customer. In the Order Type Parameters module, do not select any tax rates in the Tax Masks column.
- Use a separate order type for remake orders.

While it is possible to use existing order types with each delivery service provider, configuring an order type specifically for each delivery service provider makes it easier to track the orders for that delivery service provider in the kitchen and on reports.

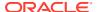

### Creating an Uber Eats/Postmates Employee

Uber Eats orders enter Simphony using an employee configured for this purpose. Configuring a dedicated employee record for Uber Eats or Postmates orders allows you to track these orders.

See the *Oracle MICROS Simphony Configuration Guide* for more information on configuring the transaction services default employee and how to create the employee record.

After adding the employee, record the value shown in the # field of the Employee Maintenance module. The delivery configuration in the revenue center requires the POS employee object number (shown in the # field) when configuring the JSON file in a later section of Uber Eats configuration.

#### Adding a Data Extension Record

1. Select the Enterprise, click **Configuration**, and then click **Data Extensions**.

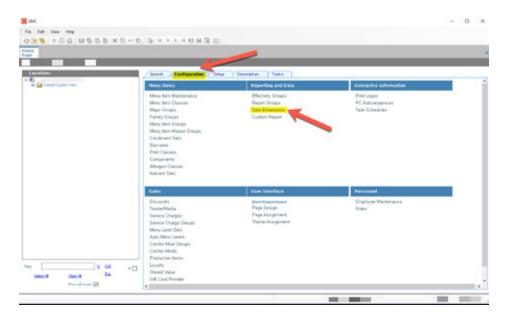

Figure 7-3 EMC Enterprise Main Menu

Click the Insert icon on the toolbar to add a record, enter the Data Extension record name, and then click OK.

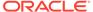

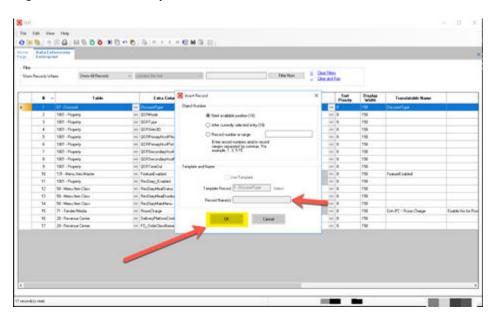

Figure 7-4 EMC Enterprise Main Menu

**3.** Enter information in the following fields:

Table 7-1 Data Extension Fields

| Field             | Description                                               |
|-------------------|-----------------------------------------------------------|
| Table             | Select 20 - Revenue Center.                               |
| Extra Column Name | ${\bf Enter} \; {\tt DeliveryPlatformConfigurationData}.$ |
| Type              | Select 12 - Json.                                         |
| Data Constraints  | Select Max Chars: 9999.                                   |
| Sort Priority     | Not applicable; use default value.                        |
| Display Width     | Enter 150.                                                |
| Translatable Name | Not applicable; use default value.                        |
| Translatable Help | Not applicable; use default value.                        |

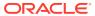

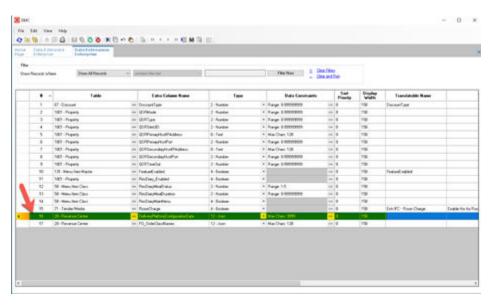

Figure 7-5 Data Extension Module Fields

4. Click Save.

## **Configuring Currency Settings**

- 1. Select the Enterprise, property, or zone, click **Setup**, and then click **Currency**.
- Double-click the record for the currency used by the delivery service provider (for example, US Dollars).
- Enter or change the Abbreviation for the currency per the ISO 4217 currency code standards.
  - See the *Oracle MICROS Simphony Configuration Guide* for more information on configuring currencies.
- 4. Click Save.

## Configuring the Language Culture

- 1. Select the Enterprise, click **Setup**, and then click **Languages**.
- 2. Double-click the language record, and then click the **Miscellaneous** tab.
- 3. Select the **Locale ID**, and then enter the **Language Culture** corresponding to the language.

Ensure that the **Language Culture** is set to the appropriate value for the language. See the *Oracle MICROS Simphony Configuration Guide* for more information on configuring languages.

4. Click Save.

### **Creating Menu Tags**

A delivery service provider menu is a collection of Simphony menu items. Use a menu tag to associate a Simphony menu item with the delivery provider menu. Each provider must have a

unique menu tag in Simphony. Only the menu items with these tags are visible in the delivery provider application.

You need to have the role privilege to view, edit, add, or delete tags. See the *Oracle MICROS Simphony Configuration Guide* for more information on creating roles and setting privileges for tags in the Roles module, EMC Modules tab.

Simphony retains all tag activity (including add, edit, and delete) for use in auditing.

- 1. To create a tag:
  - a. Select the Enterprise, click **Descriptors**, and then click **Tags**.
  - b. Click the insert icon

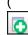

) on the toolbar.

 Add a new tag record with the appropriate name (for example, Online Only), and then click OK.

You cannot duplicate tag names.

- d. Click Save.
- To edit a tag:
  - a. Select the Enterprise, click **Descriptors**, and then click **Tags**.
  - **b.** Change the tag name in the **Name** column.
  - c. Click Save.
- To delete a tag:

If you delete a tag that is associated with a menu item definition, the association is also deleted.

- Select the Enterprise, click Descriptors, and then click Tags.
- b. Highlight the tag record, click the delete icon

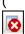

) on the toolbar, and then click Yes.

- c. Click Save.
- **4.** To associate a tag with a menu item definition, see the *Oracle MICROS Simphony Configuration Guide* for instructions.

## Creating Screen Look Ups for Menu Items

You can assign each menu item definition to a maximum of eight different SLUs in table view of the Menu Item Maintenance module. Assigning multiple SLUs to a menu item allows flexibility in building POS client pages that are customized to use dine in, carry out, and curbside to go, and shows the menu items supported by the order type.

- Select the Enterprise, property, revenue center, or zone, click **Descriptors**, and then click **Menu Item**.
- 2. Insert a new record, enter a name for the menu item screen look up (for example, DinnerCarryOut) in the **Record Name** field, and then click **OK**.

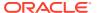

- 3. Repeat step 2 to add more SLUs, and then click Save.
- 4. Select the Enterprise, property, revenue center, or zone, click **Configuration**, and then click **Menu Item Maintenance**.
- 5. To assign a SLU, click the ellipsis point (...) button adjacent to the menu item First Name, select the **SLU**, and then click **OK**.

To assign another SLU to the menu item, select the SLU from the **SLU 2** column. You can assign up to eight SLUs per menu item. Duplicate SLUs do not appear on the same workstation page.

- 6. (Optional) To assign a SLU sort priority:
  - a. Double-click a menu item, and then click **General**.
  - **b.** Select the relevant **SLU** from the Touchscreen Properties section.
    - Use the **SLU 2**, **SLU 3**, and so on for multiple SLUs.
  - c. Enter a SLU Sort Priority (between 1-99) for the menu item.

Use this field when Page Design Layout option, **Use Sort Priority**, is enabled from the Screen Lookup settings.

When **SLU Sort Priority** is used, menu items with Sort Priority 1 appear on the screen first, followed by menu items with Sort priority 2, and so on up to Sort Priority 99, and then finally Sort Priority 0 items. (Priority 0 means "Do not sort"; items with 0 appear at the end of the list.) Typically the most popular menu items have Sort Priority 1 for easy access. Items in the same SLU can belong to the same Sort Priority.

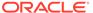

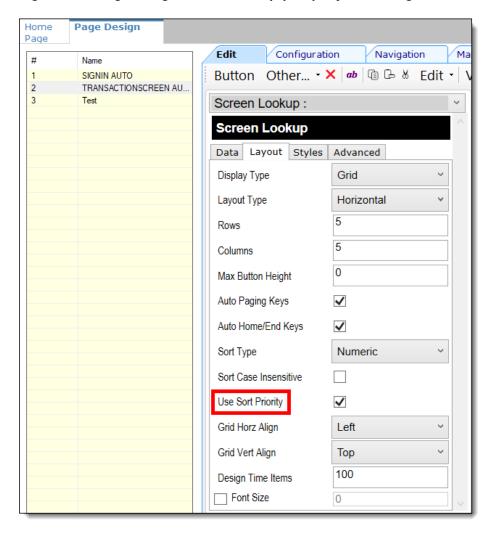

Figure 7-6 Page Design Screen Lookup (SLU) Layout Settings

- Select the Enterprise, property, revenue center, or zone, click Configuration, and then click Page Design.
- 8. Double-click the transaction page on which you want the screen look up to appear on the workstation.
- 9. Click Other in the Page Design toolbar, and then click Sales SLU.
- 10. Select **Menu Item** from the **Type** drop-down list, select **SLU** as the **Property**, and then select the menu item screen lookup as the **Value**.
- 11. Select the Menu Item Display Name, and then click Save.
- 12. If the revenue center uses hand held POS client devices:
  - a. Select **Dynamic SLU** as the **Property**, and then select a menu item screen look up group as the **SLU Value**.
  - b. Enter a non-zero value for the Visual State(s).
    - The application uses the Visual State value to link menu item screen look ups with their corresponding Visual State buttons, which workstation operators use to change the menu items that appear in the Dynamic SLU.
  - To add more screen look ups to the Dynamic SLU, click Add.

- d. Select the Menu Item Display Name, and then click Save.
- Insert buttons for each screen look up that you added to the Dynamic SLU.
   For example, if you added five screen look up groups to the Dynamic SLU, insert five buttons.
- f. Select Function from the Type drop-down list, and then select Visual State from the Function list.
- g. In the **Arguments** field, enter the **Visual State** value that you assigned to a screen look up group in Step 12-b.
- h. Click Save.

## **Configuring Nutrition Settings**

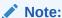

Although the EMC shows a pre-configured list of nutrient records, you can only specify calorie information for Uber Eats.

To configure nutritional information for menu items:

1. Select the Enterprise level, click **Descriptors**, and then click **Nutrition Names**.

Micros Search Configuration Setup Descriptors Tasks Headers/Trailers Payment Reasons Guest Check Headers Check Summary Descriptors Guest Check Trailers Loan Reasons Guest Information Prompts Pickup Reasons Customer Receipt Headers Canadian Tax Trailers Service Total Reasons Void/Return/Waste Reasons Credit Card Headers Order Types Time Clock Reasons Credit Card Trailers Autofire Check Offline Header Cash Management Reasons Waste Receipt Headers Waste Receipt Trailers Condiment Group Names Menu Item Sales Itemizers NLU Names Discount Discount Itemizers RVC Type Name Service Charge Service Charge Itemizers Discount Groups Tender/Media KDS/Dining Course Allergen Names Menu Item Master Group Nutrition Names

Figure 7-7 EMC Enterprise Descriptors Tab - Nutrition Names

The EMC shows pre-configured nutrient records. No new nutrient records can be added at this time. These existing nutrient names cannot be edited or deleted, but you can translate the nutrient names in the **Text** column.

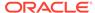

**Nutrition Names** Enterprise Filter Show All Records contains the text Show Records Where # Text Zone/Location Inheritance Type 1 Calories Enterprise Defined Here 2 Calories from Fat Enterprise Defined Here 3 Carbohydrates Enterprise Defined Here 4 Cholesterol Enterprise Defined Here 5 Dietary Fiber Enterprise Defined Here 6 Enterprise Defined Here Iron 7 Protein Enterprise Defined Here 8 Saturated Fat Enterprise Defined Here 9 Sodium Enterprise Defined Here 10 Total Fat Defined Here Enterprise 11 Total Sugars Enterprise Defined Here 12 Trans Fat Defined Here Enterprise

Figure 7-8 EMC Nutrition Names Module

2. Select the Enterprise level, click **Configuration**, and then click **Nutrient Sets**.

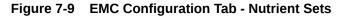

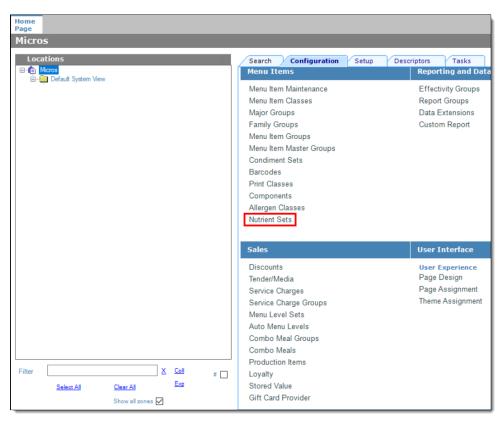

3. To insert new nutrient set records, click the insert icon

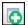

on the toolbar.

Figure 7-10 Nutrient Sets - Table View

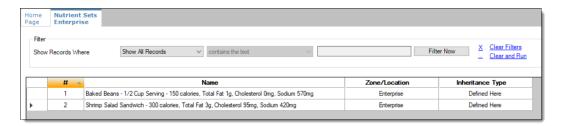

- 4. Enter the nutrient set name in the **Name** field.
- 5. Switch to form view by clicking the toggle icon on the toolbar
  - , or double-click the record.
- 6. In the **Nutrients** section, click **Add** to insert and configure nutritional information.

Figure 7-11 Nutrient Sets - Adding Nutrients

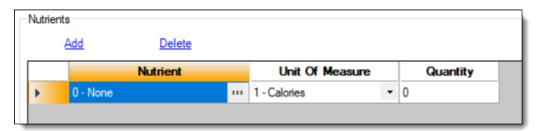

7. In the **Nutrient** column, click the ellipsis (...), select the nutrient type from the drop-down list, and then click **OK**. Repeat this step for each nutrient you add to the record.

Nutrient Sets Enterprise Current Record Select Nutrient Number 3 Baked Beans - 1/2 Cup Servi Shrimp Salad Sandwich - 300. Delete Unit 0 - None Calories from Fat Carbohydrates Cholesterol Dietary Fiber Iron Protein Saturated Fat Sodium 10 Total Fat 11 Total Sugars 12 Trans Fat **√** ок × Cancel

Figure 7-12 Adding Items to Nutrient Sets

- 8. In the Unit of Measure column, select the appropriate measurable for each nutrient. The available units are:
  - Calories
  - Kilojoules
  - Grams
  - Milligrams

Figure 7-13 Nutrient Sets - Unit Of Measure Column

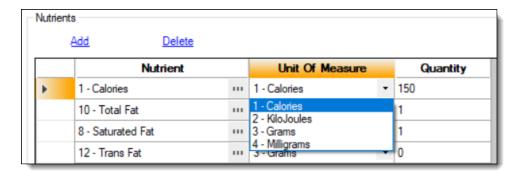

- In the Quantity column, enter the numerical value associated with each unit of measure type, and then click Save.
- Select the Enterprise, property, or revenue center level, click Configuration, and then click Menu Item Maintenance.
- 11. Search Menu Item Definition records for items you wish to assign nutrition sets.
- 12. (Optional) Open a menu item definition record and enter text in the **Consumer** Advisory **Description** text box. There is a character limit of 1,024 for this field.

Consumer advisory information typically includes disclosures about increased risk of foodborne illness from certain foods (for example, Contains nuts or shellfish).

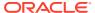

- 13. Open a menu item definition record, and then click the **Nutrition** tab.
- 14. In the Nutrients section, click the Add link.

Figure 7-14 Menu Item Definition Record - Nutrition Tab

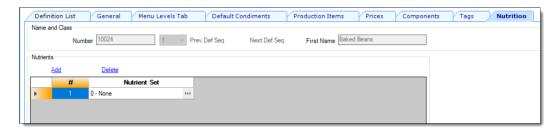

**15.** In the **Nutrient Set** column, click the ellipsis (...), select the nutrient set from the drop-down list, and then click **OK**.

Figure 7-15 Adding Nutrient Sets to a Menu Item Definition Record

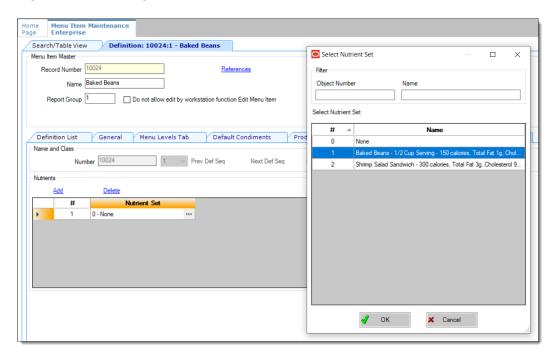

- **16.** You can add more than one nutrient set to a menu item definition record. Repeat these steps for each menu item definition record for which you want to add nutrient sets.
  - Adding Nutrient Sets to menu item definition records cannot be performed from table view. You need to manually add each Nutrient Set to each individual menu item definition record.
- 17. Click Save.

#### Configuring Menu Items

Delivery service provider integrations do not support combo meals. After creating menu items, add condiments to the items that need them, and then follow these steps:

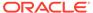

- Update the menu tag as described in Creating Menu Tags.
- 2. Update and assign the SLU to the menu item as described in Assigning a SLU.
- 3. If necessary, update the menu item prices as described in Setting Menu Item Prices.
- Specify the menu item name, item description, and image the customer sees when ordering through the delivery application as described in Configuring Customer-Facing Content.
- 5. Add nutrient information as described in Adding a Nutrient Set.
- 6. Change the availability status of a menu item to generate a notification through the delivery application, advising Uber Eats of the menu item's new status (unavailable or available). These updates are immediately sent to Uber Eats and will update in near real time.

#### Assigning a SLU

- Select the Enterprise, property, or revenue center, click Configuration, and then click Menu Item Maintenance.
- 2. Search in the master records, and then double-click the menu item in the list.
- Click the General subtab.
- 4. In the Touchscreen Properties section, select the relevant SLU from the drop-down lists in **SLU** through **SLU** 8.

You can assign up to eight SLUs per menu item. The SLU number specifies the order in which SLUs appear on the delivery provider ordering site (from least to greatest number). For example, a menu item assigned to SLU 2 will appear in the Entrees category:

- 1 Starters
- 2 Entrees
- 3 Desserts
- 5. Click Save.

#### Setting Menu Item Prices

- Select the Enterprise, property, or revenue center, click Configuration, and then click Menu Item Maintenance.
- 2. Search in the master records, and then select the menu item from the list.
- 3. Click the **Prices** subtab.
- 4. Set the menu item price in the **Price** column.

If the menu item has multiple prices associated with different menu levels, ensure that each level has an appropriate prefix configured. See the *Oracle MICROS Simphony Configuration Guide* for information on setting main, sub, and custom menu levels.

5. Click Save.

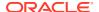

#### **Configuring Customer-Facing Content**

Specify the menu item name and description that customers see in the delivery provider application when placing an order.

- Select the Enterprise, property, or revenue center, click Configuration, and then click Menu Item Maintenance.
- 2. Search in the master records, and then select the menu item from the list.
- Click the Images subtab.
- **4.** Enter or change the **Consumer Item Name**.
- Enter or change the Consumer Item Description.
- 6. In the Image 1 section, click **Upload** to select the image and upload it to Simphony.
- 7. (Optional) Enter or change the image **Title**.
- (Optional) Enter or change the image Comments.
- Enter null in the URL field.Uber Eats does not support a menu image.
- 10. Click Save.

#### Adding a Nutrient Set

When using Uber Eats/Postmates, you have the option to add a Nutrient Set for a menu item. Only the Calories nutrient type with either Calories or KiloJoules units are supported.

- Select the Enterprise, property, or revenue center, click Configuration, and then click Menu Item Maintenance.
- Search in the master records, and then select the menu item from the list.
- Click the Nutrition subtab.
- Click Add.
- 5. In the **Nutrient Set** column, click the ellipsis (...), select the **Calorie** nutrient from the drop-down list, and then click **OK**.
- 6. Click Save.

## Creating the Delivery Configuration in the Revenue Center

Configuration for a delivery service provider platform interface is specified in EMC through the Data Extensions column named DeliveryPlatformConfigurationData, which is added to the revenue center table, populated with the JSON representation of the data structure.

- 1. Select the property, click **Setup**, and then click **RVC Configuration**.
- 2. Double-click the revenue center, and then click the **Data Extensions** tab.

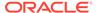

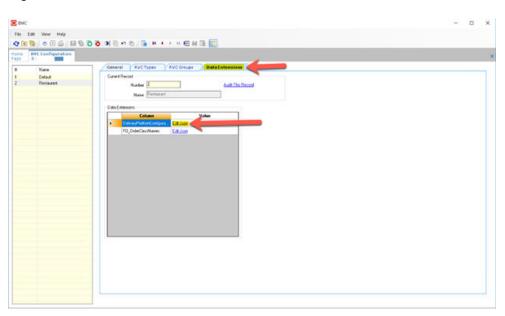

Figure 7-16 RVC Data Extensions

- 3. In the Column field, locate DeliveryPlatformConfigurationData, and then click Edit Json.
- 4. Enter the JSON configuration data and then click **OK**.

See Sample JSON: Uber Eats for a description of JSON data values and a code sample that you can copy and change for your restaurant. After you change the sample values, you can copy your restaurant code into the DeliveryPlatformConfigurationData column to complete this step.

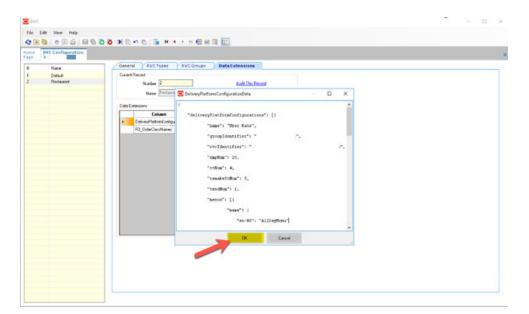

Figure 7-17 Entering JSON Code Data

5. Click Save.

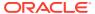

#### Sample JSON: Uber Eats

The following sample shows JSON code for Uber Eats. The tables that follow the code sample describe the values in the code.

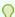

#### Tip:

Click Copy to copy the code to your clipboard and then paste it into a text editor such as Notepad++. Change the values for your restaurant and then copy your code into the DeliveryPlatformConfigurationData column as described in Creating the Delivery Configuration in the Revenue Center.

```
"deliveryPlatformConfigurations": [
       {
        "name": "Uber Eats",
        "groupIdentifier": null,
        "rvcIdentifier": "984e0f54-64dc-15T3-e348-16942gs5arn5",
        "empNum": 990,
        "otNum": 4,
        "remakeOtNum": -1,
        "tendNum": 101,
        "menus": [{
                "name": {
                    "en-US": "AllDayMenu"
                "identifier": "UberEatsAllDayMenu",
                "imageURL": null,
                "availability": [{
                         "dayOfWeek": "Mon",
                        "startTime": "00:00",
                         "endTime": "23:00"
                    }, {
                         "dayOfWeek": "Tue",
                         "startTime": "00:00",
                         "endTime": "23:00"
                    }, {
                         "dayOfWeek": "Wed",
                         "startTime": "00:00",
                         "endTime": "23:00"
                    },{
                         "dayOfWeek": "Thu",
                         "startTime": "00:00",
                         "endTime": "23:00"
                    } , {
                         "dayOfWeek": "Fri",
                         "startTime": "00:00",
                         "endTime": "23:00"
                    } , {
                         "dayOfWeek": "Sat",
                         "startTime": "00:00",
```

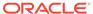

**Table 7-2 Data Extensions Column Name** 

| Name                               | Туре                                | Description                                                                       |
|------------------------------------|-------------------------------------|-----------------------------------------------------------------------------------|
| deliveryPlatformConfigurati<br>ons | DeliveryPlatformConfigurati<br>on[] | Revenue center's integration configuration for each applicable delivery platform. |

**Table 7-3 Delivery Platform Configuration** 

| Name            | Туре   | Description                                                                                              |
|-----------------|--------|----------------------------------------------------------------------------------------------------|
| name            | string | Uber Eats                                                                                                |
|                 |        | Do not change this value.                                                                                |
| groupIdentifier | string | Set to null because the object does not apply to Uber Eats.                                              |
| rvcIdentifier   | string | Identifier for revenue center. This is the Site ID obtained during the registration process.             |
| empNum          | number | Object number for employee to be used to enter orders received from the delivery platform.               |
| otNum           | number | Object number for Order Type to be used for orders received from the delivery platform.                  |
| remakeOtNum     | number | Set to -1 because the object is not valid for Uber Eats. Do not change this value.                       |
| tendNum         | number | Object number for Tender<br>Media to be used to settle<br>orders received from the<br>delivery platform. |

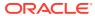

Table 7-3 (Cont.) Delivery Platform Configuration

| Name  | Туре                   | Description                                                                                  |
|-------|------------------------|----------------------------------------------------------------------------------------------|
| menus | DeliveryPlatformMenu[] | Details for menu(s) to be submitted to the delivery platform.                                |
|       |                        | Make sure to follow any limitations imposed by the delivery platform on the number of menus. |

**Table 7-4 Delivery Platform Menu** 

| Name         | Туре             | Description                                                                                             |
|--------------|------------------|----------------------------------------------------------------------------------------------------|
| name         | TranslatedString | Display name for menu, by locale.                                                                       |
| identifier   | string           | Identifier for menu to be used in tags.                                                                 |
|              |                  | Ensure that the identifier will not conflict with tags used for other purposes.                         |
| imageURL     | string           | Uber Eats does not support a menu image. Set to null because the image URL does not apply to Uber Eats. |
| availability | ServicePeriod[]  | Start and end times for each day of the week that the menu is to be made available.                     |

Table 7-5 Translated String

| Name                      | Туре   | Description                          |
|---------------------------|--------|--------------------------------------|
| <locale code=""></locale> | string | String translation for given locale. |
|                           |        |                                      |

**Table 7-6** Service Period

| Name      | Туре   | Description                                               |
|-----------|--------|-----------------------------------------------------------|
| dayOfWeek | string | First three letters of day of week for service period.    |
| startTime | string | Start time for service period, in 24-hour (hh:mm) format. |
| endTime   | string | End time for service period, in 24-hour (hh:mm) format.   |
|           |        | End time must be later than start time.                   |

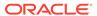

### Activating the Delivery Service Provider Interface

#### •

#### **WARNING:**

Ensure that all configuration has been completed before activating the delivery platform.

- 1. Select the revenue center, click **Setup**, and then click **RVC Parameters**.
- 2. Click the Interfaces tab, and then select Delivery Platform Integrations.
- In the Delivery Platform Integrations section, select the delivery platform to enable it.
- 4. Click Save.

One hour after activation of the **Delivery Platform Integrations** option, the store will be visible and ready for ordering on the delivery service provider website.

## Verifying Setup

After configuring Simphony, go to the delivery service website and verify the following information:

- 1. The latest menu is synced to the website.
- 2. Place an order, and then confirm the check is printed in the kitchen.

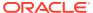

8

# Accessibility

This chapter describes the accessibility feature in the EMC and its configuration. Accessibility features aim to make using the product easier for persons with disabilities. Simphony currently supports the high-contrast settings that are provided by the Microsoft Windows operating systems.

## **Enabling High Contrast Visibility Settings**

Enable High Contrast visibility settings based on the operating system that you are running on your computer.

- To enable high contrast visibility settings with Microsoft Windows 8.x or Microsoft Windows 10:
  - a. Click the **Start** button from your computer's Desktop.
  - b. Type high contrast settings in the Search box, and then select High Contrast from the list.
  - c. Select a high contrast theme from the **Choose a Theme** drop-down list.
  - d. Click Apply.
- 2. To enable high contrast visibility settings with Microsoft Windows 7:
  - a. Click the Start button from your computer's Desktop, and then select the Control Panel.
  - b. Click Appearance and Personalization, and then click Personalization.
  - Click the high-contrast theme that you want to use under Basic and High Contrast Themes.

#### Navigating the Home Page Using Keystrokes

- To place focus on the Location panel on the left, press Ctrl+H.
- 2. To expand a level (Enterprise or property) to show the locations beneath, press the right arrow key.
- To move between the locations in the hierarchy, press the up arrow key and the down arrow key.
- To open a module:
  - a. Press **Ctrl+T** to move focus to the tabs on the right, and then press the up arrow key and the down arrow key to move between the tabs.
  - **b.** Press **Tab** to navigate to the first focusable element in the tab.
  - **c.** Continue to press **Tab** to navigate through the modules in the tab.
  - d. Press Enter to open the module.

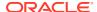

# **Keyboard Shortcuts**

EMC supports standard keyboard shortcuts that are used in Microsoft Windows operating systems. Additionally, EMC offers shortcuts to perform tasks that are specific to the application. The following table describes keyboard shortcuts for use with EMC.

Table 8-1 General Keystrokes

| Keyboard Shortcut | Result                                                                                                    |
|-------------------|----------------------------------------------------------------------------------------------------|
| Tab               | Navigates to the next focusable field or element from top to bottom and left to right.                                                                                                    |
| Down Arrow        | <ul> <li>Varies based on context:</li> <li>When moving through the location hierarchy in the Home Page, moves one item downward through the list.</li> <li>In a table, moves to the next row.</li> <li>When the focus is on a drop-down list, moves to the next item in the list.</li> </ul>        |
| Up Arrow          | <ul> <li>Varies based on context:</li> <li>When moving through the location hierarchy in the Home Page, moves one item upwards through the list.</li> <li>In a table, moves to the previous row.</li> <li>When the focus is on a drop-down list, moves to the previous item in the list.</li> </ul> |
| Right Arrow       | <ul> <li>Varies based on context:</li> <li>In a table, navigates to the next column on the right.</li> <li>When moving through the location hierarchy in the Home Page, expands the location to show the properties or revenue centers beneath.</li> </ul>                                          |
| Left Arrow        | <ul> <li>Varies based on context:</li> <li>In a table, navigates to the next column on the left.</li> <li>When moving through the location hierarchy in the Home Page, collapses the list and sets the focus on the parent location.</li> </ul>                                                     |
| Delete            | Deletes the record selected.                                                                                                    |
| Enter             | Triggers the activity, when the focus is on a link or a button.                                                                                                    |
| Insert            | Adds a new record.                                                                                                    |
| Alt+E             | Accesses the Edit menu on the toolbar.                                                                                                    |
| Alt+F             | Accesses the File menu on the toolbar.                                                                                                    |
| Alt+H             | Access the Help menu on the toolbar.                                                                                                    |
| Alt+V             | Accesses the (Table or Form) view menu (where applicable) on the toolbar.                                                                                                    |
| Ctrl+C            | In Table view, copies the record or records that are selected.                                                                                                    |
| Ctrl+F            | Opens the Find dialog which allows you to search for records by entering a search criteria.                                                                                                    |

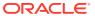

Table 8-1 (Cont.) General Keystrokes

| Keyboard Shortcut | Result                                                                                                    |
|-------------------|----------------------------------------------------------------------------------------------------|
| Crtl+G            | Opens the Go to Record dialog which allows you to go to a record by entering the record's object number.                                                                                                    |
| Ctrl+H            | In the Home page, moves focus to the location hierarchy.                                                                                                    |
| Ctrl+K            | Closes all open modules, including the Home Page, and disconnects the user from the EMC.                                                                                                    |
| Ctrl+O            | Opens the EMC Login page when disconnected from the EMC.                                                                                                    |
| Ctrl+P            | Print records while in Table view.                                                                                                    |
| Ctrl+Q            | Closes the module that is active.                                                                                                    |
| Ctrl+S            | Saves the changes.                                                                                                    |
| Crtl+T            | <ul> <li>Varies based on context:</li> <li>In the Home page, moves focus to the main tabs.</li> <li>In Table view, shows or hides the record filters.</li> </ul>                                                                                                  |
| Ctrl+V            | In Table view, pastes the copied records.                                                                                                    |
| Shift+F10         | In Table view, opens the right-click menu when the focus is on a record.                                                                                                    |
| F3/F4             | In Table view, allows copy and paste of fields.                                                                                                    |
|                   | F3 copies the content in the cell and moves to the cell in the next row. F4 pastes the contents and moves to cell in the next row. This allows you to continually press F4 (or hold it down) and paste the same information to multiple cells in the same column. |
| F8                | Opens the EMC Record Translation dialog.                                                                                                    |

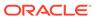